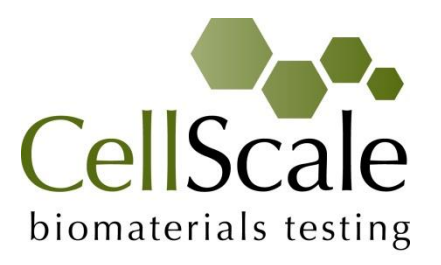

# **UniVert 1kN Mechanical Test System**

*User Manual version 1.3*

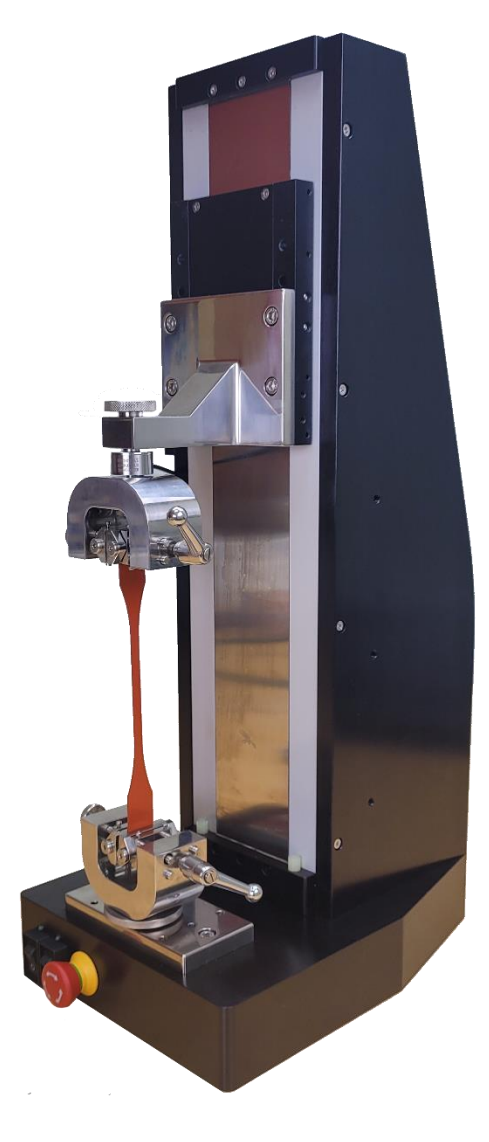

#### *Mechanical measurement and analysis of materials*

CellScale provides scientific and medical researchers with turn-key systems for measuring the mechanical properties of materials. We provide user-friendly software, an easy-to-use patented attachment system, and effective data analysis tools.

Our foundation was laid at one of the world's leading research institutions – the University of Waterloo. We understand research and aim to provide effective solutions at a reasonable price.

Explore our web site [www.cellscale.com](http://www.cellscale.com/) or contact us to learn more about our measurement systems.

© 2024 CellScale. All rights reserved. This material may not be reproduced, displayed, modified, or distributed without the express prior written permission of the copyright holder. For permission, contact CellScale Biomaterials Testing at [info@cellscale.com.](mailto:info@cellscale.com)

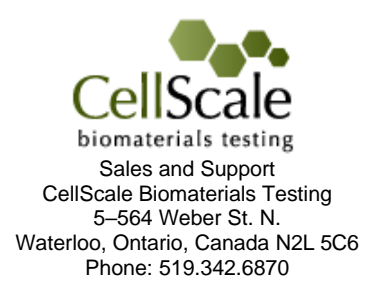

## **Table of Contents**

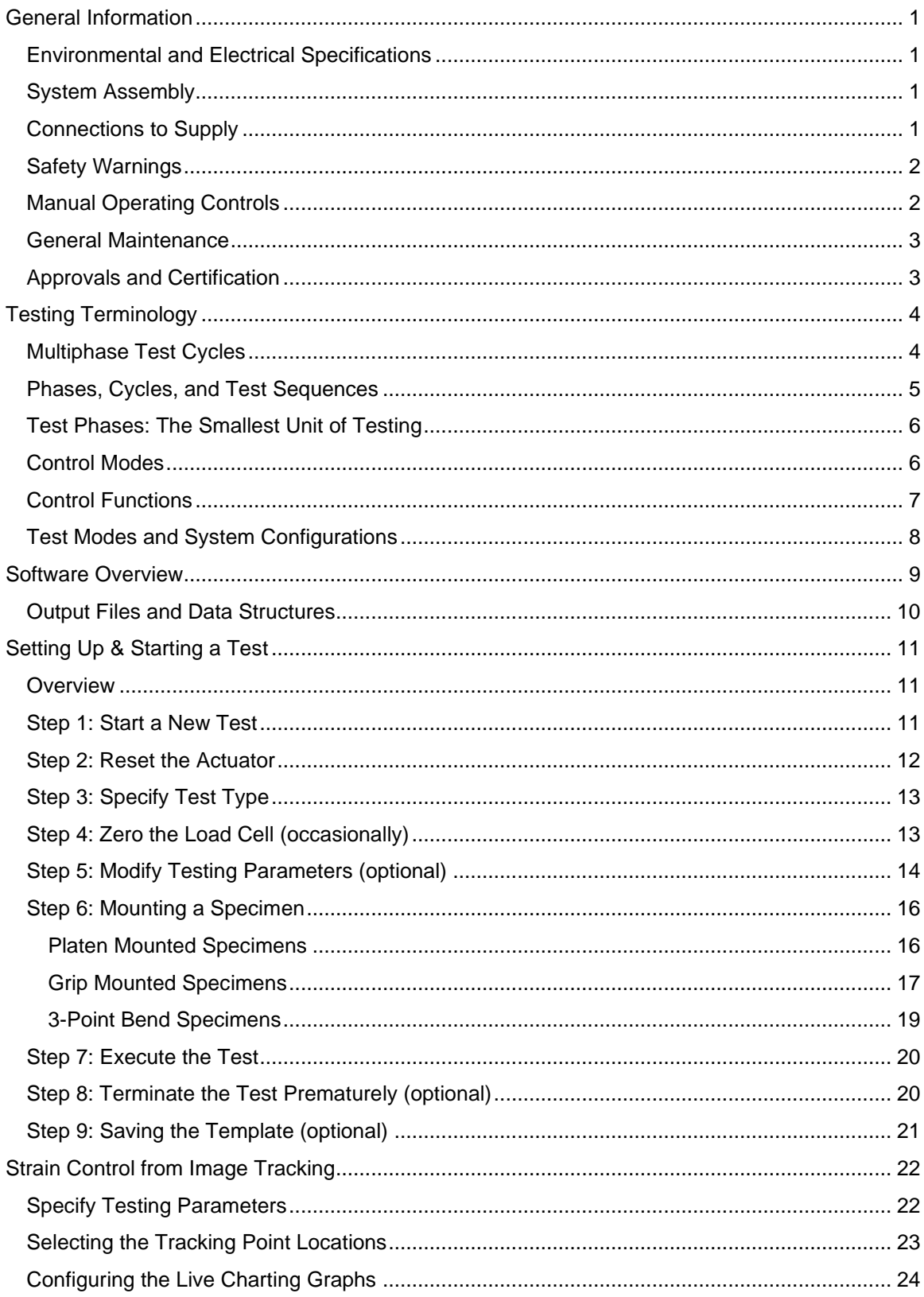

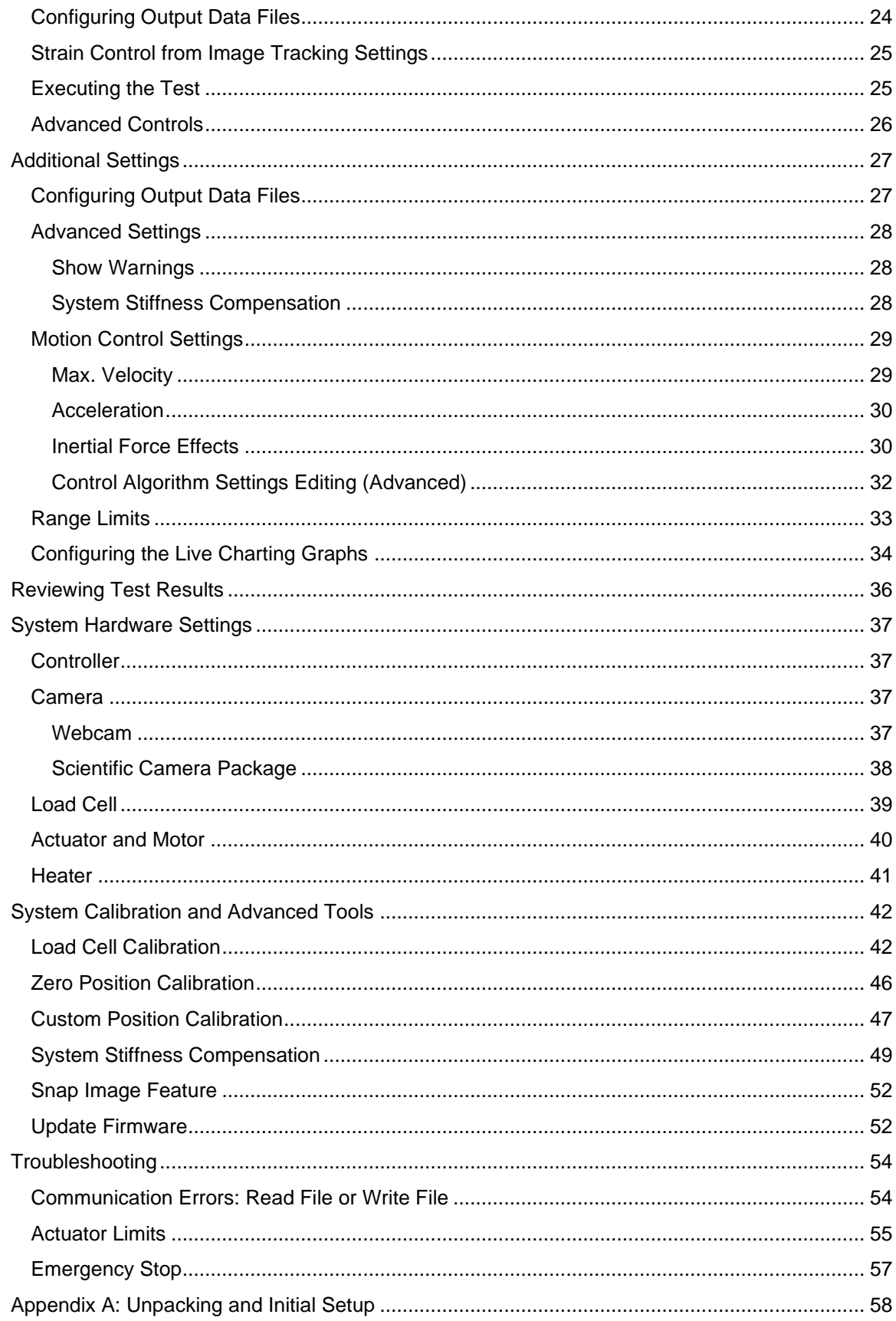

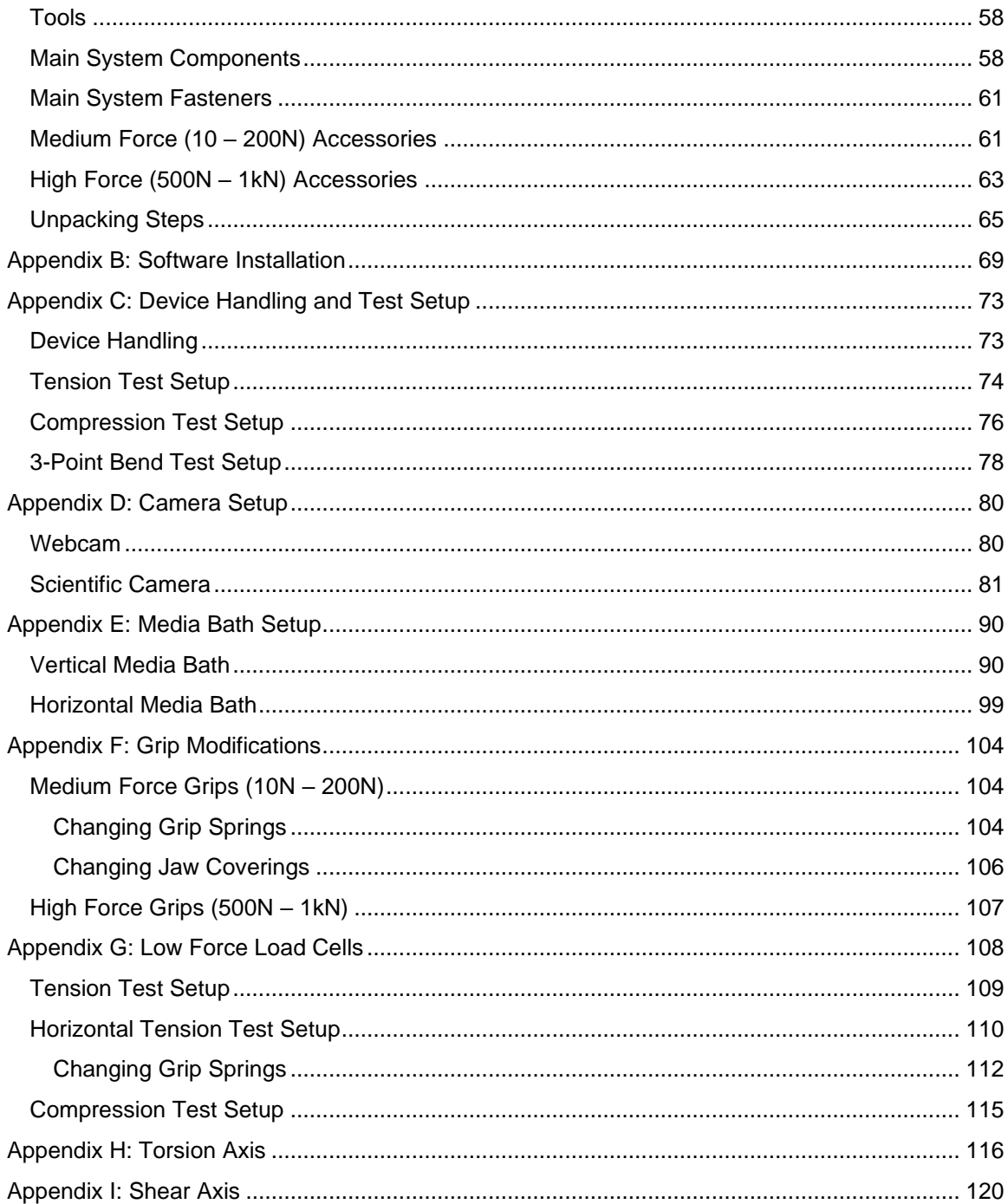

## <span id="page-5-0"></span>**General Information**

The UniVert is a precision test instrument designed for the compressive and tensile testing and analysis of materials including polymers, biological specimens, and 3D-printed constructs. The UniVert system includes a test station and an integrated software interface to run and analyze test results.

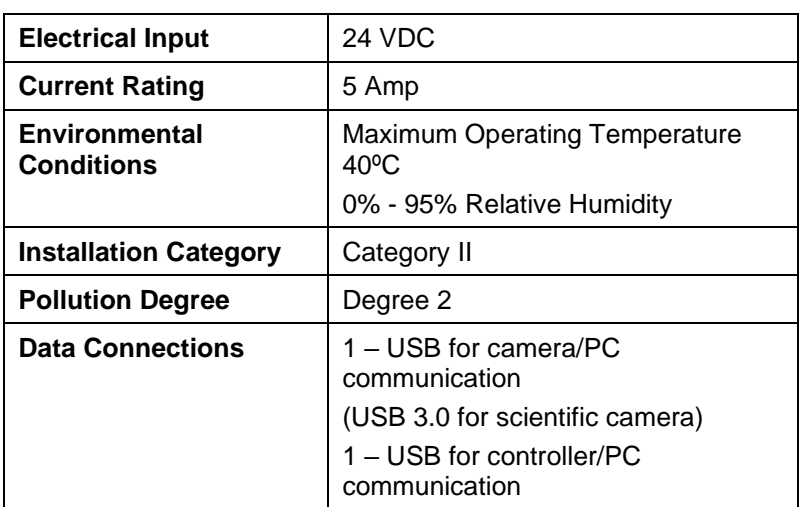

### <span id="page-5-1"></span>*Environmental and Electrical Specifications*

## <span id="page-5-2"></span>*System Assembly*

Some basic assembly and setup is required. Please see appendices below for instructions on set up and installation.

## <span id="page-5-3"></span>*Connections to Supply*

Connect the power supply into a properly grounded 100-240VAC power source to ensure safe operation. Ensure that the power cord is easily accessible at all times. The use of an Uninterruptible Power Supply (UPS) is recommended to protect against data loss.

The mains supply voltage fluctuations should not exceed 10% of the nominal supply voltage.

## <span id="page-6-0"></span>*Safety Warnings*

This equipment must be used in accordance with the procedures outlined in this manual. Operators of this equipment must be instructed in safe operating procedures to prevent injury and/or damage.

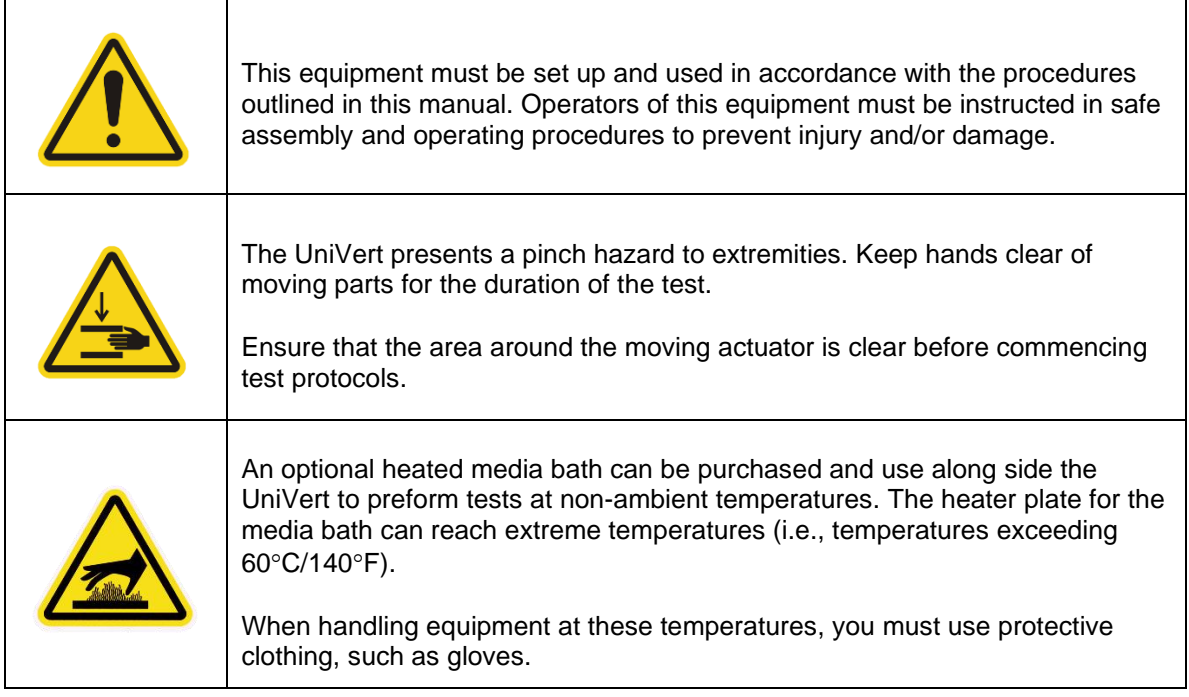

#### *System Alert*

This equipment must not be disassembled by the user or modified in any way except that which is described in this manual.

## <span id="page-6-1"></span>*Manual Operating Controls*

There are 3 manual switches on the front of the baseplate. In order of left to right, the main power switch, the heated bath switch (optional add-on), and the E-Stop switch. The E-stop will stop power to the motor and instruct the software to stop a test if one has been executed. If the E-stop has been depressed, it must be rotated to return it back to its original position.

The E-stop should only be used in emergency situations only since it will require a power cycle and actuator reset to set up a new test after it has been depressed (see **[Step 8: Terminate the](#page-24-1)  [Test Prematurely \(optional\)](#page-24-1)** in the **[Setting Up & Starting a Test](#page-15-0)** section below for more details).

#### <span id="page-7-0"></span>*General Maintenance*

Clean the system as needed with mild detergent and water or alcohol based cleaning solutions.

It is recommended to jog the actuator from end to end at least once a month to distribute the lubricant along the ball screw. This is especially crucial if the tests protocols only involve short displacements, as it could wear down that portion of the ball screw over time.

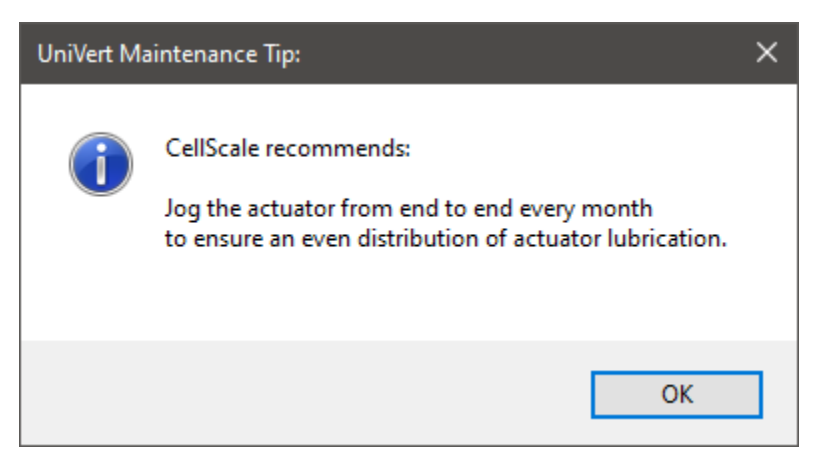

To distribute the lubricant:

- 1. Remove all fixtures from the UniVert (i.e. compression platen or tension grips)
- 2. Using the Actuator Controls, click and hold the inward button to move the actuator downward until it reaches the bottom
- 3. Click and hold the outward button to move the actuator towards the top. It should stop at the limit switch.

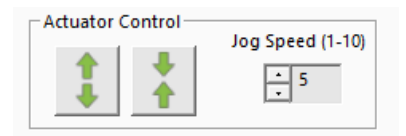

## <span id="page-7-1"></span>*Approvals and Certification*

This product conforms to applicable CE standards.

## <span id="page-8-0"></span>**Testing Terminology**

The UniVert is designed to apply uniaxial compressive and tensile forces to a variety of materials. This includes soft metals, plastics, and composites as well as biological materials.

## <span id="page-8-1"></span>*Multiphase Test Cycles*

In order to properly characterize and test a specimen, it is often necessary to load it to different degrees and at different rates. There are three main reasons for doing this:

*Preconditioning* - Especially for biological specimens, the goal of preconditioning is to restore a specimen to its physiological or *in vivo* state. During the process of specimen storage and preparation, a specimen may swell, dry out, have its material fibers realign, or its molecules reorganize. It may take multiple preconditioning cycles for a specimen to be restored to its natural state.

*Reproducing Physiological Conditions During Testing* - By applying various loads and load rates, natural expansion and contraction of a specimen can be reproduced (for example, the pulse pressure in an organ). In as much as the physiological conditions can be recreated, the specimen can be tested in a more realistic state.

*Varying Test Conditions* - Variable loads and rates allow you to create a variety of test profiles to best study your specimen.

#### <span id="page-9-0"></span>*Phases, Cycles, and Test Sequences*

As the following diagram demonstrates, each application and release of load on the specimen is called a *test cycle*. The same test cycle can be repeated multiple times to achieve a certain goal (preconditioning, physiological conditioning, or testing); this is called a *test set*. Finally, a *test sequence* is made up of multiple test sets.

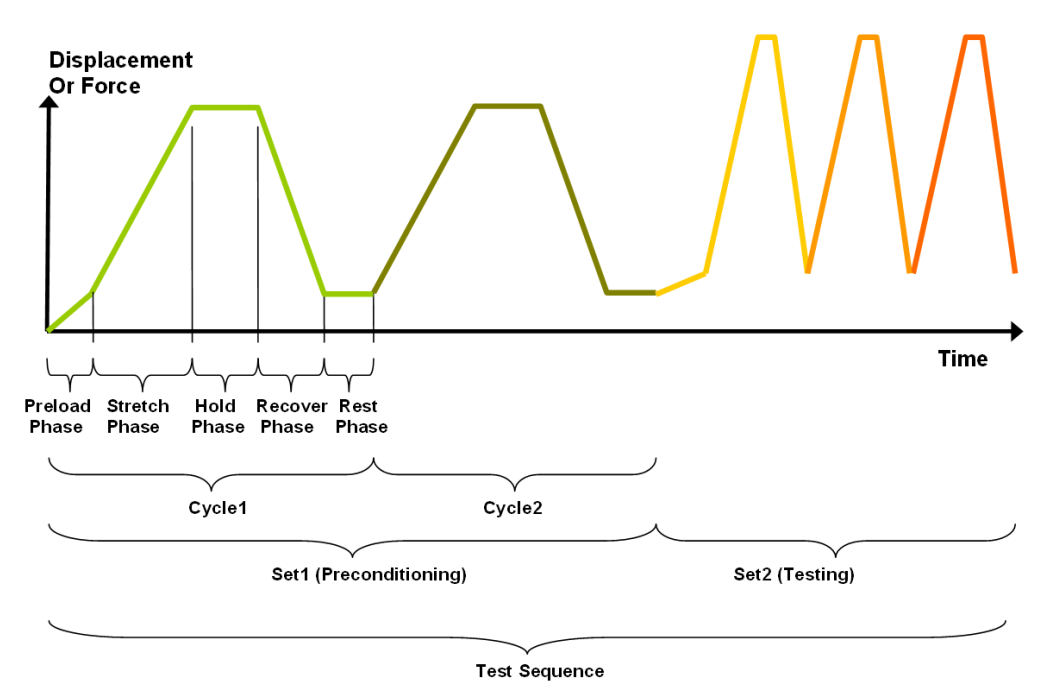

The above example describes the following:

- The entire diagram presents a full *test sequence*.
- Within that sequence, there are two *test sets*: the first set applies preconditioning to the specimen; the second set executes the actual test on the specimen.
- Within the first set (preconditioning), two identical *test cycles* are implemented to bring the sample to a satisfactorily preconditioned state.
- Finally, the second set (testing) is made up of three cycles.

#### <span id="page-10-0"></span>*Test Phases: The Smallest Unit of Testing*

The test phase is the smallest unit of the test specification. There are five phases within a cycle. Each phase serves a specific purpose:

*Preloading*- Preloads are applied to bring a test to a welldefined starting point. Because the dimensions of a specimen may change as a result of a loading cycle (stretching of fibers, viscoelastic effects, plastic deformation, or localized material failure at the attachment points), the preload adjustment compensates for any of these changes in specimen geometry.

**Stretching** - During the stretch phase, a deformation is applied to the specimen. The deformation can be specified either in terms of force applied or displacement achieved. Note that in this context, the stretch phase refers to either stretching (for a tension test), or compression (for a compressive test).

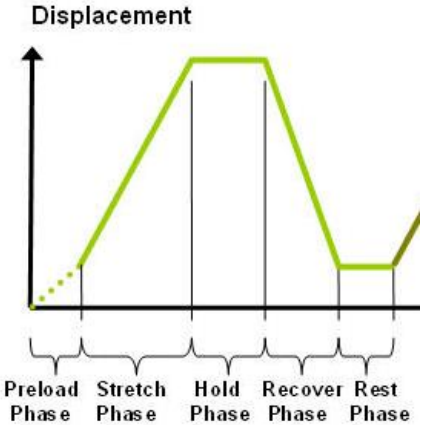

*Holding* - The deformation can be held for a given duration. The duration for which it is held is dependent on the nature of the testing.

*Recovering* - The recovery phase is the time during which the force being applied to the specimen is removed. The duration of the recovery time is configurable and dependent on the nature of the testing.

*Resting* - Finally, the rest phase is the time between the end of one cycle and the beginning of the next. Some tests may specify a short recover time or no recover time, while others may specify a longer time. The duration is configurable and dependent on the nature of the testing.

## <span id="page-10-1"></span>*Control Modes*

There are two control modes which define the basic approach to a given test: displacement control and force control:

Under **displacement control**, the displacement of the specimen is predefined. The UniVert stretches or compresses the specimen until the predefined displacement is achieved (specified in mm or %). The force required to achieve the displacement is an output of the test.

Under **force control**, the force applied to the specimen is predefined. The UniVert stretches or compresses the specimen until the predefined force is achieved (specified in newtons [N]). The displacement required to achieve the force is an output of the test.

In addition, strain control from image feedback is available for UniVert systems with scientific camera packages. This control mode utilizes displacements based on a region within a specimen rather than global actuator displacements. For more information on this control mode and how to set up a protocol with this mode, see the **Strain Control from Image Tracking** section below.

#### <span id="page-11-0"></span>*Control Functions*

The UniVert makes it possible to test specimens under several control functions:

Under displacement control:

The **ramp function** applies the displacement at a constant nominal rate. This is equivalent to engineering strain or constant velocity.

The **sinusoid function** applies the displacement according to a sinusoid with the desired displacement magnitude and duration. The UniVert system approximates this with a series of linear segments.

Under force control:

The **ramp function** applies the force at a constant nominal rate. This is equivalent to engineering strain or constant velocity. The result of this test will depend on the material being tested and the force control settings.

The **sinusoid function** applies the force according to a sinusoid with the desired force magnitude and duration.

## <span id="page-12-0"></span>*Test Modes and System Configurations*

There are three test modes that can be used when performing a test: tension, compression, and 3-point bending.

**Tensile Test -** This test mode is used in combination with provided specimen grips. In this mode, positive displacement is in the direction of increased fixture separation and tension forces are positive.

**Compression Test -** This test mode is used in combination with provided compression platens. In this mode, positive displacement is in the direction of decreased fixture separation and compressive forces are positive.

The UniVert can be used in two configurations: **vertical and horizontal** (see **[Appendix C:](#page-77-0)  [Device Handling and Test Setup](#page-77-0)** for more details). The above test modes are all compatible in both configurations. For compression and 3-point bend testing, test samples will need to be supported to meet the height of the platens.

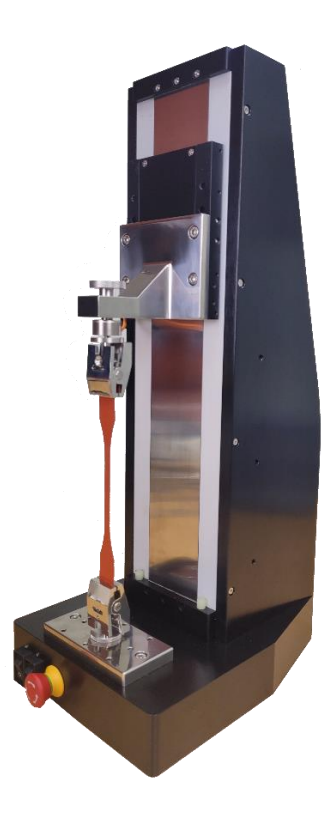

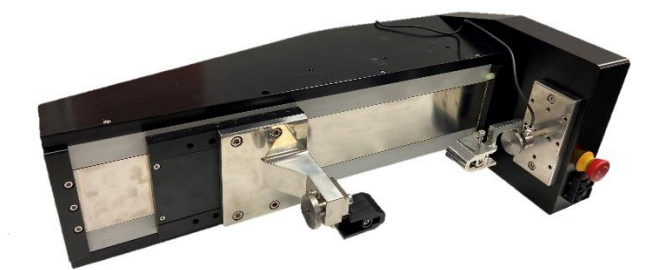

## <span id="page-13-0"></span>**Software Overview**

The software included with the UniVert device is called UniVert. It is divided into several modules: a data collection module and an image review and analysis module as well as test template review. The data collection module is used to set test parameters, enable specimen loading and testing, and monitor test progress. The screen layout for this module is shown below:

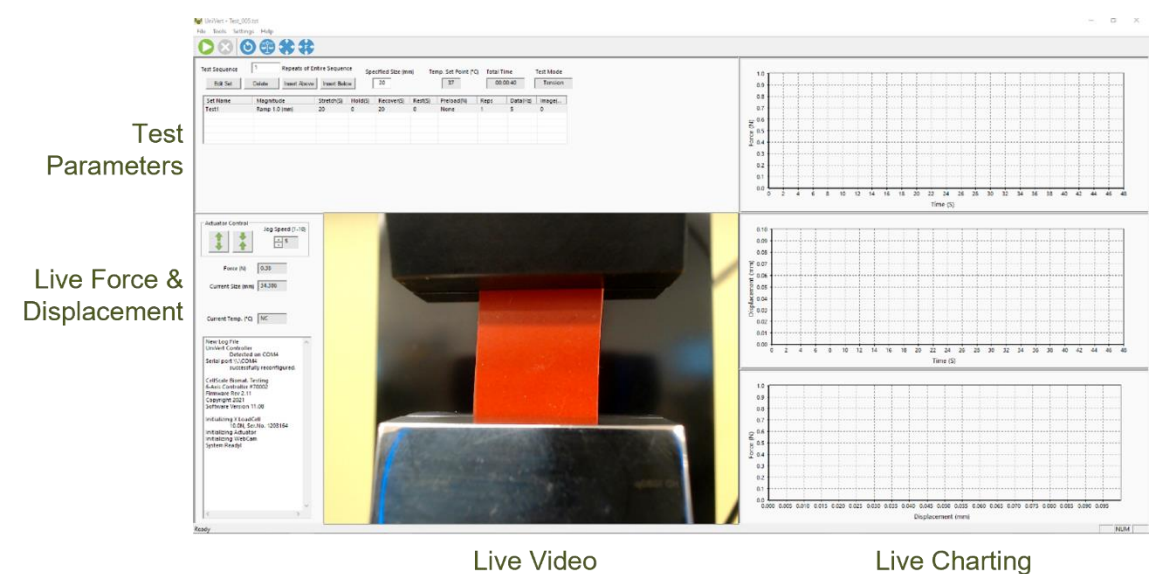

The Data Analysis software is an additional program used to review and analyze data and images collected by the UniVert. For more details, see the included Data Analysis user manual in the Documentation folder (*Cellscale>UniVert>Documentation*).

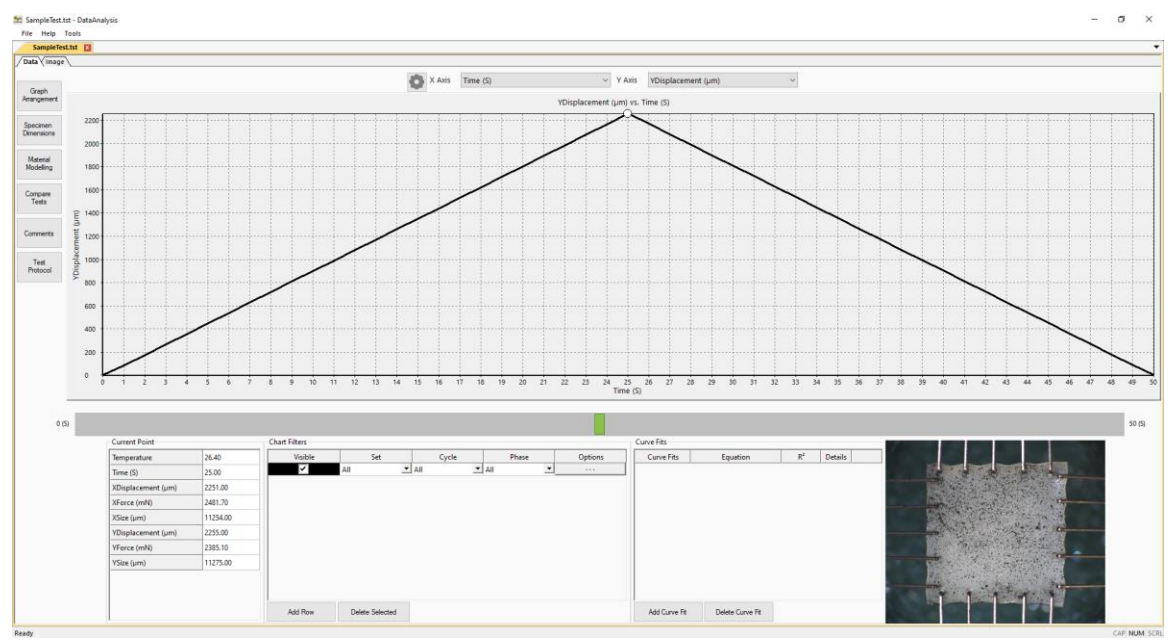

## <span id="page-14-0"></span>*Output Files and Data Structures*

For each test, the UniVert creates and saves three file types. The following table describes the three file types for a project named "Sample1". Output from this test would be found in a "Sample1" output directory (a sub directory of the user specified data directory).

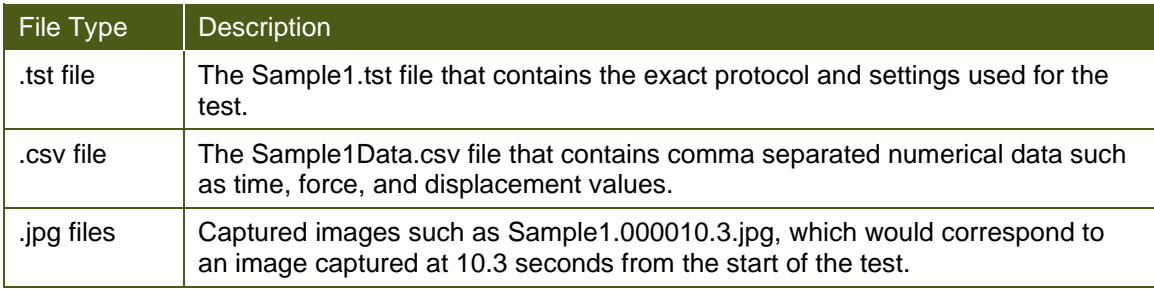

Each test folder will also contain 2-3 subfolders. The "Logs" subfolder contains a text file of the content of the text dialogue portion of the main screen (in the lower left-hand side). It is useful as reference to troubleshoot problems with your system, should they occur as well as track test progress.

The "Images" subfolder usually contains any recorded .jpg images from a test. These may also be stored in the main data folder.

Additional "Analysis" and "Tracking" folders will be created if the data file and/or images are reviewed and processed in the Data Analysis software module. These folders will store tracking information and other preference settings. For more information, see the Data Analysis user manual in the Documentation folder.

When working with the data, the user should be aware of a few details regarding the data output:

- 1. The output specimen size is based on the spacing between the grips or platens and does not account for the specimen material outside of the test region.
- 2. The software cannot calculate stress since the thickness of the specimen is not known. To calculate stress, you will have to manually measure the thickness of the material before or after the test is performed and apply this measurement to the output force data
- 3. Strains can be calculated using the output displacement values (which are based on the grip or platen motions). The specimen may actually be subjected to less strain than the calculated values due to attachment site effects. The image tracking module is useful for determining the actual strain values and variations within the specimen.

## <span id="page-15-0"></span>**Setting Up & Starting a Test**

#### <span id="page-15-1"></span>*Overview*

Step 1: Start a New Test

Step 2: Reset the Actuator

Step 3: Specify Test Type

Step 4: Zero the Load Cell (occasional)

Step 5: Modify the Test Parameters (optional)

Step 6: Mount the Specimen

Step 7: Execute the Test

Step 8: Terminate the Test Prematurely (optional)

Step 9: Saving the Template (optional)

If this is your first time setting up the UniVert system, please complete the steps in **[Appendix A:](#page-62-0)  [Unpacking and Initial Setup](#page-62-0)** prior to executing a test.

#### <span id="page-15-2"></span>*Step 1: Start a New Test*

Launch the UniVert software and then select *Collect New* from the File menu.

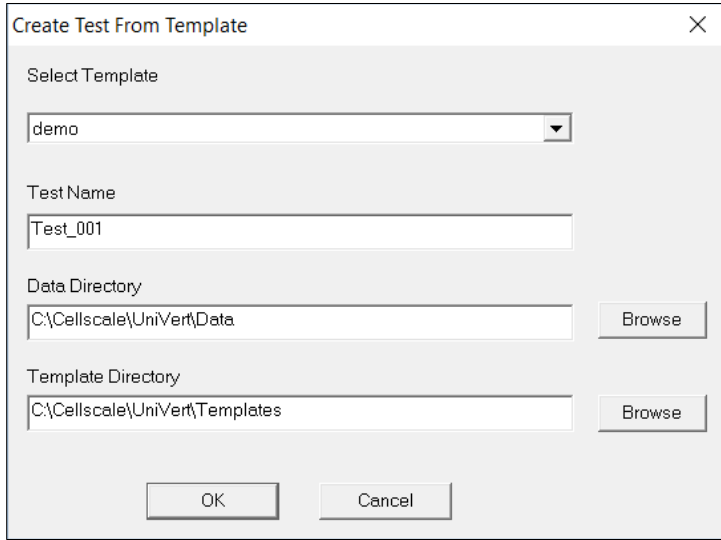

#### **In the** *Create Test From Template* **dialog, perform the following steps:**

- 1. Select a template that matches the type of test you wish to perform. See the below *UniVert Tip* on how to select and use a template. You can modify the template parameters in Step 5 below.
- 2. Name your test. The dialog will have a default test name. You can use the default or rename the test. Each time you start a new test, the default name will continue to increment the number at the end of the name (a 3 digit number).
- 3. If desired, you can change the location of the output data. The location of your output data and images is determined by specifying a *Test Name* and *Data Directory*. The template and data directories are user specific (computer login name). Each system user can store their files to a different default location. The system uses the last location selected as the default. Note that a local drive should always be used and data transferred to network or cloud location after a test is complete.

#### *UniVert Tip: Selecting and Using Templates*

*How to create a Template: Designing an appropriate test sequence depends on both the type of material being tested and the specific material properties you are interested in measuring. When first testing a new material, you will have to experiment with the settings until the test yields meaningful data.* 

*The system comes loaded with sample templates to help you get started. Selecting a template does not lock you into a specific test sequence or protocol – rather a template preloads a test sequence and settings, all of which can be changed before a test is run.* 

Once you have developed a test sequence with settings that are appropriate for the material you are testing, you should save these settings using "Save As Template" from the File menu. You can then select this template the next time you initiate a test.

#### <span id="page-16-0"></span>*Step 2: Reset the Actuator*

We suggest performing a reset at the start of a new test session. This command sends the actuator to its fully retracted position and resets the displacement value. If you have stopped the previous test in mid cycle, then you should also reset the actuator. By resetting the actuator, you are ensuring that the displacement measurements taken by the UniVert are accurate (dependent on an accurate Zero Position Calibration – see System Calibration and Advanced Tools).

If you need to recalibrate the UniVert position, see the Zero Position Calibration or Custom Position Calibration portion in the System Calibration and Advanced Tools section. This is recommended if you are changing fixtures or configurations.

To reset the actuator, select *Reset Actuator* from the Tools menu, or press **U** on the toolbar.

#### *System Alert*

You should **NOT** reset the actuator if the specimen is already loaded in tension. Doing so will damage your specimen and/or the load cell.

## <span id="page-17-0"></span>*Step 3: Specify Test Type*

Access *Test Mode* in the *Settings* menu to select the appropriate test mode and install the platens, grips, or 3-point bend attachments (see **[Appendix C: Device Handling and Test Setup](#page-77-0)** for this procedure).

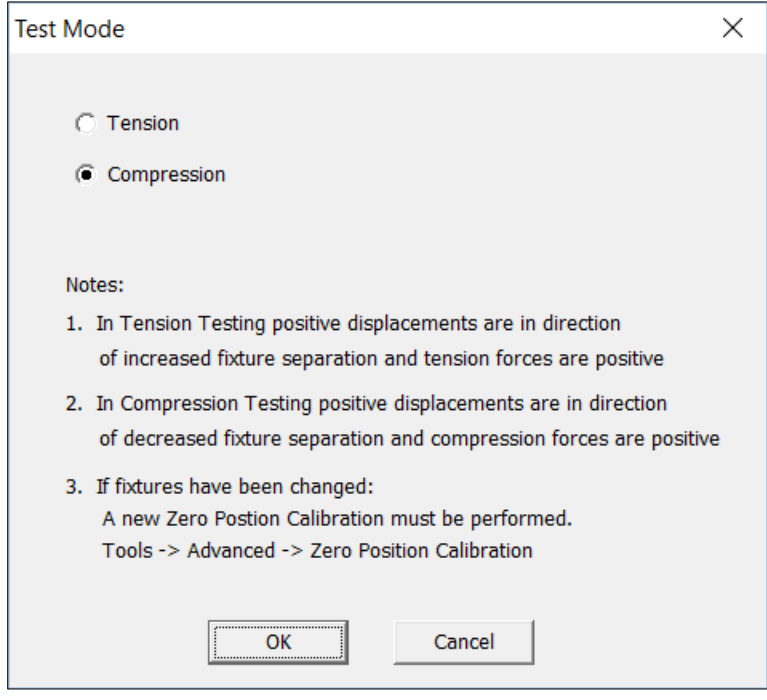

## <span id="page-17-1"></span>*Step 4: Zero the Load Cell (occasionally)*

While it is not necessary to zero the load cell with every test sequence, we suggest zeroing the load cell at the start of a new test session. With repeated use, the zero point of the load cell can drift. By zeroing the load cell, you are ensuring that the force measurements are accurate. The force offset can also be affected by changing the fixtures.

To zero the load cell, select *Zero Load Cell* from the Tools menu or press **on** on the toolbar.

#### *System Alert*

You should zero the load cell after attaching a platen or grip but before mounting a sample. If a specimen is already loaded when the load cell is zeroed, the force reading will include an offset load.

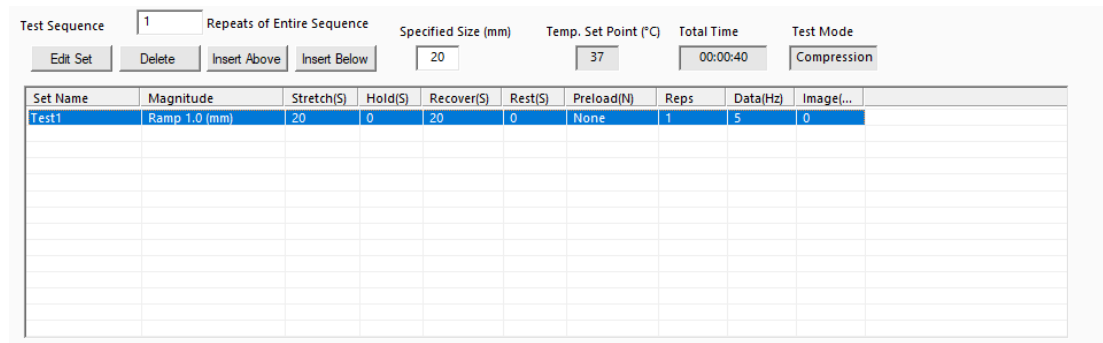

#### <span id="page-18-0"></span>*Step 5: Modify Testing Parameters (optional)*

You can select and modify the parameters in the test sets by clicking on a row in the Test Sequence table and then pressing the *Edit Set* button (or by double clicking on the desired row). When you do so, the *Set Parameter Editor* dialog will appear.

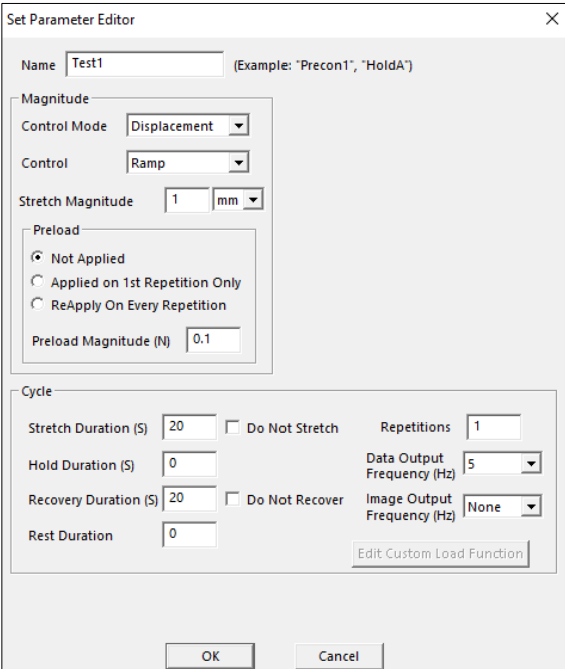

Note that displacements are specified in either % strain, or mm. Force loads are specified in N, and durations are specified in seconds.

The following table describes each of the parameters:

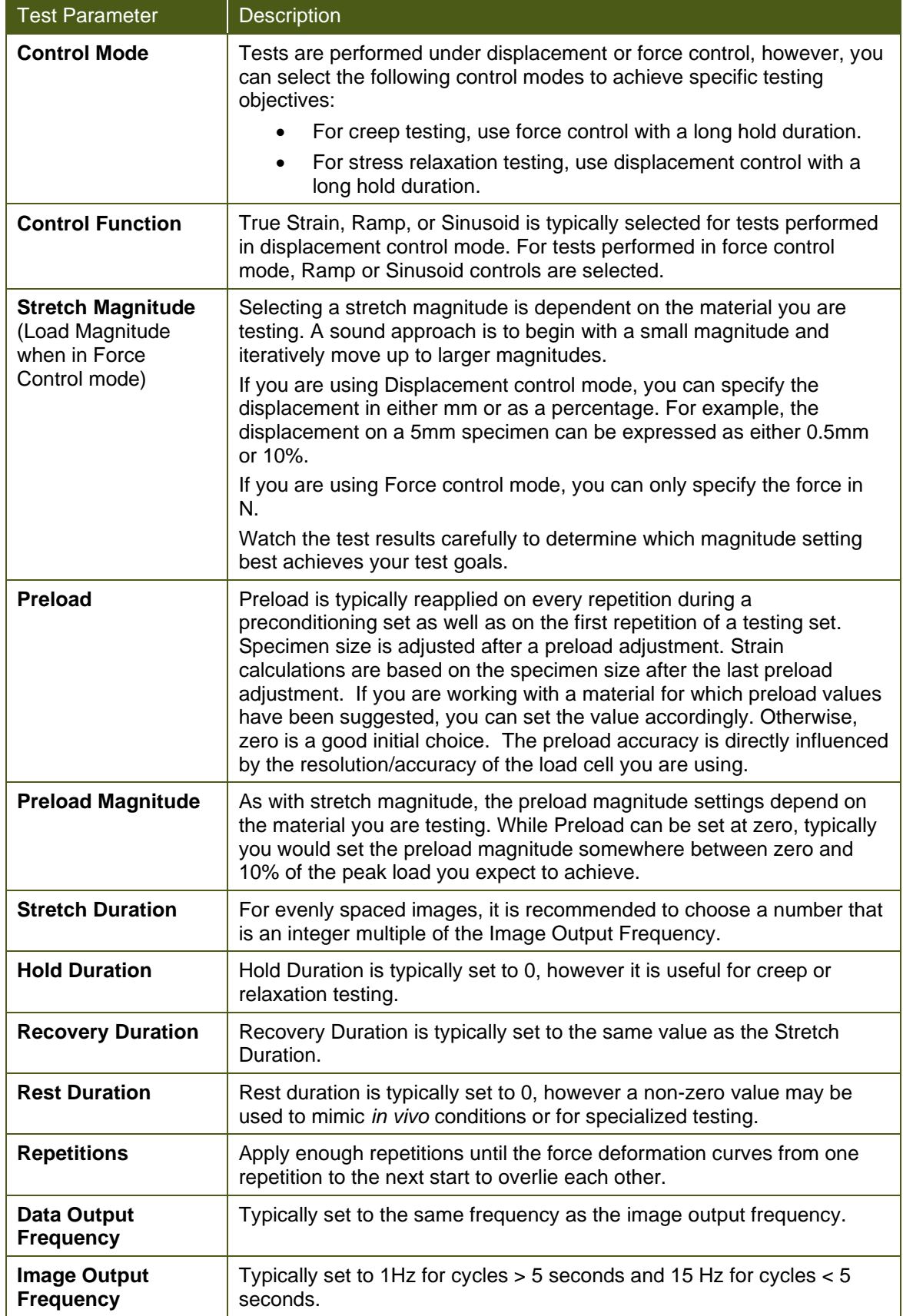

#### <span id="page-20-0"></span>*Step 6: Mounting a Specimen*

#### <span id="page-20-1"></span>**Platen Mounted Specimens**

- 1. Install the compression platens (see **[Compression Test Setup](#page-80-0)** in **[Appendix C: Device](#page-77-0)  [Handling and Test Setup](#page-77-0)** for more details).
- 2. Place the specimen on the bottom platen.
- 3. Jog the top platen to the correct position using the jog arrows in Actuator Control.

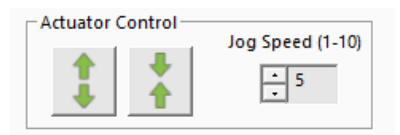

Alternatively, the *Move Actuator to Specified Size* command may be used. Ensure the correct size value is entered before clicking

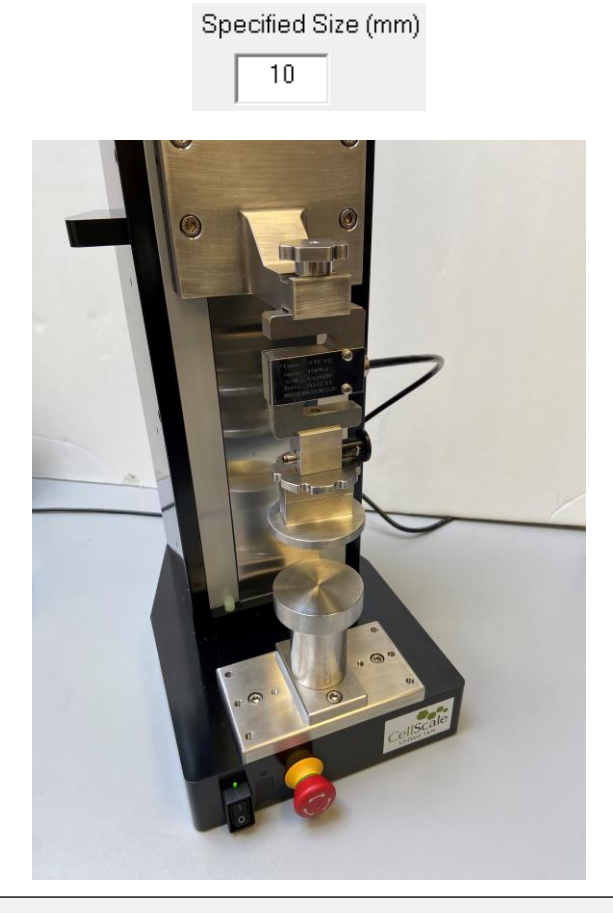

#### *UniVert Tip: Compression Specimen Mounting*

Make sure to center the specimen on the platen as much as possible to ensure accuracy in the force reading. Ideally, specimens will have two parallel flat sides and will make full contact with both platens. Although this is not always possible, flat testing surfaces will improve force distribution.

#### <span id="page-21-0"></span>**Grip Mounted Specimens**

- 1. Select and install the appropriate grips for the load cell that will be used (see **[Tension](#page-78-0)  [Test Setup](#page-78-0)** in **[Appendix C: Device Handling and Test Setup](#page-77-0)** for more details)
- 2. Jog the actuator using Actuator Control until the grips are sufficiently far apart or enter the desired size and select *Move to Specified Size* .

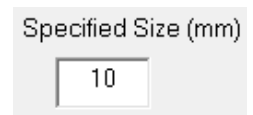

- 3. Attach the specimen to the top grip.
	- a. For Medium Force grips, pinch the grip to open the jaws. Insert specimen and release the grip to clamp onto the specimen.
	- b. For High Force grips, loosen the locking screws to separate the grip face plates. Insert the specimen and tighten the locking screws until the grip face plates are clamping onto the specimen. Use the markings on the grip sliders to ensure the specimen is aligned vertically between both grips. This is to ensure the specimen is linear and the test executed will be uniaxial.

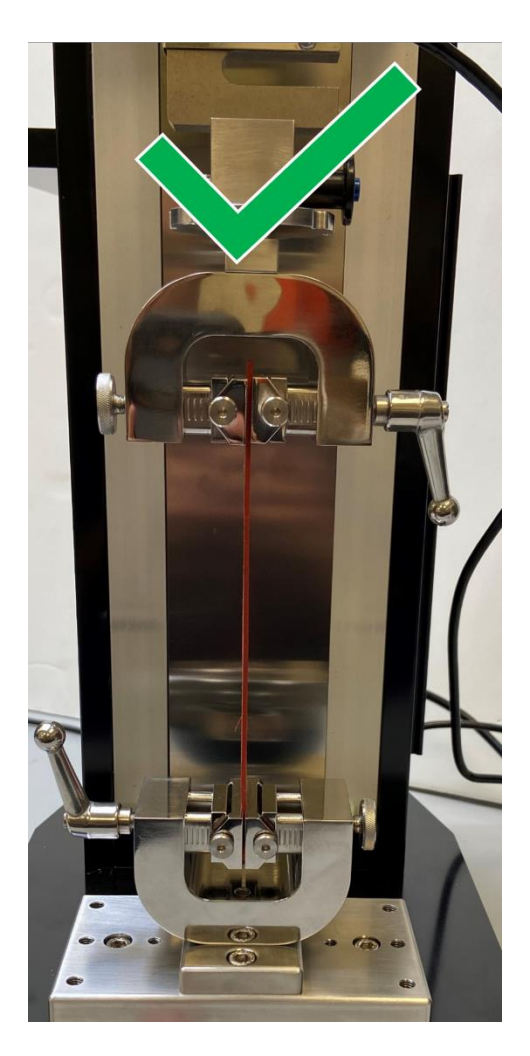

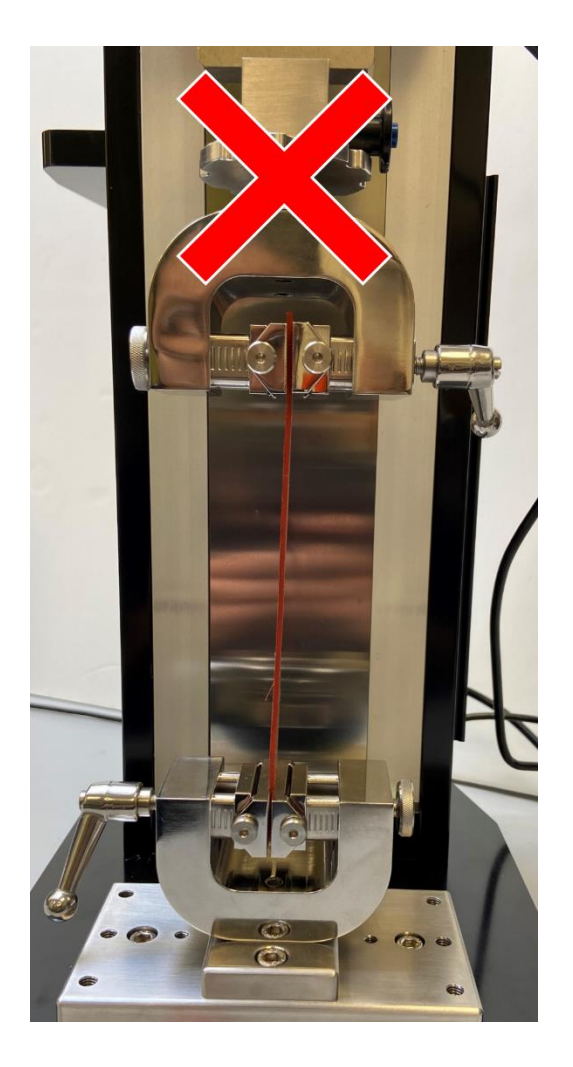

- 4. Using Actuator Control, lower the top grip (with specimen attached).
- 5. Open the bottom grip and lower the specimen between the grip surfaces. Close the bottom grip.

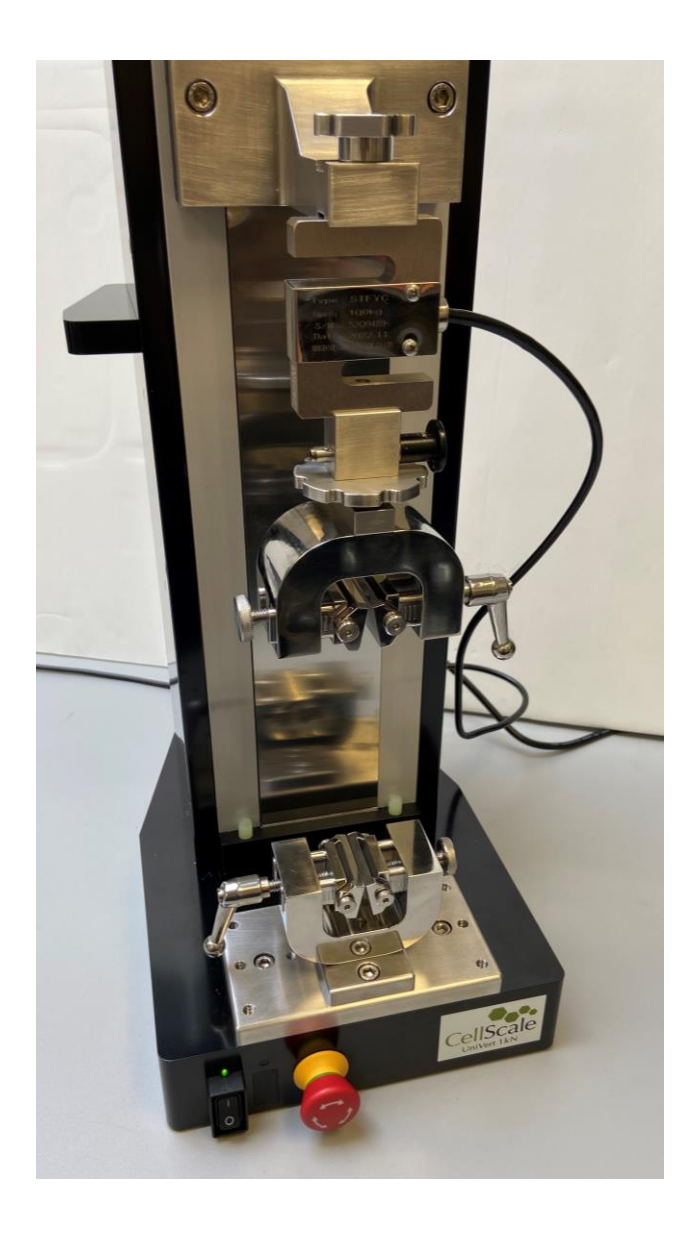

#### *UniVert Tip: Specimen Thickness*

Measuring the specimen thickness before and/or after a test is performed will allow stress calculations to be made from your output data.

#### <span id="page-23-0"></span>**3-Point Bend Specimens**

- 1. Choose the appropriate 3-Point Bend dowel for the type of test you wish to perform.
- 2. Install the 3-Point Bending test setup (See **[3-Point Bend Test Setup](#page-82-0)** in **[Appendix C:](#page-77-0)  [Device Handling and Test Setup](#page-77-0)** for more details).
- 3. Move the sliders into desired position and lock in place by tightening the 4-40 fastener to the rail using a 3/32" hex key.
- 4. Place the specimen on top of both lower dowels and begin testing.

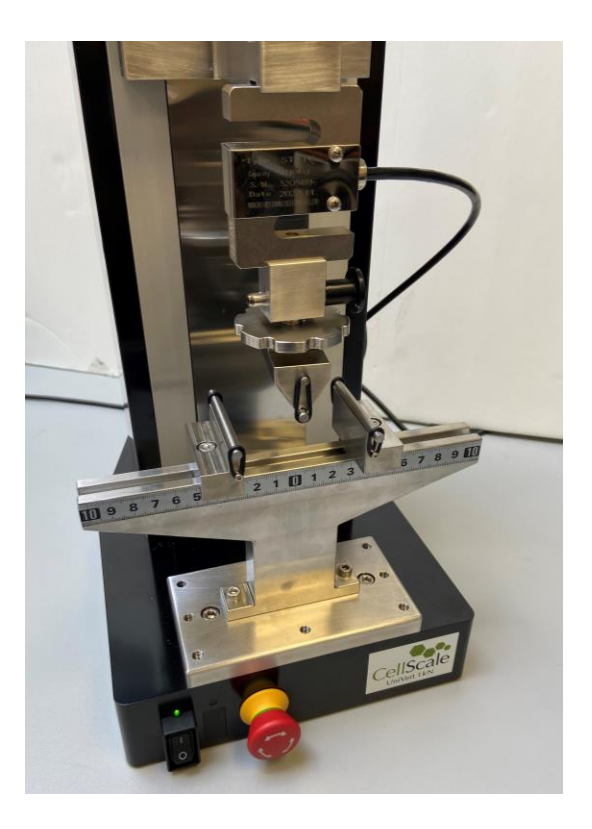

#### *System Alert: Load Cell Handling*

*It is important to handle load cells carefully. Here are some things to consider while handling a load cell:*

- *The load cells are designed to handle overloads of up to 120% full scale value. Overloading a load cell past this rating may cause permanent damage to the load cell.*
- *Avoid applying excessive torque and transverse forces to the load cells. Over tightening grips or platens onto the active end of the load cell may damage it.*
- *Accidentally crashing the platens or grips together will produce more force than most*  load cells can handle. Be careful and reduce actuator speed when jogging grips or *platens close together.*
- *Generally, avoid dropping, tapping, and exerting unnecessary force to increase the life of the load cell*

#### <span id="page-24-0"></span>*Step 7: Execute the Test*

Select *Execute* from the File menu or press on the toolbar.

## <span id="page-24-1"></span>*Step 8: Terminate the Test Prematurely (optional)*

You can stop a test at any time by clicking on the toolbar, or by selecting *Stop* from the File menu. These are preferred methods of ending a test instead of powering down the equipment or using the E-Stop, as it allows the software to store the current actuator position.

At the end of the completed test (both normally and prematurely terminated) the actuators will maintain their current position.

In an emergency, the Emergency Stop (E-Stop) button can be pressed to stop the motor from

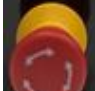

moving. This button will stop power to the UniVert acutator and allow it to be moved by hand. The displacement position cannot be stored if the E-Stop has been depressed.

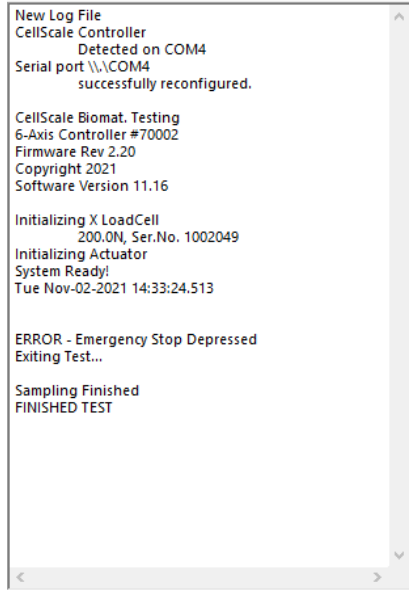

Once the UniVert is ready to be used again, twist the E-Stop to return it to its original position. A new test cannot begin until the E-Stop has returned to its original position. The actuator will need to be reset to restore the position. To reset the actuator, select *Reset Actuator* from the Tools

menu, or press  $\bullet$  on the toolbar. An actuator reset is required before beginning a new test.

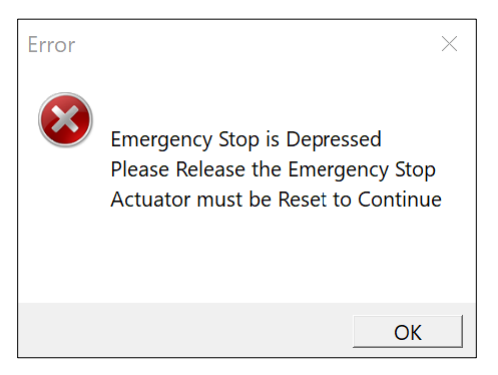

#### <span id="page-25-0"></span>*Step 9: Saving the Template (optional)*

At the end of the test (or before beginning the test), you may save the test parameters entered as a new template. Select *Save as Template* from the *File* menu. The *Save Test as Template* window will appear. Set a template name and click Save.

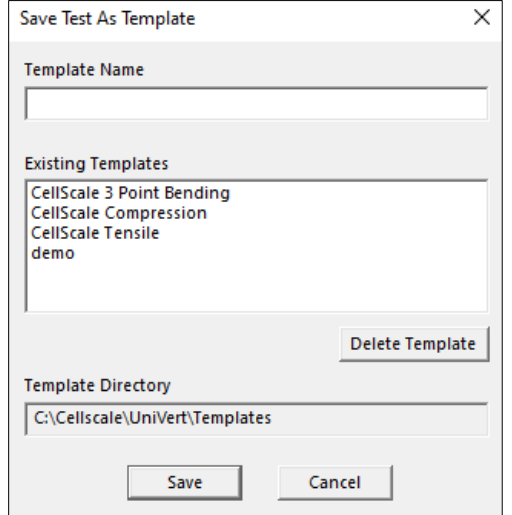

By default, the new template will be stored in the current template directory. You may change the template directory at the start of a new test in the *Create Test from Template* window.

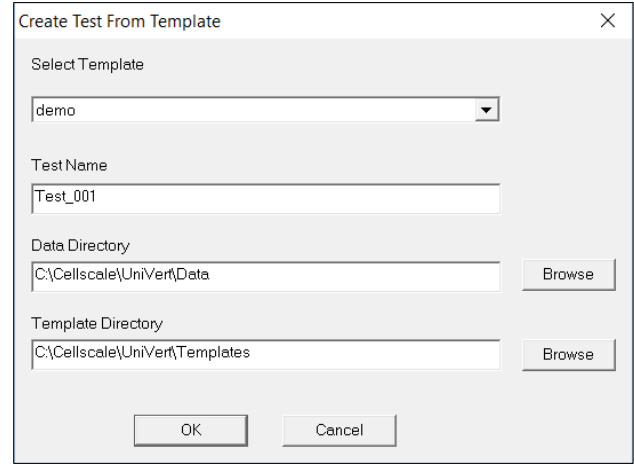

If you would like to set a new template directory, create a new folder in your Windows File Explorer and set this file path as the new directory in the *Create Test from Template* window. You may delete templates through the File Explorer. Moving templates between directories will need to be done through the Windows File Explorer.

## <span id="page-26-0"></span>**Strain Control from Image Tracking**

Strain control from image tracking is an alternate test control mode that can specify and control the test displacements based on a region within a specimen rather than the global actuator displacements. When deforming a specimen, strain values often vary near the attachment sites compared to the middle region of a specimen. This is especially evident when using BioRakes which tend to deform more around the rake tine puncture points compared to other parts of the specimen. Clamped specimens usually have lower strains around the clamps because the clamps prevent lateral deformations.

Controlling the applied strain in a region of a specimen is achieved by tracking image features in real time during test execution.

When a template with Strain Control from Image Tracking protocols is opened, the pop-up window shown below will appear to indicate so.

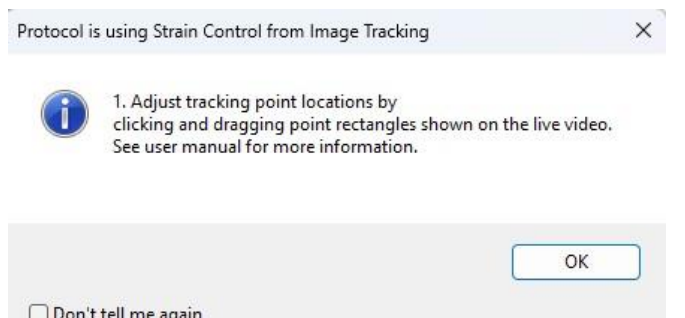

## <span id="page-26-1"></span>*Specify Testing Parameters*

To use strain control:

- 1. Double click or select Edit on the desired protocol line to open Set Parameter Editor
- 2. Select *Strain From Image* as the Control Mode. This mode will only be available if a scientific camera set up is connected.
- 3. Select Sinusoid or Ramp control function.
- 4. Magnitude is in % and is calculated as the change in length divided by the initial length at the start of the stretch phase. The initial length is updated after preloads.

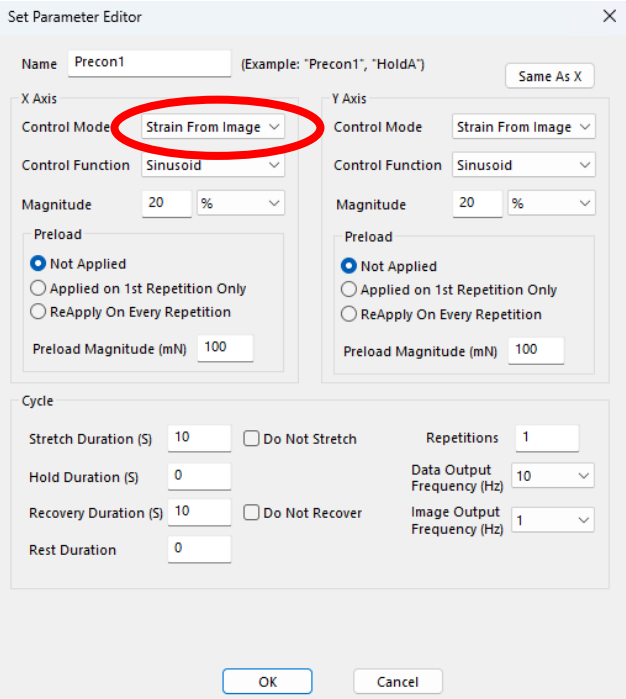

#### <span id="page-27-0"></span>*Selecting the Tracking Point Locations*

A test protocol that is using strain control with image tracking will display a rectangle in the live video feed as follows:

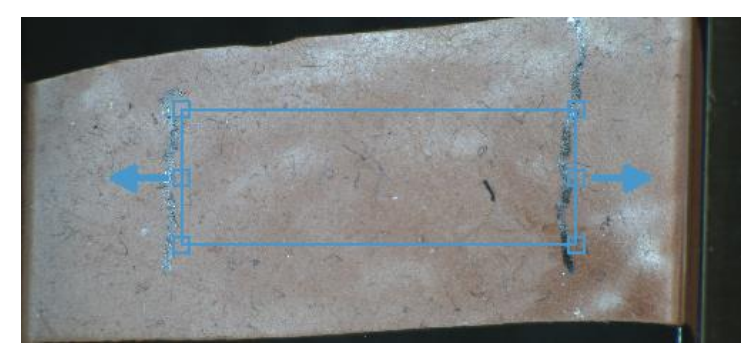

The small squares are the points that will be tracked. The location of the tracking points can be adjusted by clicking and dragging the corners of the box or the center tracking points on each side.

The average distance between all pairs of points is used for strain calculations. Tracking is performed using a digital image cross-correlation technique with updates at 20 Hz. For strain control using image tracking to be successful, there must be sufficient texture patterns or fiducial markers present in the images. Texture patterns can be added to specimens with marking pens or a light dusting of graphite or other contrasting powders on the specimen.

*System Alert: Selecting Correct Camera Orientation Arrows must match primary axis motion direction. Arrows are determined by the camera orientation. The camera can be manually mounted in different orientations and must be correctly specified in the camera settings dialog. This can be done by selecting the Camera tab in the Hardware menu (under Settings in the ribbon menu).***Hardware Settings**  $\times$ Camera Controller Load Cells Motor Drivers External Sync Pulse rientation Shutter (mS) 15 Auto Primary axis motion is:  $10$ Horizontal Gain (0-100)  $\bigcirc$  Vertical Camera can be mounted in different orientations. Resolution 2048x2048 24 bit color Recommended Maximum Shutter = 10 mS. Auto Shutter and Gain Settings Not Recommended OK Cancel Apply

The colour of the tracking box and points can be adjusted in the Strain Control from Image Tracking Settings (see below).

#### <span id="page-28-0"></span>*Configuring the Live Charting Graphs*

The strains can be displayed on the live charting graphs when using the strain control from image tracking feature. The graphs can display measured strain or nominal strain.

- Measured Strain is the calculated strain from the image tracking.
- Nominal Strain is calculated from the motion of the actuators.

The graph settings can be specified by selecting *Graphs* from the Settings menu.

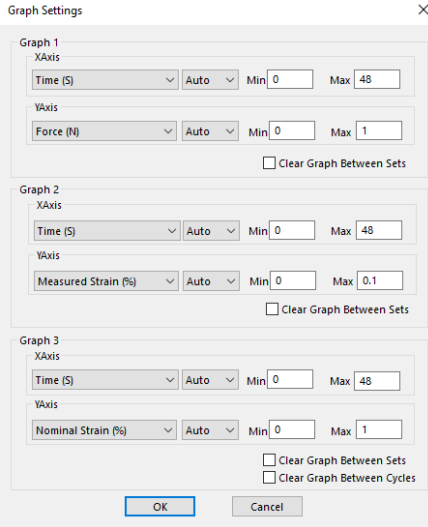

## <span id="page-28-1"></span>*Configuring Output Data Files*

Measured and Nominal strains are available as test output columns for the csv data file. From the Settings menu, select *Data Output.* Then click the *Configure* button to select the desired output columns.

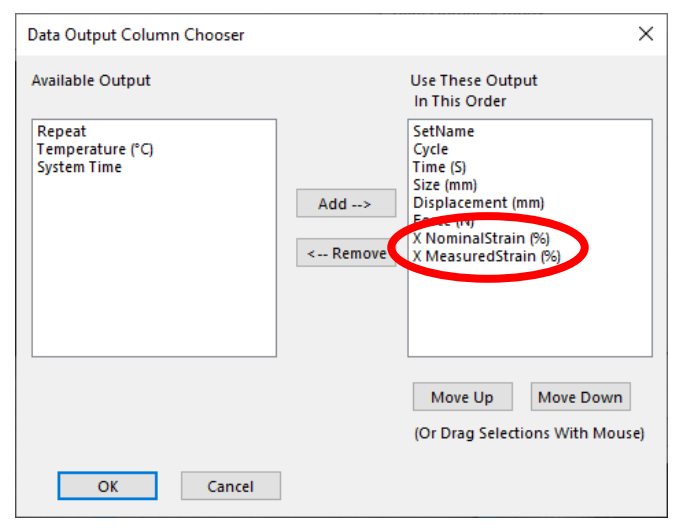

#### <span id="page-29-0"></span>*Strain Control from Image Tracking Settings*

To access the settings for Strain Control from Image Tracking, select *Settings* in the top ribbon and *Strain from Image.* The colour of the tracking points can be modified as well as disabling/enabling the pop-up window at the beginning of each test.

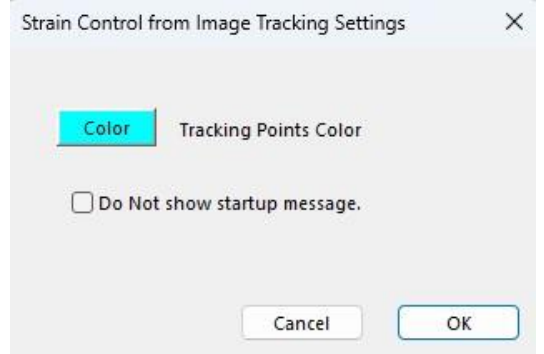

#### <span id="page-29-1"></span>*Executing the Test*

Upon executing a test, the dialog box shown below will appear. It gives options to automatically adjust camera settings and to automatically adjust tracking point locations. Optimized lighting and camera settings and adjusted tracking points locations may improve the success of tracking.

Click proceed with Test to execute the test. If the software is unable to continuously track a point, the test will automatically stop to prevent any damage to the system. If this occurs, more textured patterns or unique features may be required to generate better tracking points for the software to follow.

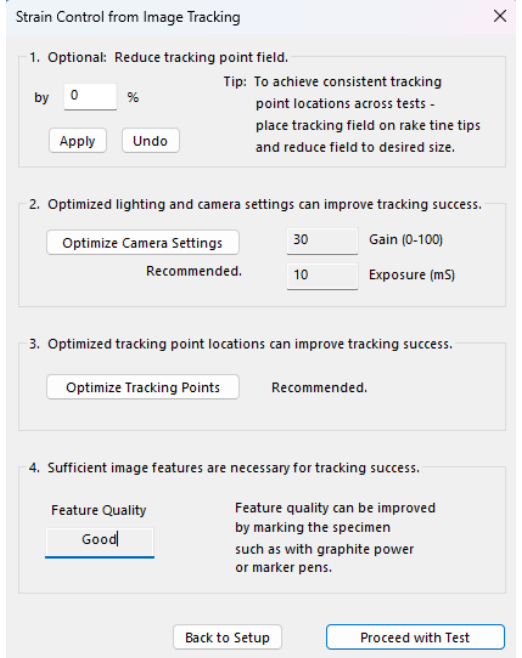

## <span id="page-30-0"></span>*Advanced Controls*

Strain control from image tracking is controlled with a PID control algorithm. The PID control parameters can be adjusted by selecting *Motion Control* from the *Settings* menu in the top ribbon.

Check the *Edit Advanced Settings* check box then select *Strain from Image* in the control mode drop down menu.

Increase the Kp value if the system is not responsive enough or cannot achieve the specified strains.

Decrease the Kp value if the system is producing unstable or oscillating results.

The hardware defaults should work under most conditions and can be restored with the *Reset to Hardware Defaults* button.

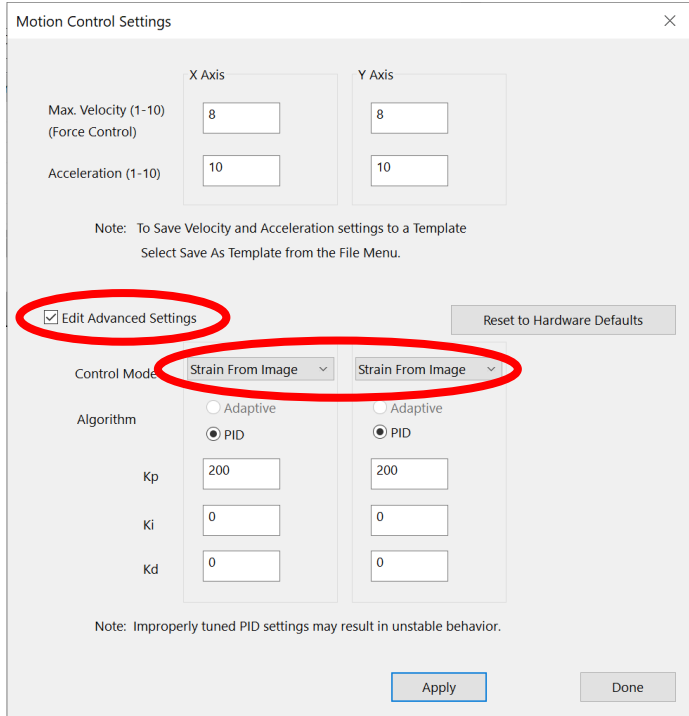

## <span id="page-31-0"></span>**Additional Settings**

## <span id="page-31-1"></span>*Configuring Output Data Files*

From the Settings menu, select *Data Output* to display the dialogue shown on the left. Click the *Configure* button to select which of the following columns to output.

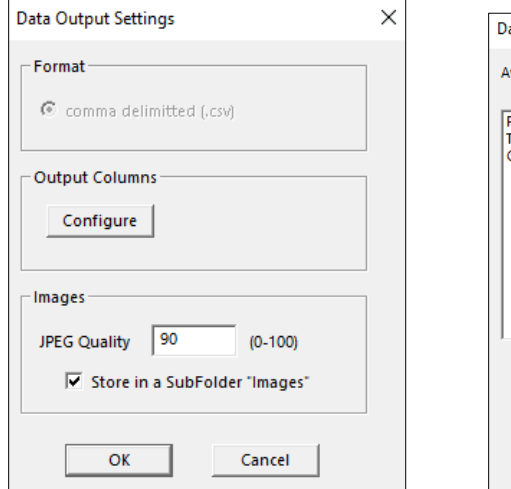

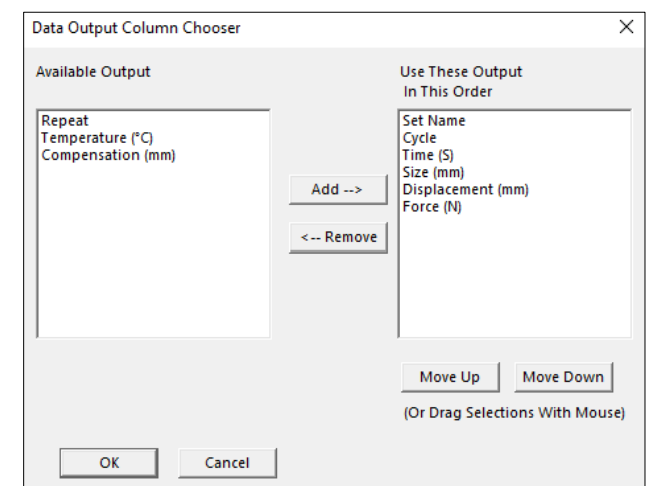

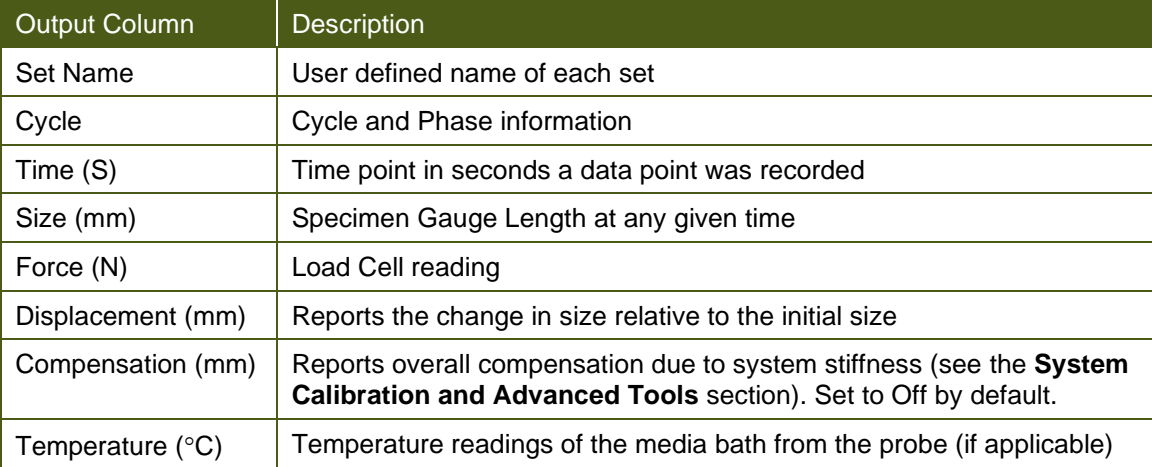

### <span id="page-32-0"></span>*Advanced Settings*

Advanced Settings are available by selecting *Advanced* from the *Settings* menu. All these settings are specific to the test template selected.

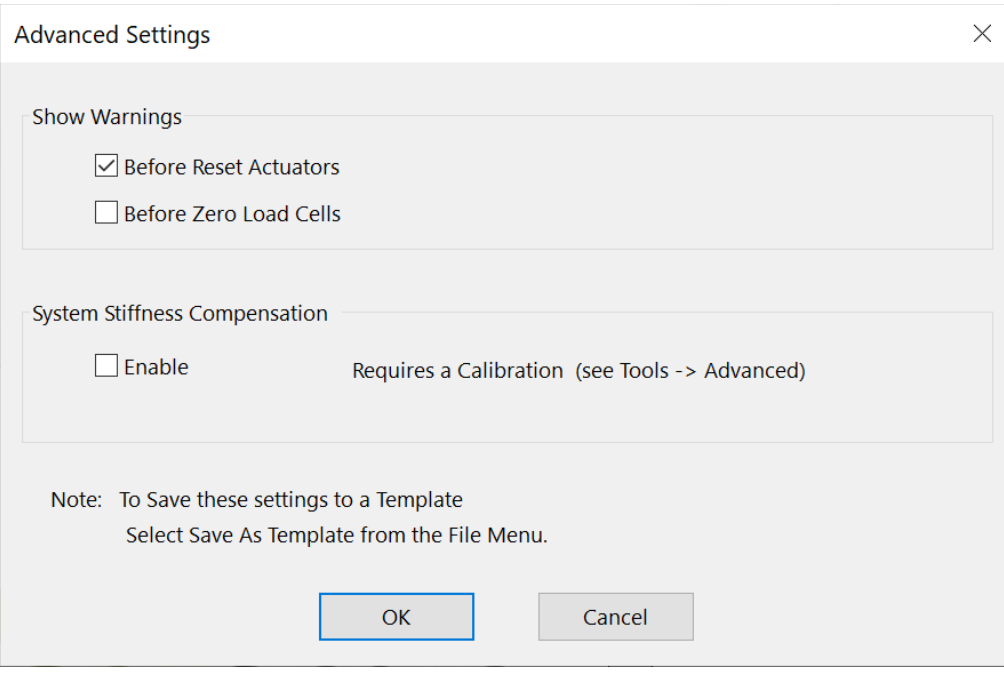

#### <span id="page-32-1"></span>**Show Warnings**

By selecting the check boxes, a warning dialogue will appear before either action button (i.e. Reset Actuators or Zero Load Cells).

Resetting the actuators with a sample attached may damage the specimen, fixtures, and/or load cells. To avoid resetting the actuators with a sample attached, a warning dialogue will appear after "Reset Actuators" is selected, prompting the user to proceed.

#### <span id="page-32-2"></span>**System Stiffness Compensation**

System Stiffness Compensation can be used to compensate displacement readings that occur in the UniVert system during testing typically at high loads with low displacements. Under most loading conditions these displacements are negligible and system stiffness compensation is not required.

If you find this is necessary for your testing, check the enable button and see the Error! R eference source not found. section under System Calibration and Advanced Tools for more details and steps on how to complete the calibration procedure**.**

## <span id="page-33-0"></span>*Motion Control Settings*

Motion Control Settings affect the rate and stability at which forces are achieved in forcecontrolled procedures. These settings apply to preloads as well as Force Control Modes.

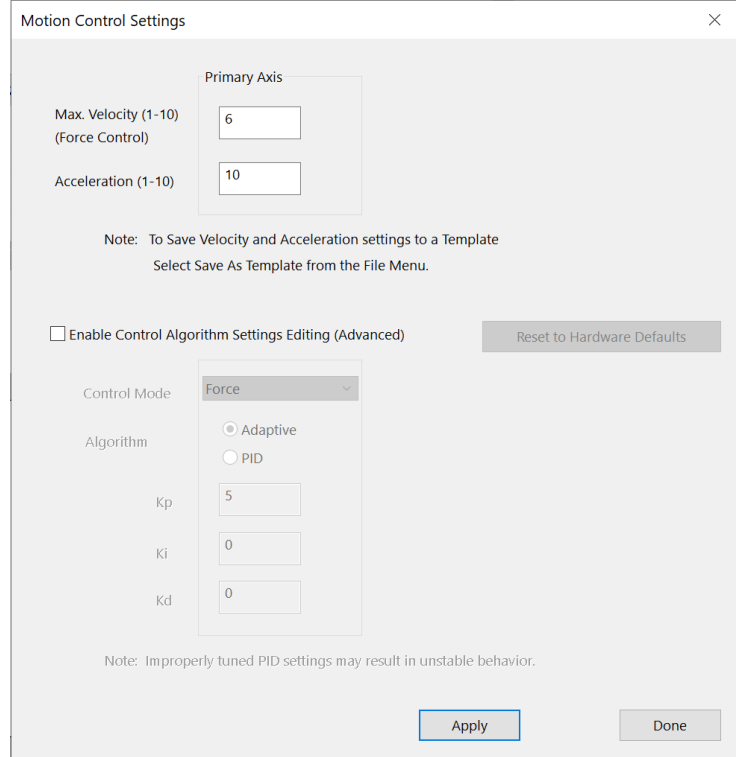

#### <span id="page-33-1"></span>**Max. Velocity**

Maximum velocity setting can be set to an integer value between 1 and 10 (see chart below for corresponding velocity values). The velocity integer matches actuator jog speed on the UniVert software home screen. Typically for stiffer or smaller specimens (i.e. requires a short displacement to achieve desired force), use a lower velocity setting as this will allow for smoother force controlled protocols. It may take a few trials to optimize your test protocols and settings for your experiment.

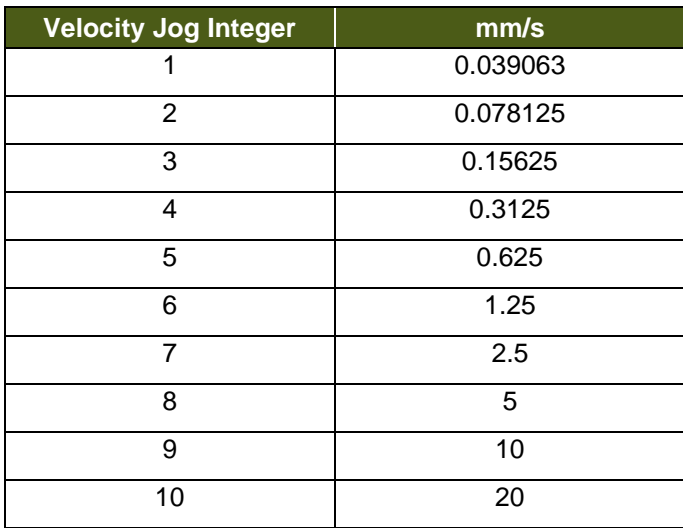

#### <span id="page-34-0"></span>**Acceleration**

Acceleration setting can be set as an integer value between 1 and 10 (see chart below for corresponding acceleration values). Changes made to the acceleration will affect tests under both force and displacement control. Reducing this value may help smooth force-controlled tests under low loads or displacement-controlled tests at high speeds. Tests run with lower accelerations will have softer transitions at direction or speed changes but may take longer than specified to achieve specified testing cycles.

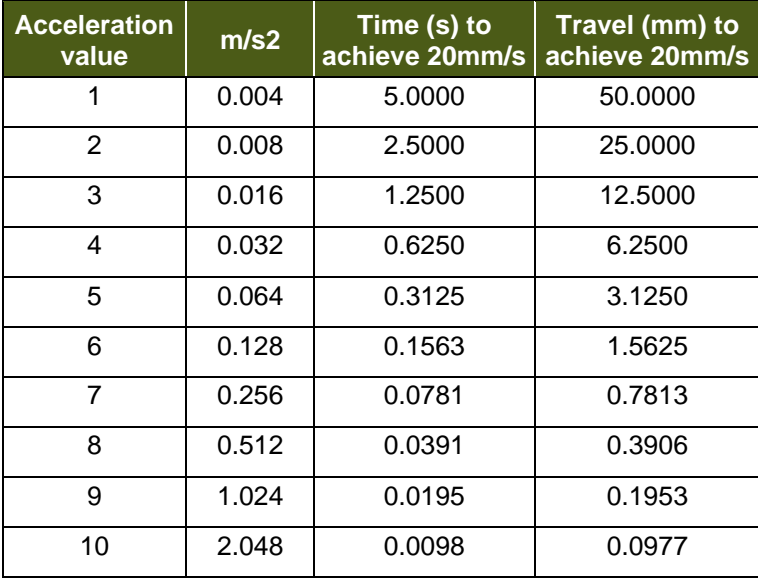

#### <span id="page-34-1"></span>**Inertial Force Effects**

At higher accelerations or when using heavier fixtures (relative to load cell capacity), inertial forces become more prominent and can impact force readings in test results. The table below outlines the inertial forces (mN) as a function of the corresponding fixture weight and acceleration selected.

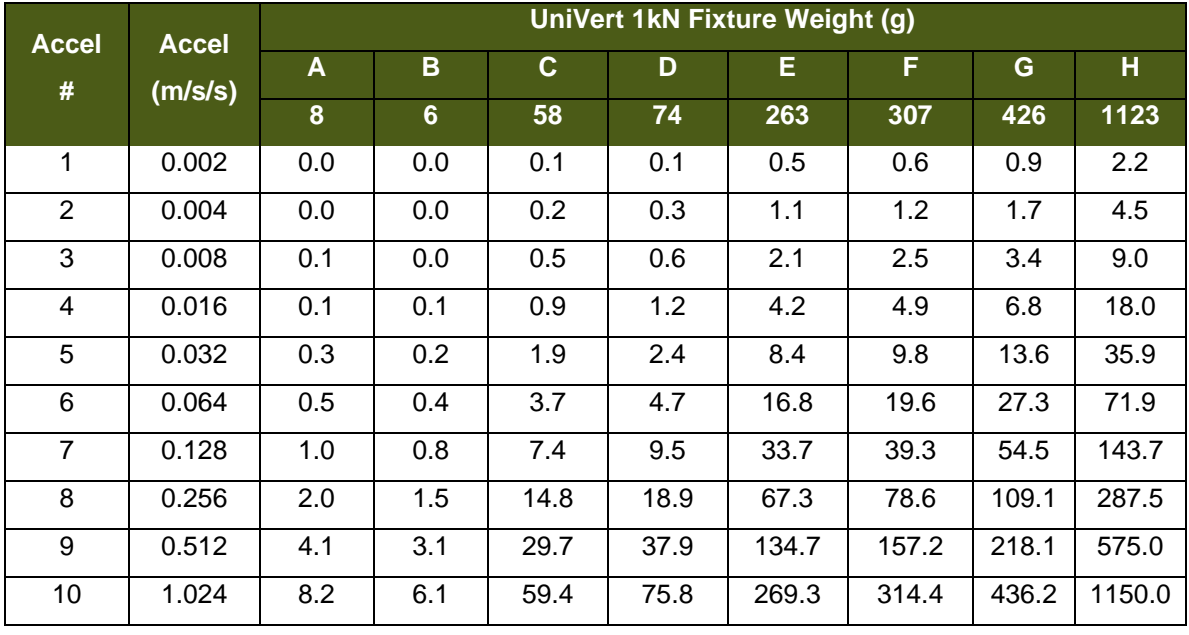

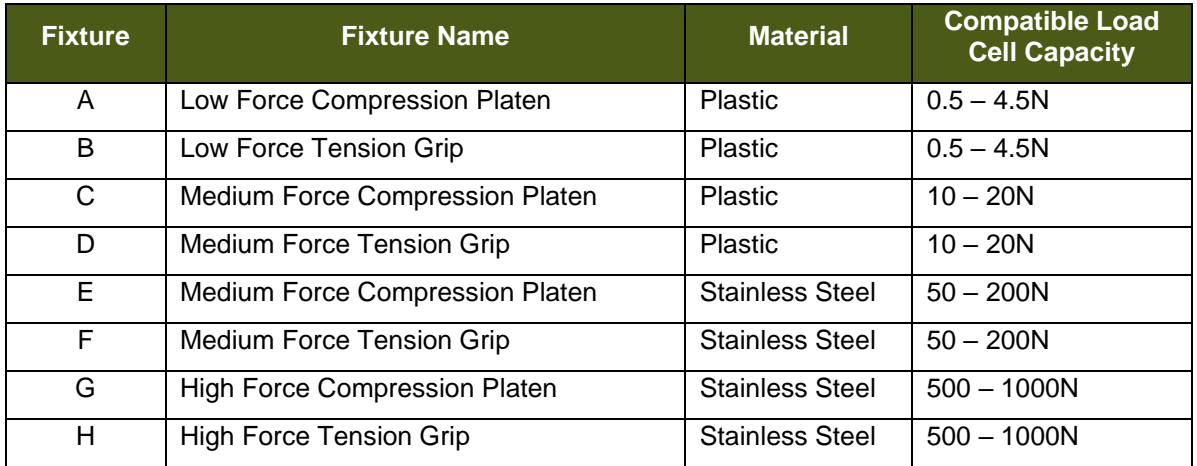

Note the fixture weights in the table above are approximate. You may calculate inertial forces for your own fixtures (included or custom) using Newton's second law of motion,  $F = m^*a$ , where:

- F is the inertial force in mN
- m is the fixture weight (mass) in grams
- a is the acceleration selected in m/s/s (see acceleration table for reference)

The inertial forces listed above are for linear ramp control with the UniVert in vertical orientation. When using the UniVert in horizontal orientation, inertial forces can be more evident due to vibrations/resonance as a result from the cantilevered fixtures off the load cells. Changing the test protocol to use sinusoidal control can help mitigate inertial forces as it reduces accelerations between direction changes of the actuator (e.g. when the test protocol changes from stretch to recover).
#### **Control Algorithm Settings Editing (Advanced)**

This setting offers the option to change from the programmed adaptive control algorithm to a custom algorithm. We recommend using the adaptive algorithm that has already been optimized for the BioTester5000, as improperly tuned PID settings may result in unstable behavior. We suggest only advanced users with specialized tests modify these PID settings. Contact CellScale for more information regarding these settings.

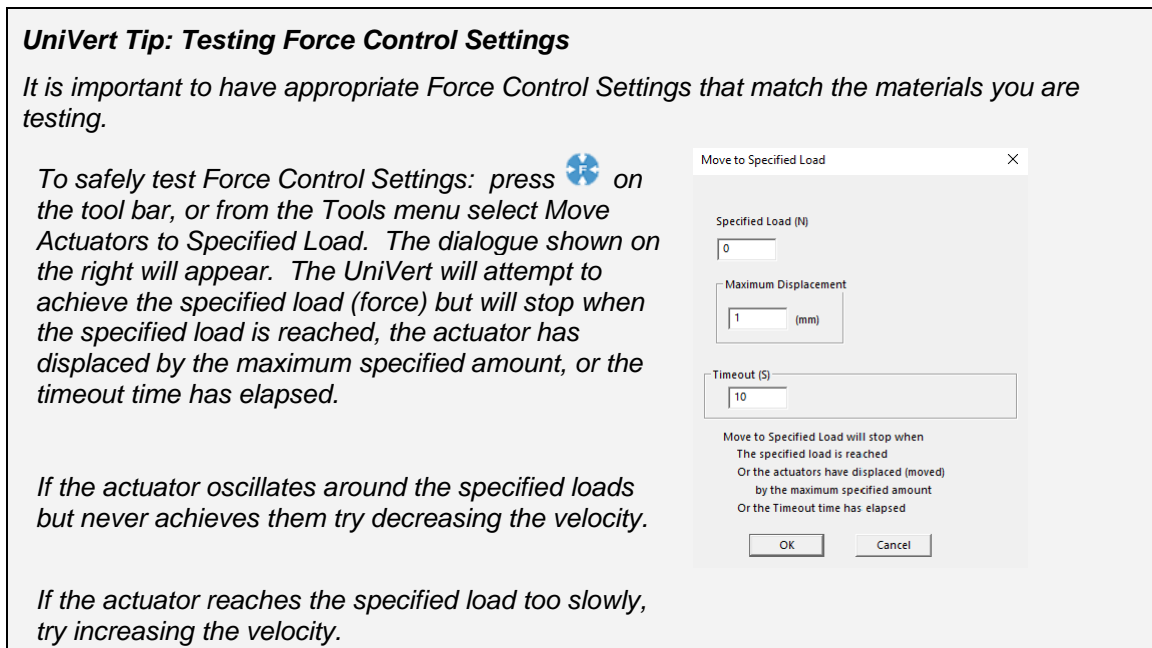

#### *Range Limits*

Range limits can be accessed by selecting *Range Limits* from the Settings menu.

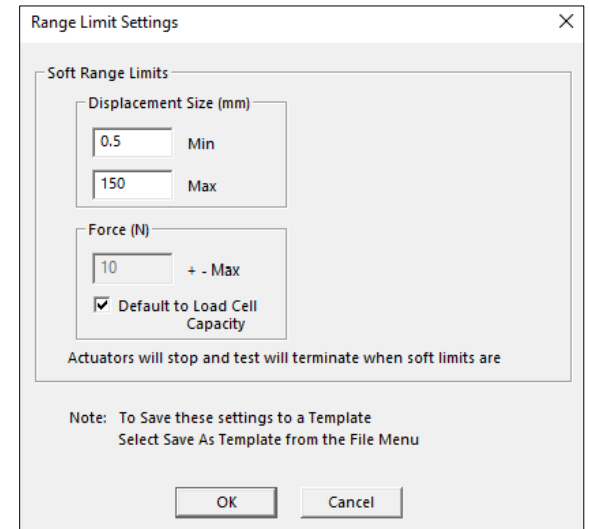

#### **Soft Range Limits**

To avoid collisions or sample destruction, it is useful to assign reasonable travel limits to the actuators. This is especially important during force control or preloading, where if specified loads cannot be reached, the actuators will keep moving until they reach the soft limits.

- **Min and Max Displacement**, in mm, set the minimum and maximum positions to which the grips or platens can move. These settings require adjustment especially when the fixtures are changed.
- **Max Force**, in N, sets the maximum value of force at which a test will be automatically stopped. The default value is set to the capacity of the load cells. Setting this value may be useful to prevent sample destruction or overloading of the load cells.

## *Configuring the Live Charting Graphs*

The three graphs on the right side of the screen provide real-time user feedback during a test. These graphs are intended to be used for qualitative feedback, not for detailed analysis.

The graphs are updated at a maximum frequency of 10Hz; certain short-duration tests may not show all the detail that is present.

The graph settings can be specified by selecting *Graphs* from the *Settings* menu. Auto scaling allows the axis min and max to start at the specified values but expand if the data values are larger or smaller than the initial limits.

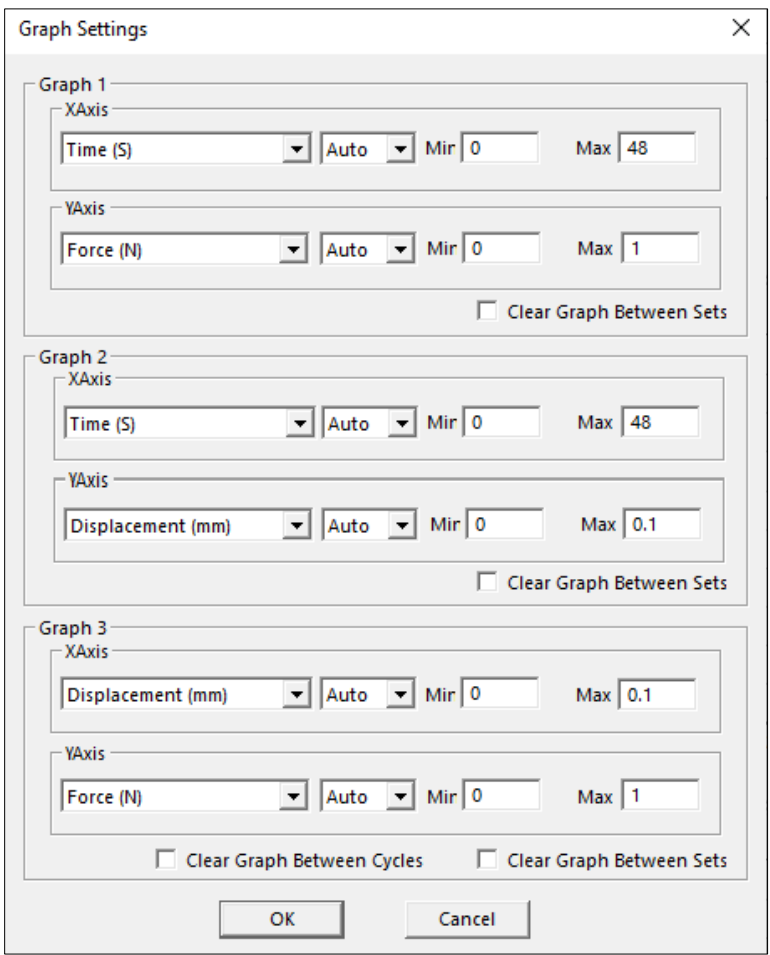

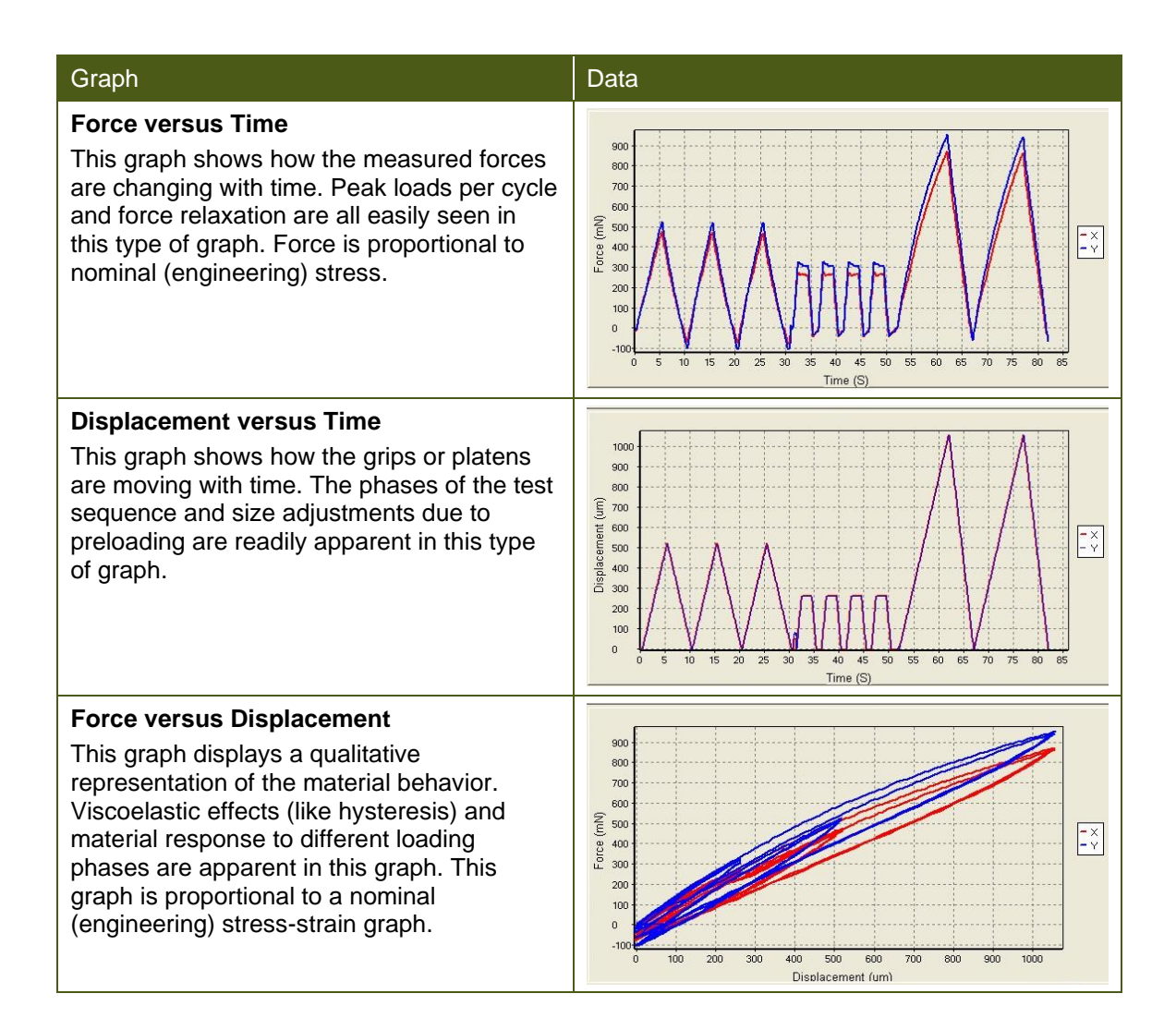

## <span id="page-40-0"></span>**Reviewing Test Results**

The UniVert includes an additional software, Data Analysis, to review and analyze data collected from the device. This includes graphing, curve fitting, material modeling and image processing to determine detailed strain maps. Image analysis functionality is only available to UniVert systems equipped with the Scientific Camera package (see **Appendix D: Camera Setup** for more details).

The Data Analysis program is found in the same Software folder as the UniVert program (*Cellscale>UniVert>Software*). More details about Data Analysis can be found in its user manual located in the Documentation folder (*Cellscale>UniVert>Documentation*).

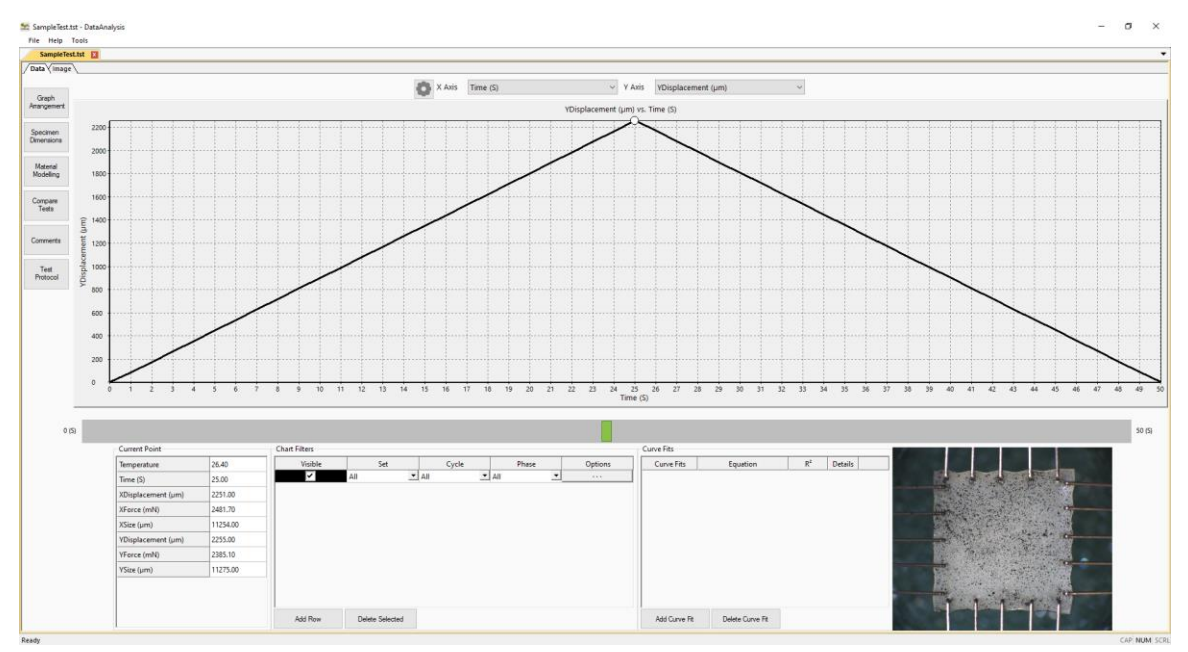

# **System Hardware Settings**

#### *Controller*

The UniVert uses an integrated control board rather than a group of PC controlled device drivers. This minimizes communication lag and allows the device to operate asynchronously with the PC. The control board details can be seen by selecting *Hardware* from the *Settings* menu, which brings up the window shown to the right.

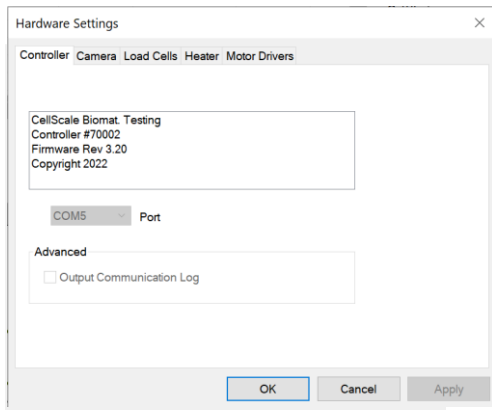

#### *Camera*

The UniVert software can be equipped with the standard webcam package, the scientific camera package, or no camera at all. The software will automatically detect which camera configuration is in use.

#### **Webcam**

The basic UniVert system comes with a Logitech HD 1080p webcam intended to be used for recording images for image playback and review. This camera and software associated with it **does not** support image tracking.

For image review purposes the webcam will capture images at up to 5 frames per second and obtain a resolution of 1900 pixels by 1080 pixels. Images captured by the webcam are written to a buffer. The test controller extracts images from this buffer at the specified frequency specified in the *Set Parameter Editor* (5Hz, 1Hz, 0.1Hz, 0.01Hz, or 0.001 Hz) These

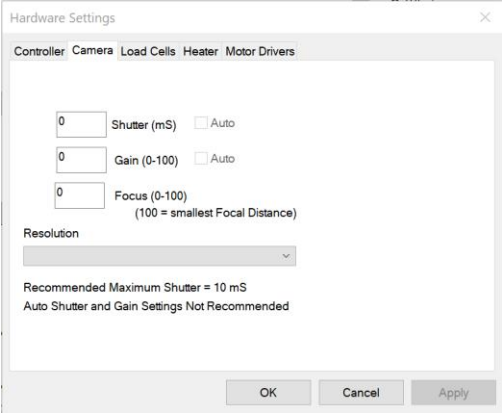

images are written to the output directory. The file name is the ideal capture time. The actual capture time may differ from the ideal capture time by as much as 1/30 of a second since the images are extracted from a buffer.

The test software creates an image capture log file in the output directory should this difference be significant. This log stores the actual capture time and the idealized capture time.

**The webcam can be focused** using the focus control in the *Camera* tab under *Hardware* in the Settings menu. The focal distance is set by entering a value between 0-100 (The higher the value, the smaller the focal distance).

The shutter and gain control on the webcam are controlled automatically.

#### **Scientific Camera Package**

The advanced scientific camera package is not included with the base UniVert system and is available as an added feature. This advanced option provides high quality images suitable for image tracking and the associated software is enabled with the image tracking feature (See the **Reviewing [Test Results](#page-40-0)** section above).

The camera uses a 2/3" CMOS image sensor to obtain a resolution of 2048 pixels by 2048 pixels. The camera shutter and gain can be controlled by accessing the *Camera* tab in *Hardware Settings*.

The scientific camera captures images at 15 frames per second during every test and writes these images to a buffer. The test controller extracts images from this buffer at the frequency specified in the *Set Parameter Editor* (50Hz, 25Hz, 15Hz, 5Hz, 1Hz, 0.1Hz, 0.01Hz, or 0.001Hz). These images are written to the output directory. The file name is the ideal capture time. The actual capture time may differ from the ideal capture time by as much as 1/30 of a second since the images are extracted from a buffer.

The test software creates an image capture log file in the output directory should this difference be significant. This log stores the actual capture time and the idealized capture time.

The camera default shutter and gain are specific to each test template and can be set by selecting the *Camera* tab in *Hardware* from the *Settings* menu. The recommended maximum shutter speed is 10mS. Typically, the camera iris is left fully open and the shutter and then the gain are adjusted to achieve the desired image brightness.

#### **Changing Camera Image Resolution – Only with Scientific Camera Package**

The default resolution of the camera is 2048x2048, the current image resolution is written at the bottom of the screen.

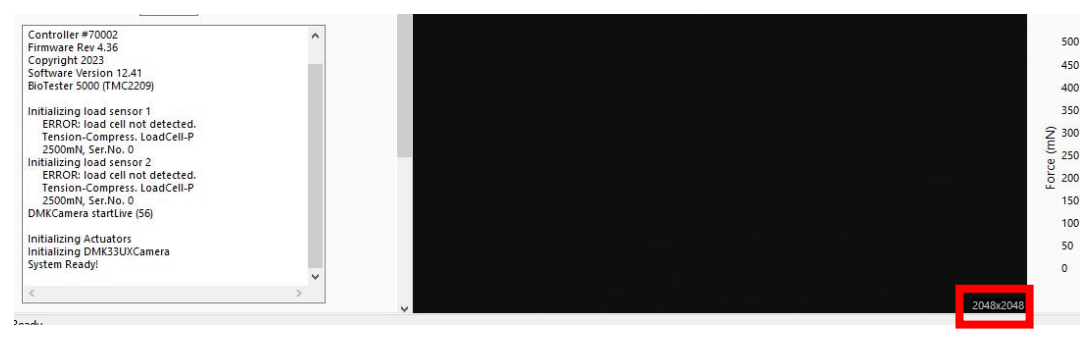

If you would like to capture images at a higher frequency (25Hz or 50Hz) you can reduce this resolution to 1024x1024. When you select the higher frequency, you will get the below prompt where you can reduce the image output frequency, Reduce Camera Resolution or for 25Hz you can leave it the same but note that images may be missed on long tests or if your computer cannot keep up.

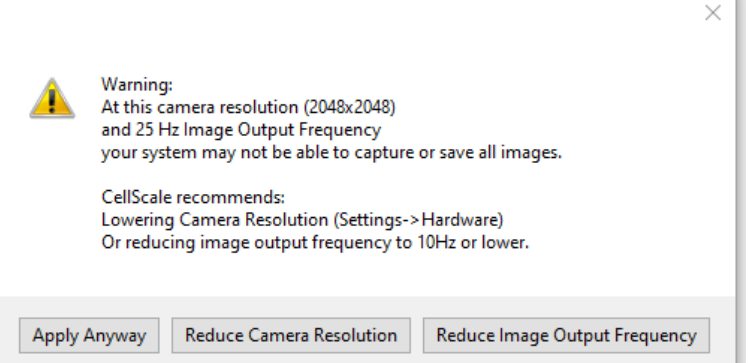

Selecting "Reduce Image Output Frequency" will return you to the Set Editor, selecting "Reduce Camera Resolution" will bring you to the hardware settings window for the camera where you can change the resolution.

To change this setting, you can access the camera settings from the Settings-> Hardware from the top menu

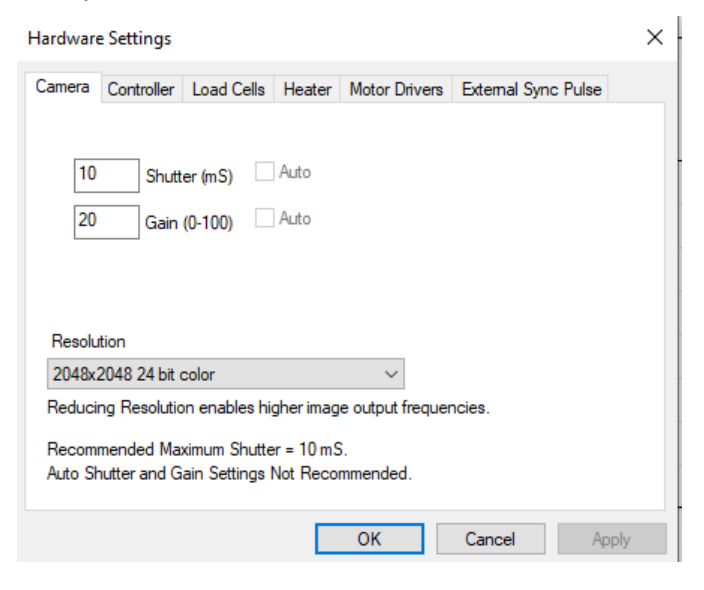

## *Load Cell*

The load cells are semiconductor strain gauge based. They have accuracy equal to 0.2% of the rated fullscale load. Load cells are available in low forces (1N, 2.5N, 4.5N), medium forces (10N, 20N, 50N, 100N, 200N) and high forces (500N, 1kN). Each load cell has a unique calibration factor which is stored in a chip contained in the load cell connector. For low and medium force load cells, an additional calibration check using test weights can also be carried out by the user.

While the load cells should not have significant hysteresis or thermal drift, temperature changes or prolonged loading can introduce small offsets. It is recommended that the zero-load state be redefined

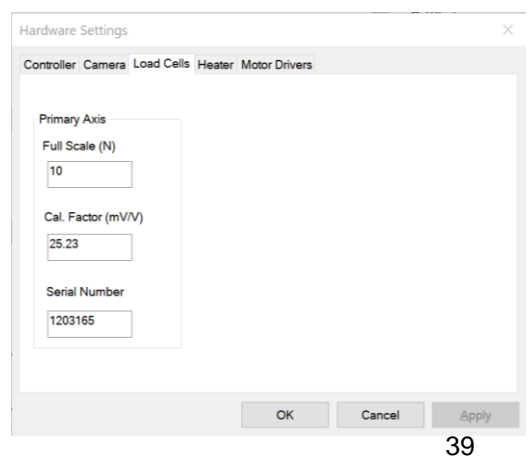

before beginning a test. This can be done by selecting *Zero Load Cells* from the Tools menu or selecting

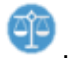

The load cells are sampled at 100Hz, with hardware providing an 8-sample averaging to reduce noise in the data. Further sample averaging can be implemented by selecting *Advanced* from the Settings menu.

Each load cell is calibrated and has a specific calibration factor which is stored on a chip in the load cell connector. Field calibration using weights of known mass is recommended (see the **[System Calibration and Advanced Tools](#page-46-0)** section of this manual). The range and calibration factor can be viewed by selecting *Hardware* from the Settings menu but are not editable in this menu.

**Warning:** Permanent load cell damage can occur if 120% of the full scale value is exceeded. Handle the load cell with care and make sure to select appropriate test protocols to avoid overloading.

#### *Actuator and Motor*

The actuator is driven by a stepper motor under closed loop control. The motor moves a ball screw-driven carriage attached to the load cell and test fixtures. The actuator has a peak velocity of 20mm/s for the UniVert 1kN. To prevent excessive velocities and accelerations, the control software will issue warnings if entries in the *Set Parameter Editor* result in accelerations or velocities that are out of range. Excessive thrust loads should only occur if mechanical interference obstructs the movement of the actuator. It is advisable to reset the actuators occasionally. The acceleration and velocity parameters can be modified in the *Advanced Settings* window if necessary for your materials or experiments (see the **[Advanced Settings](#page-32-0)** section for more details).

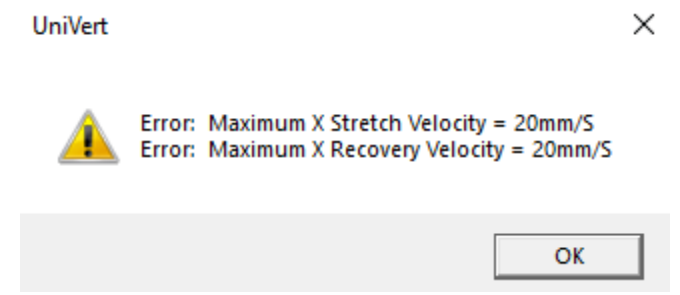

If the Emergency Stop (E-Stop) button has been depressed, power to the actuator will be cut. The motor carriage can be moved manually if necessary. However, the position of the motor will be compromised, and an actuator reset will be required before executing another test.

#### *Heater*

To activate the fluid chamber heater, the unit must be powered on and the heater cable must be connected (the computer and software do not need to be on yet). Turn on the heater toggle switch (below amber LED light), the heater will warm the fluid to the last used temperature set point. The temperature set point can be changed by selecting *Hardware* from the *Settings* menu.

Typically, the heater will take 30 to 60 minutes to warm a full fluid chamber from room temperature to 37°C and will take up to 90 minutes to stabilize at this temperature. To reduce this time, it is encouraged to use pre-heated media.

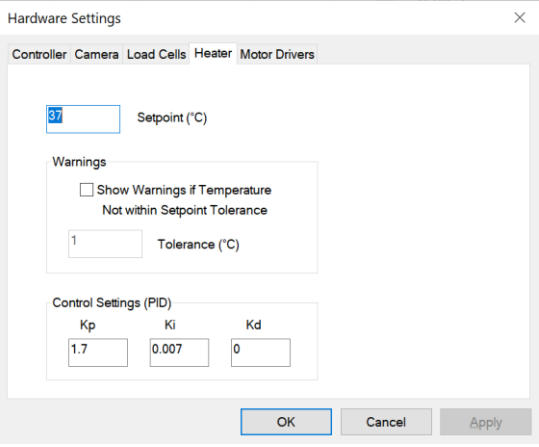

When Show Temperature Warnings is enabled and the Current Temperature is not at the Temperature Set Point (plus or minus the specified tolerance), a red indicator button will be displayed next to the Current Temperature live output and a warning dialogue will appear when you execute the test.

The Control Settings (PID) section displays the programmed settings for the temperature control of the heated bath. These have already been optimized for the UniVert heated bath. This section only displays the setting values (i.e., cannot be edited) to ensure the correct values have been programmed.

#### *System Alert*

*In the event of a dislodged or faulty temperature sensor, or if there is a lack of fluid in the fluid chamber, the system is designed to reach a maximum temperature of less than 80°C.*

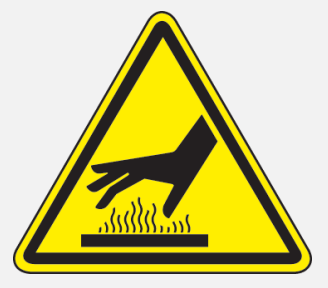

**Caution: Avoid touching the bath's heater plate (located at rear for vertical bath and bottom for horizontal bath) when the heater is on, it can become very hot! Only handle hot equipment with protective clothing, such as gloves.**

#### *UniVert Tip: Preheat Fluid*

You can add preheated fluid to the fluid chamber to reduce warm up time.

# <span id="page-46-0"></span>**System Calibration and Advanced Tools**

## *Load Cell Calibration*

The load cells are calibrated and programmed in house during manufacturing and quality assurance.

For load cells under 200N, calibration can be performed in the field. A set of calibration weights (not included with system) is required to complete this process. When the load cells are set up for the first time, changed, or moved it is advisable to perform a load cell calibration. See the steps below on how to calibrate the load cells.

Due to high-capacity requirements for load cells over 200N, it is not recommended to use test weights to preform a calibration. CellScale offers calibration services for our load cells. Please contact us at [www.cellscale.com](http://www.cellscale.com/) for more information.

1. Attach the load to the moving bracket with the Fixture Adapter facing upwards.

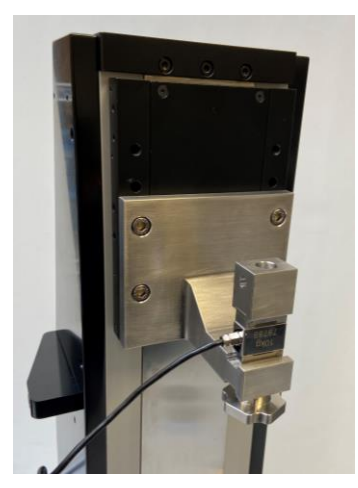

2. Attach the upper compression platen to the load cell with the Quick Release Pin and Fixture Locking Disc.

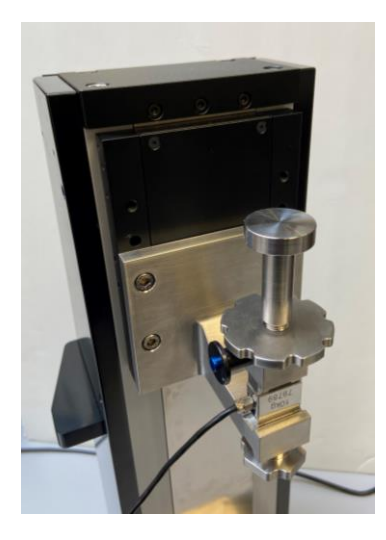

- 3. Remove any fixtures that may be attached to the Mounting Plate.
- 4. Carefully jog the actuator downward until the load cell is near the base plate of the UniVert.

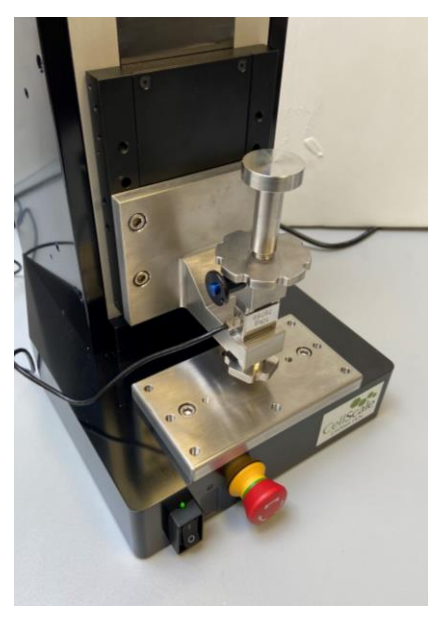

5. From the Tools menu select *Load Cell Calibration*

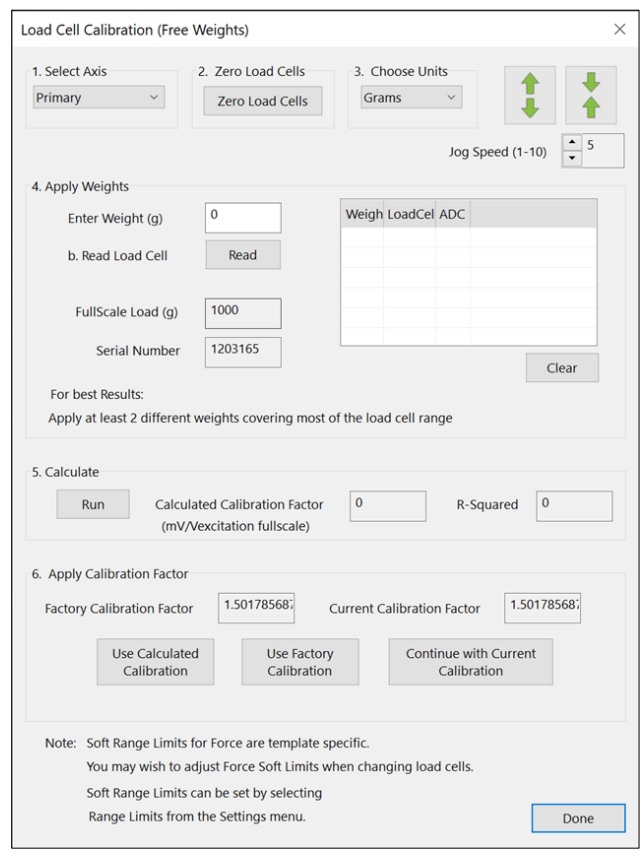

- 6. Select the desired units to measure in. When using free weights this will always be in grams.
- 7. Measure the zero-load condition for the first calibration point (no calibration weight)
	- a. Enter "0" in the *Enter Weight* dialogue
	- *b.* Click *Read*
- 8. Gently place a test weight onto the platen. This weight should be between **25%-90%** of the load cell full scale value to ensure accurate calibration. Centre the weight on the loadbearing surface to ensure in-line loads and use weights corresponding to the load cell capacity range. **Do not overload the load cell.**

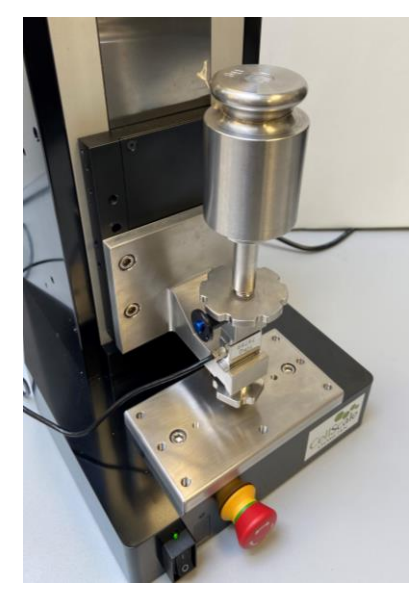

- 9. Take a measurement of the calibration test weight.
	- c. Enter the weight in grams in the *Enter Weight* dialogue
	- d. Click *Read*
- 10. If desired, repeat steps 7 and 8 for multiple weights covering most of the load cell range. However, at least 2 weights within the load cell range is recommended.
- 11. Click "Run".
- 12. Check the *R Squared* for reasonable values. The *R Squared* is calculated based on a linear plot of the measured weights in the previous section. Ideally, this value should be as close to 1 as possible.
- 13. Select which calibration factor to program to the load cell:
	- a. *Use Calculated Calibration* will apply the new calculated value from the free weights applied in previous steps
	- b. *Use Factory Calibration* will restore the factory calibration factor
	- c. *Continue with Current Calibration* will keep the calibration factor that is currently programmed to the load cell. This could be the factory calibration factor if a new one has not been programmed.

14. Click "Done" to close the window

*Note: Only take one reading per calibration weight used. Multiple readings of a single load value can cause an error in the calibration algorithm* 

*Be sure to zero the load cell again once the UniVert is in the desired testing configuration*

#### *System Alert: Load Cell Handling*

*It is important to handle load cells carefully. Here are some things to consider while handling a load cell:*

- *The load cells are designed to handle overloads of up to 120% full scale value. Overloading a load cell past this rating will cause permanent damage or failure.*
- *Avoid applying torque and transverse forces to the load cells. Over tightening grips or platens onto the active end of the load cell may damage it.*
- *Accidentally crashing the platens or grips together will produce more force than most load cells can handle. Be careful and reduce speed when jogging grips close together.*

Avoid dropping, tapping, and exerting unnecessary force to increase the life of the load cell.

#### *Zero Position Calibration*

The actuator position is indicated in the *Current Size* dialogue on the left-hand side of the screen.

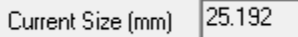

This is the current separation of the edges of the clamps or platens. For this measurement to have meaning, a zero position must be defined. This is a position where the grip or platen tips would just touch each other.

The *Move to Size* command is also dependent on a correctly defined zero position.

An actuator zero position is preset during manufacturing and quality check. However, the zero position should be re-calibrated on initial system setup and whenever the grips, platens, or load cells are changed. Changing these components will always alter the zero position slightly.

There is a software utility to automatically calibrate the zero position using a spring of known length provided with the UniVert system.

The calibration spring is placed between the fixtures. The calibration utility slowly moves the fixtures to lightly compress the spring to a set load It then assigns a set position based on the initial size of the spring being used.

**Note this calibration method should only be used for vertical configurations. For horizontal configurations, use the Custom Position Calibration outlined in the following section.** Using Zero Position Calibration in the horizontal configuration could introduce off-axis loading on the load cell. This could result in inaccurate calibration or even damage to the load cell.

To calibrate the zero position, follow these steps:

1. Open the Zero Position Calibration utility by selecting *Zero Position Calibration* in the Tools menu.

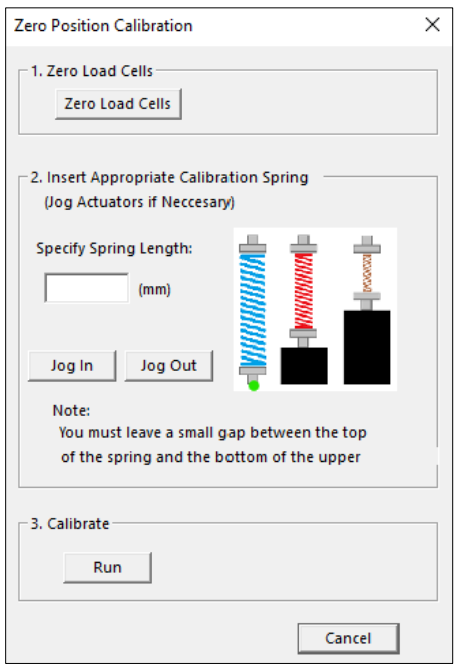

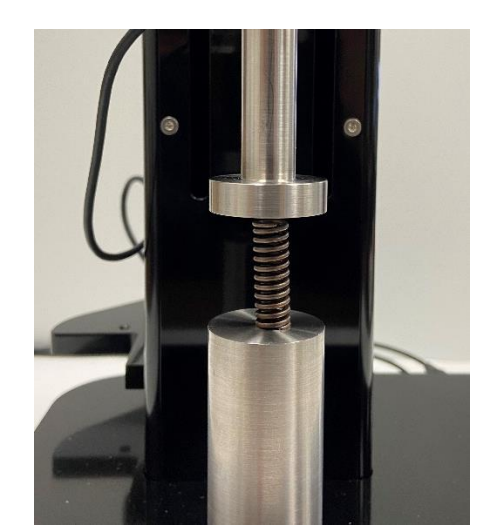

2. Place the provided calibration spring on the bottom platen or grip.

- 3. Zero the load cell using the *Zero Load Cells* button
- 4. Specify the spring length (mm). This figure is provided for each spring included in the UniVert system.
- 5. Using the jog buttons, move the actuator such that there is a small gap between the top of the spring and the bottom of the upper platen or grip. Do not contact the top of the spring. Using a slow jog speed (below 5) is advisable for this reason.
- 6. Select *Run* and let the calibration utility proceed. The software will calibrate the zero position automatically.
- 7. Press OK to Reset Actuators and complete the calibration.

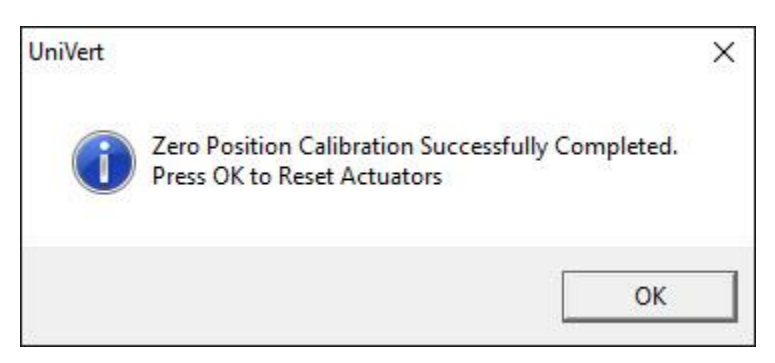

## *Custom Position Calibration*

Alternatively, the UniVert position can be defined with the use of digital or vernier calipers.

To set a custom position:

- 1. Jog the fixtures so their distance is within the reading range of the calipers.
- 2. Measure the distance between the fixtures with the calipers. Ensure the calipers are reading in millimeters.

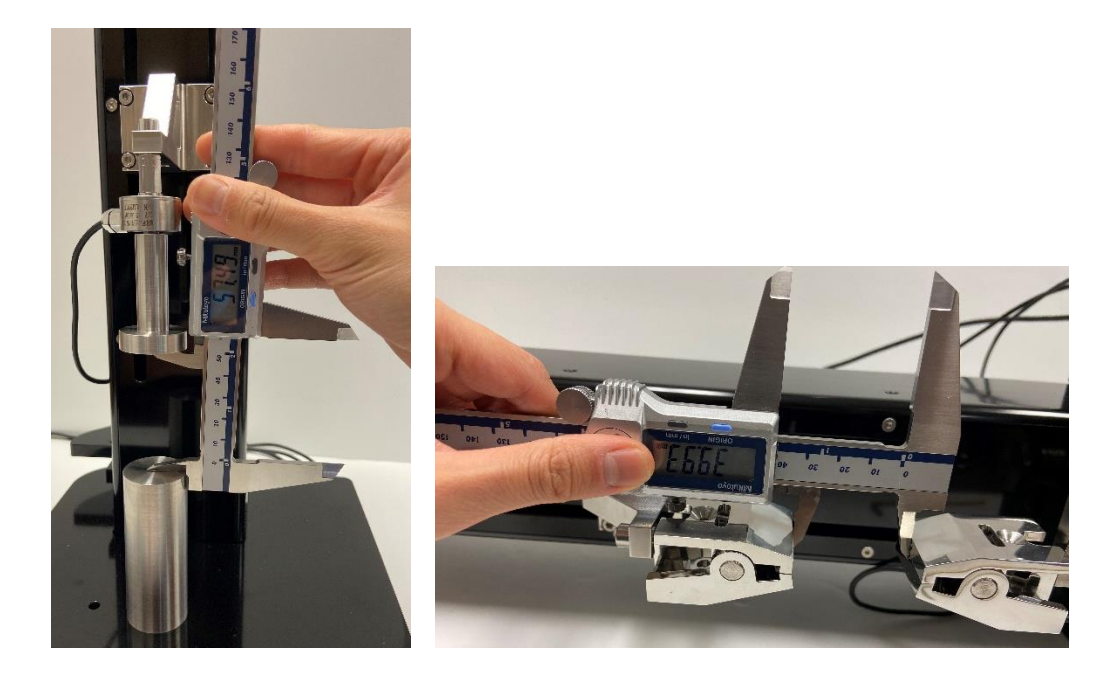

3. Open the *Custom Position Calibration* utility in the *Tools* menu.

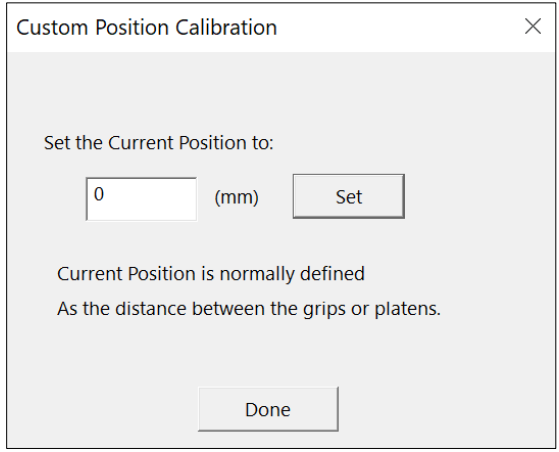

4. Enter the distance read out by the calipers (in mm) and press *Set* to define a new custom position.

## *System Stiffness Compensation*

System Stiffness Compensation can be used to compensate for the small displacements that occur in the system during testing due to flexion and load cell compression/tension. These displacements arise from any strains in the load cell and any bending or deformation of the system during loading. Under most loading conditions, these displacements are negligible and system stiffness compensation is not required. System stiffness compensation plays a more significant role when testing stiff specimens that achieve high loads at low displacements.

System Stiffness Compensation can be enabled or disabled under the Advanced Settings dialogue (*Advanced* from the *Settings* menu).

When enabled, output displacement and size data in the .csv data output file will be modified. For example, in a test where a 10 mm specimen is being compressed by 1mm at 100N of force the system may be displacing by 0.1mm. In this case when the actuators have moved 1 mm the specimen will only have been deformed by 0.9 mm and the other 0.1 mm will have gone into deforming the load cell and system. The output will show a displacement of 0.9 mm (rather than 1.0) and a specimen size of 9.1 mm (rather than 9 mm).

**Note:** The system stiffness compensation does not affect or alter the applied loads or displacements only the reported values in the output .csv files.

The amount of compensation being applied to the displacement and size columns of the output data file can also be shown as an additional output column (see the **Additional Settings**

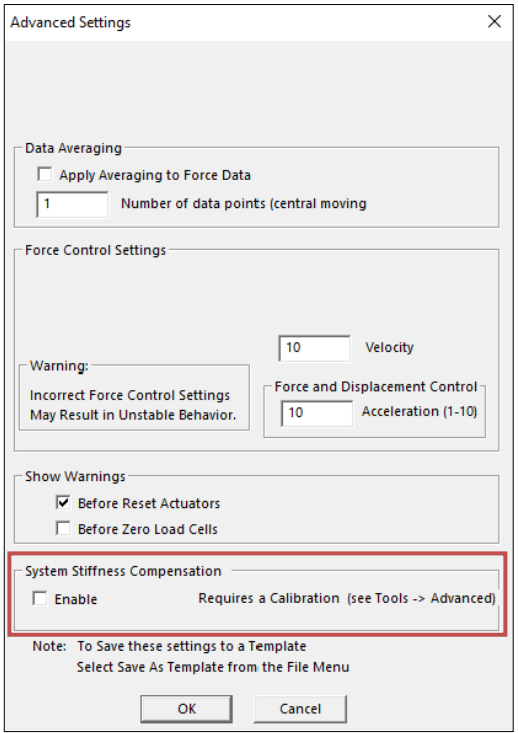

section).

#### *UniVert Tip: When to Apply System Stiffness Compensation*

*Typically, System Stiffness Compensation will not be required. It may be useful, however, when testing stiff specimens that achieve high loads at low displacements. Most of the system deformation comes from the load cells which typically strain linearly by up to about 200 µm at full scale load. One can estimate the amount of system deformation by multiplying 200 µm by the percent of load cell range that is used. For example, when a load cell is at 50% of its full-scale load (a 200N load cell at 100N, or a 10N load cell at 5N) the system deformation is estimated to be about 100 µm. To determine the effect of this displacement on your test you can divide this estimated system deformation by the maximum displacement in your test.* 

For example, in a test with 10mm of displacement:  $\frac{100 \text{ um}}{10 \text{ mm}} = \frac{0.1 \text{ mm}}{10 \text{ mm}}$  $\frac{10.1 \, mm}{10 \, mm} = 1\%$ 

We recommend using system stiffness compensation if the system deformation is more than 10% of the applied deformation.

If system stiffness compensation is enabled, a calibration must be performed to determine the correct compensation factor. This factor depends on the load cell being used and a new calibration must be completed each time the load cell is changed. There is a software utility to automatically perform this calibration. Before starting the software utility, attach the compression platens to the UniVert system. Also, place the Stiffness Compensation spacer that is provided (a small washer) onto the exact center of the lower platen.

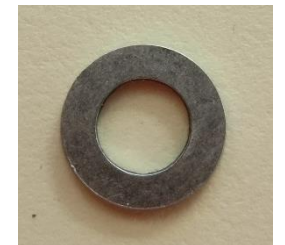

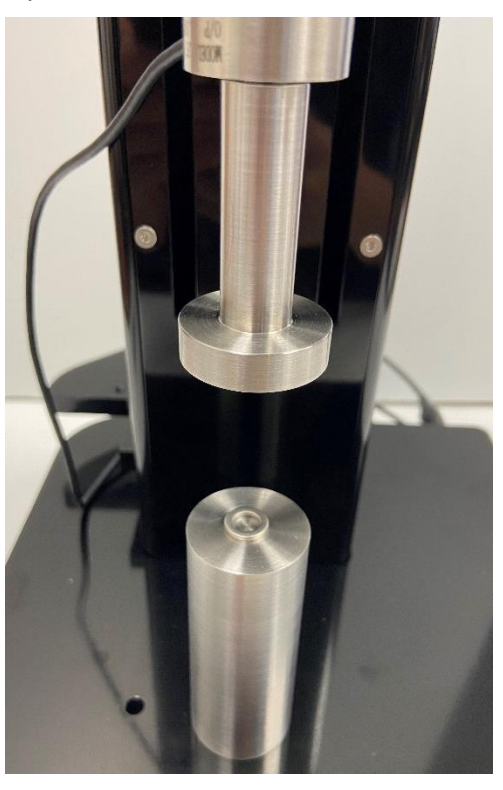

After placing the calibration spacer, slowly jog the platens together until there is a very small gap between the upper platen and the spacer. If this gap is too large, the software utility will take a very long time to run. However, do not allow the upper platen and the spacer to come in contact. **If the platens crash together the load cell will likely be damaged.** 

#### *UniVert Tip: Jog Slowly to Protect Load Cells*

Jog the platens together at a slow speed to prevent crashing them together and damaging the load cell. Use lower jog speeds the closer the platens are to each other.

#### **To perform system stiffness compensation calibration, follow these steps:**

- 1. Open the System Stiffness Compensation utility by selecting Advanced  $\rightarrow$  System Compensation from the Tools menu.
- 2. Zero the load cells.
- 3. Use the jog buttons to decrease the gap above the spacer. Do not contact the top of the calibration spacer.
- 4. Click Run to start the calibration and set the stiffness compensation value.
- 5. Press OK to Reset Actuators and complete the calibration.
- 6. The calculated system stiffness compensation value will be displayed in the message window.

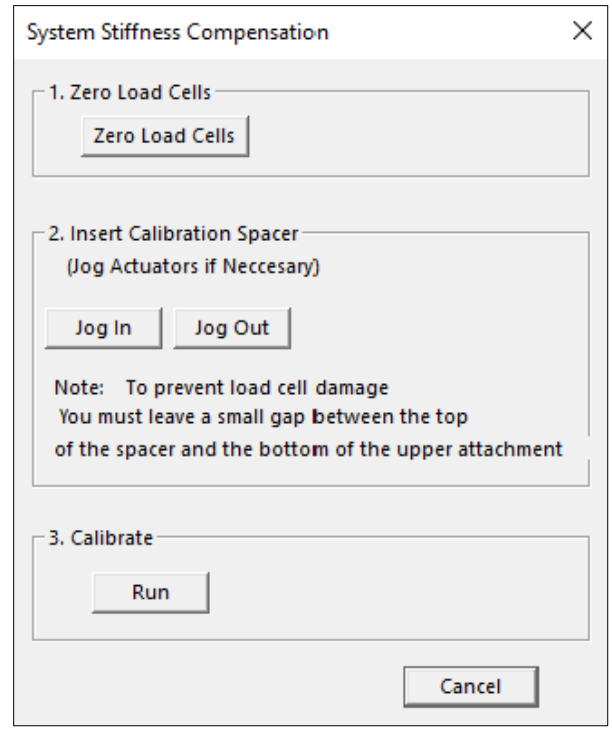

The calibration utility will slowly drive the platens together until the full-scale load is reached on the load cell. Resulting load displacement data is typically very linear and a best-fit slope is used to determine the calibration factor. Compensation is calculated in compression but is assumed to act linearly in both tension and compression.

#### *Snap Image Feature*

Located under *Tools*>*Snap Image.*

This feature allows the user to capture a single image during the setup phase. This can be useful for documenting specimen loading activity and neutral (non-contact) beam position.

## *Update Firmware*

Periodic firmware updates may be issued by CellScale for the UniVert. When a new firmware or software is available, you may download it from our website [\(www.cellscale.com/downloads\)](http://www.cellscale.com/downloads).

To update the firmware:

- 1. Connect the UniVert to the PC via USB and turn on power to the UniVert
- 2. Open the *UpdateFirmware.exe* program located in *Univert>Software>Utilities>Update Firmware*
- 3. The program will automatically update the firmware of the UniVert
- 4. Power cycle the system after the firmware is successfully updated before using the UniVert software again

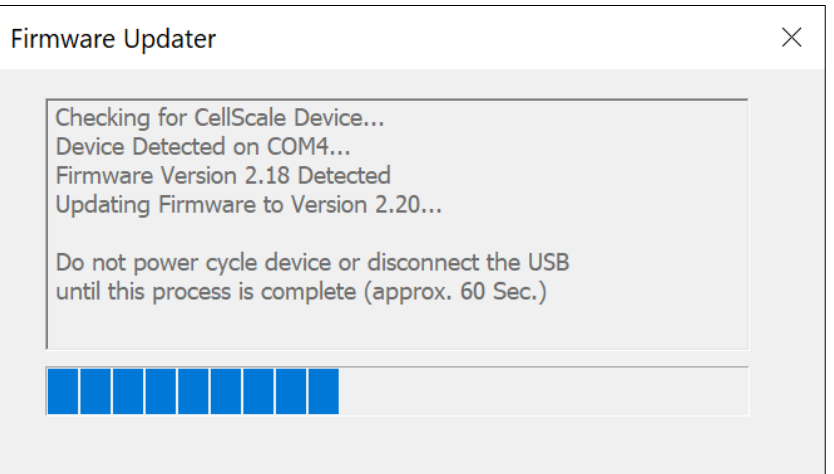

If the automatic firmware update software does not work, please follow the manual steps below:

- 1. With the UniVert connected to the PC and turned on, launch the manual firmware update software located in *UniVert*>*Utilities>Update Firmware>Advanced*.
- 2. Click the *Connect* button.
- 3. Load the firmware file using the *Browse* button. The file will be a .bin extension.
- 4. Execute the update using the *Update* button.
- 5. Power cycle the system after the firmware is successfully updated before using the UniVert software again.

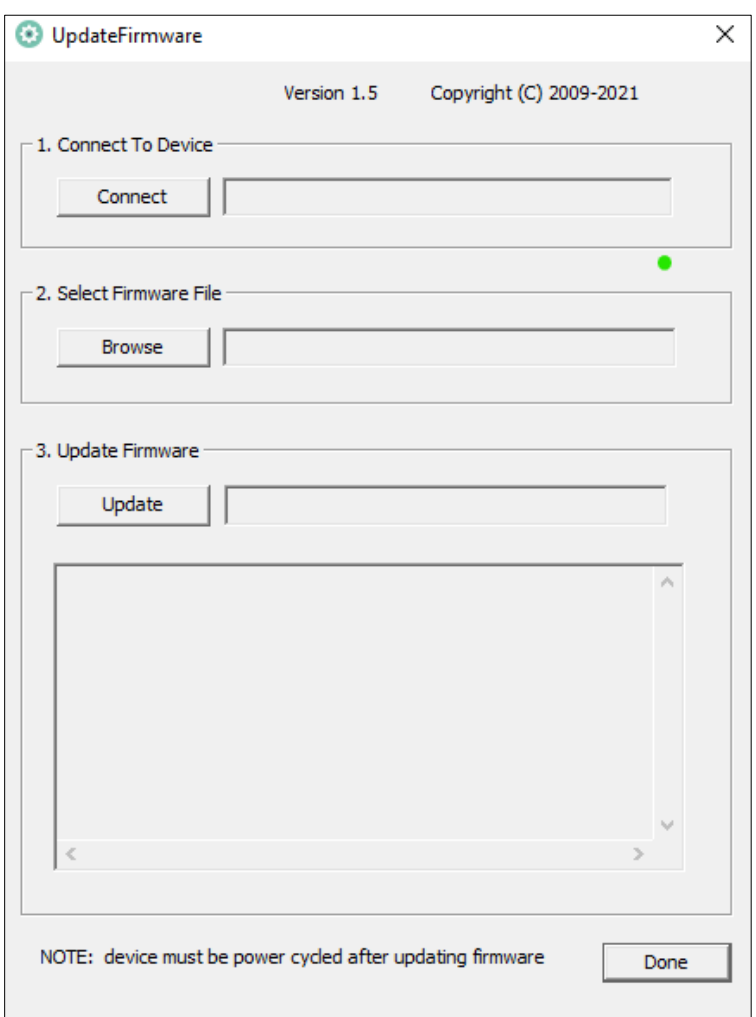

# **Troubleshooting**

#### *Communication Errors: Read File or Write File*

When communication errors occur the live message window will display a *ReadFile* or WriteFile failed message. Communication errors can occur if:

- The UniVert is not powered up.
- USB cables between the computer and UniVert are disconnected.
- The supply power surges or is interrupted.

When a communication error occurs, close UniVert software, check connections, power cycle the UniVert Device, and restart the UniVert software. Be sure to reset the actuators before setting up a new test.

#### *UniVert Tip: Preventing Power Disruptions*

We recommend plugging the UniVert (and host computer) into an uninterruptable power supply (UPS) or battery back-up.

### *Actuator Limits*

When changing between horizontal and vertical configurations, it is possible to reach the lower range limit of the actuator. Hitting the physical range limit may affect the accuracy of the Current Size reading. To avoid this, there are several software warnings which occur under these circumstances:

# **Moving the actuator out of range with** *Move to Force :*

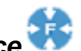

If the actuator is moved past the range limit when using *Move to Force* the UniVert software will display an error message (shown below). It is recommended to perform an actuator reset before continuing testing. You may need to adjust the range limits by selecting *Range Limits* in the *Settings* menu to accommodate your specimen.

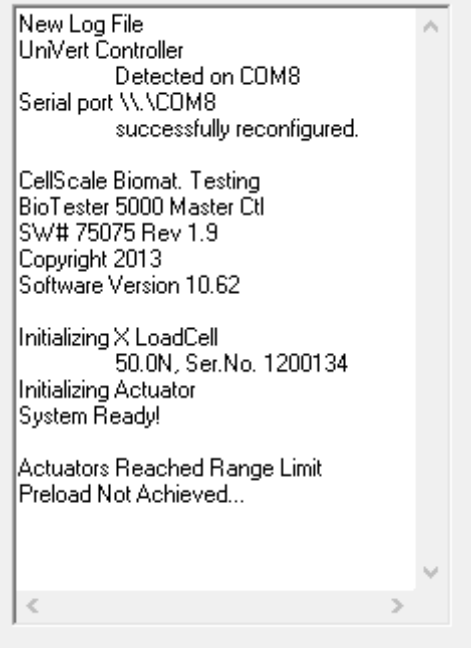

#### **Reaching the actuator limit during a test:**

If the actuator is moved past the range limit during a test, the UniVert software will terminate the test and display an error message:

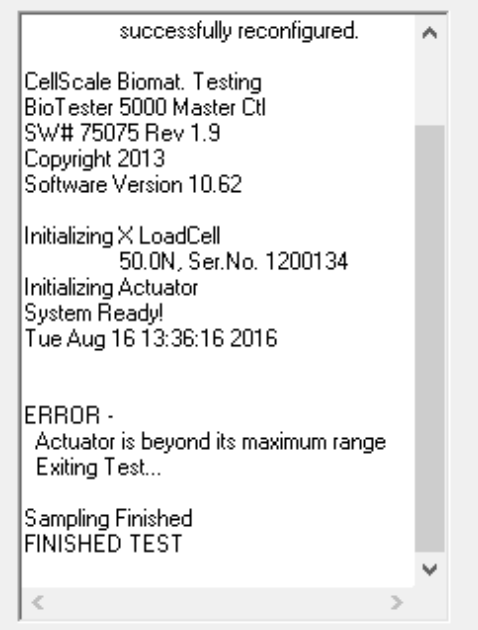

#### *UniVert Tip: Zero Position Calibration*

Perform a zero position calibration (see the **[System Calibration and Advanced Tools](#page-46-0)** section) when the load cell, grips, or risers are changed. A correct zero position will ensure that the failsafe features for the actuator limits (described above) will work as intended.

#### *Emergency Stop*

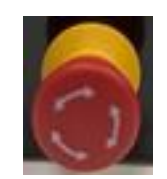

If the Emergency Stop (E-Stop) has been depressed, a new test cannot begin until it has returned to the disengaged position. Twist the red E-Stop button on the UniVert controller in either direction and this will allow the switch to pop out again.

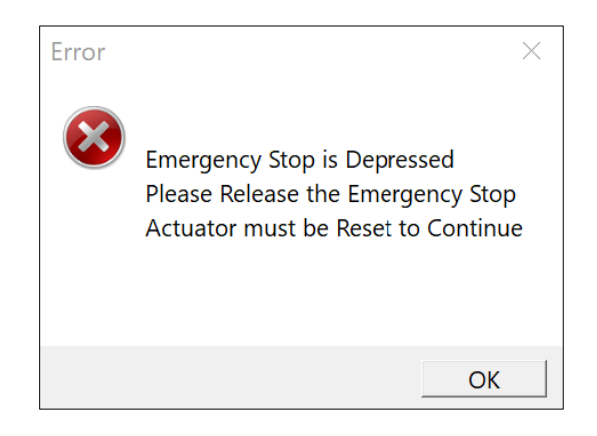

This switch is intended to be used only in case of **EMERGENCY** as the actuator will lose its position when the E-Stop has been depressed. Once the E-Stop has been returned to its original position after the being activated, power cycle the UniVert and reset the actuators to restore the position accuracy.

A test cannot begin until an actuator reset has been completed after the E-stop is returned to its original position.

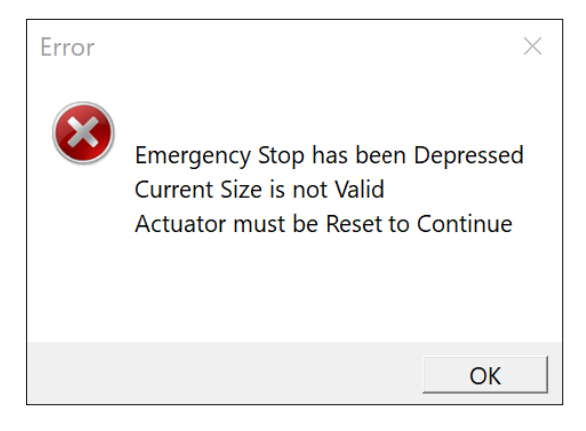

# **Appendix A: Unpacking and Initial Setup**

The system components listed below may be unpacked and laid out before system setup. A clearance space (L x W x H) of 25cm x 35cm x 60cm and 60cm x 35cm x 25cm is required for vertical and horizontal configuration setup respectively.

## *Tools*

Hex keys (2mm, 2.5mm, 3mm, 4mm, and 5mm)

#### *Main System Components*

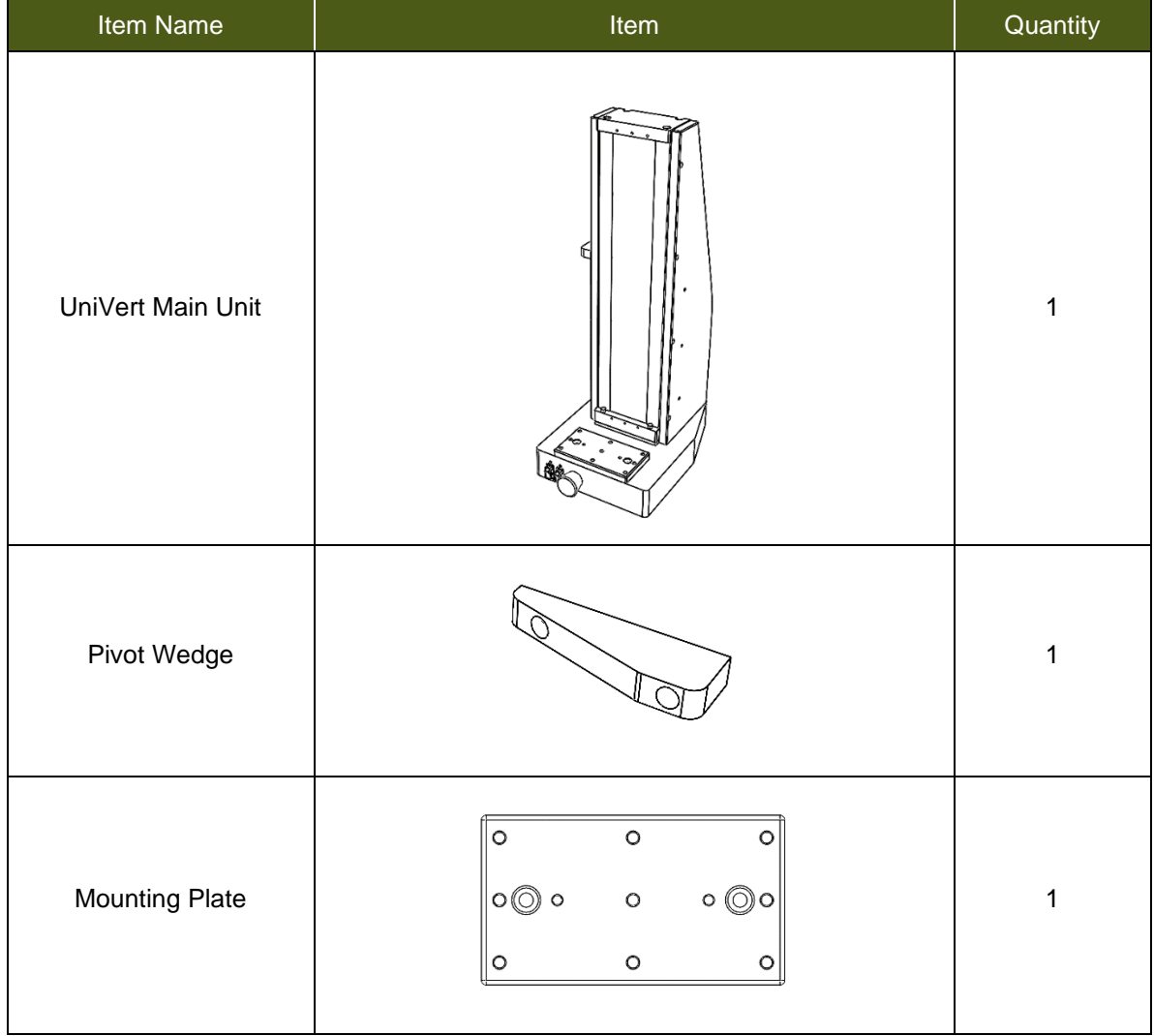

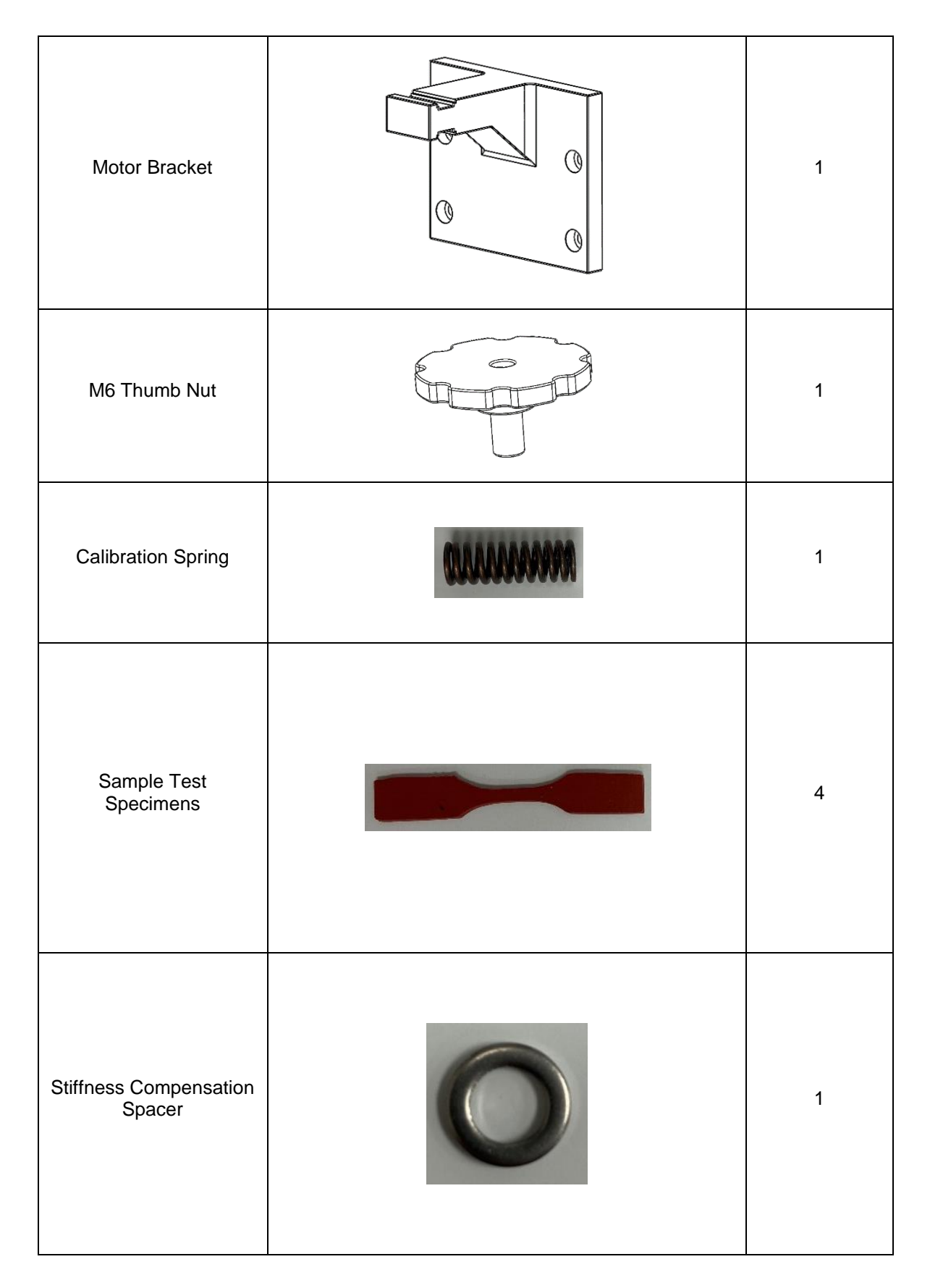

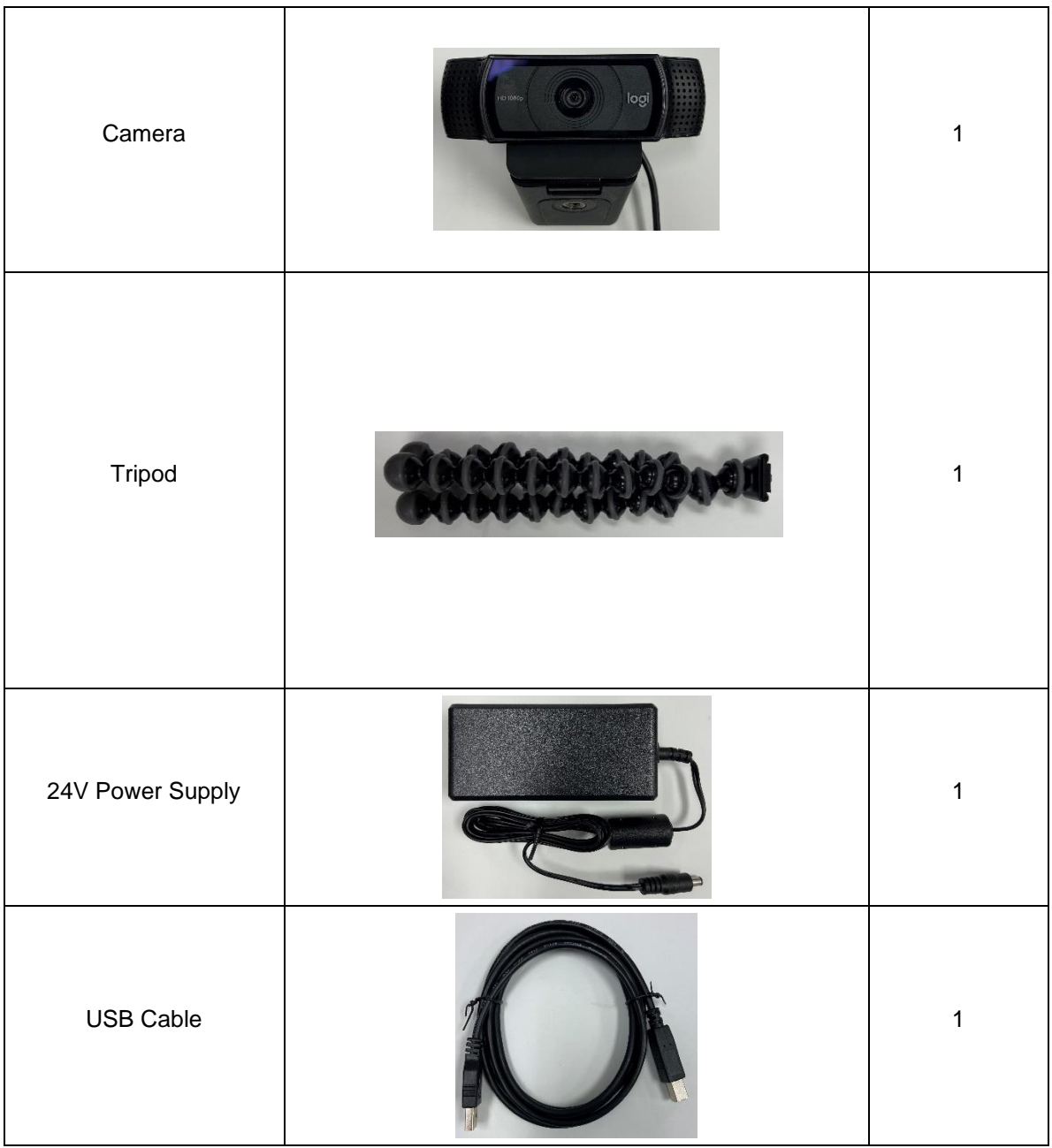

## *Main System Fasteners*

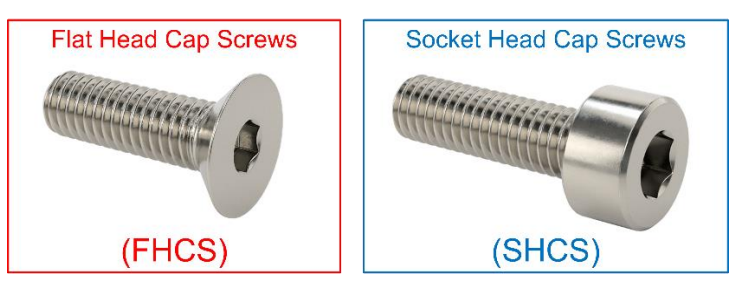

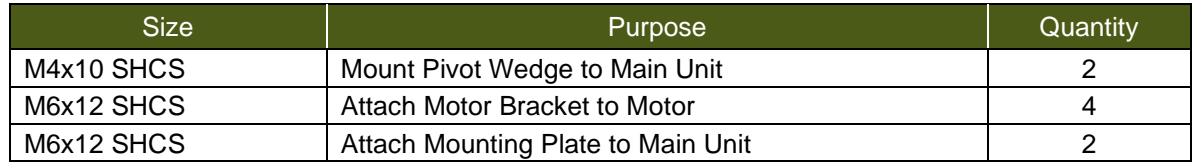

## *Medium Force (10 – 200N) Accessories*

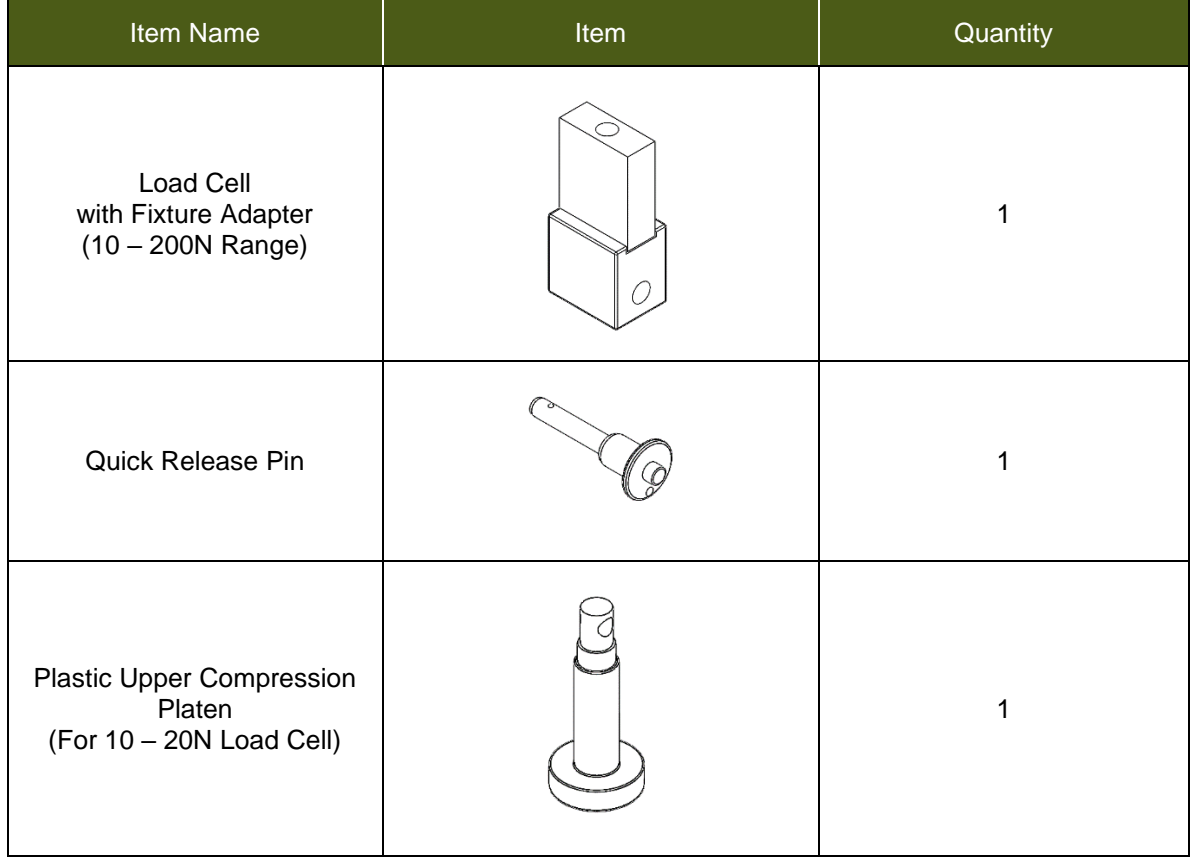

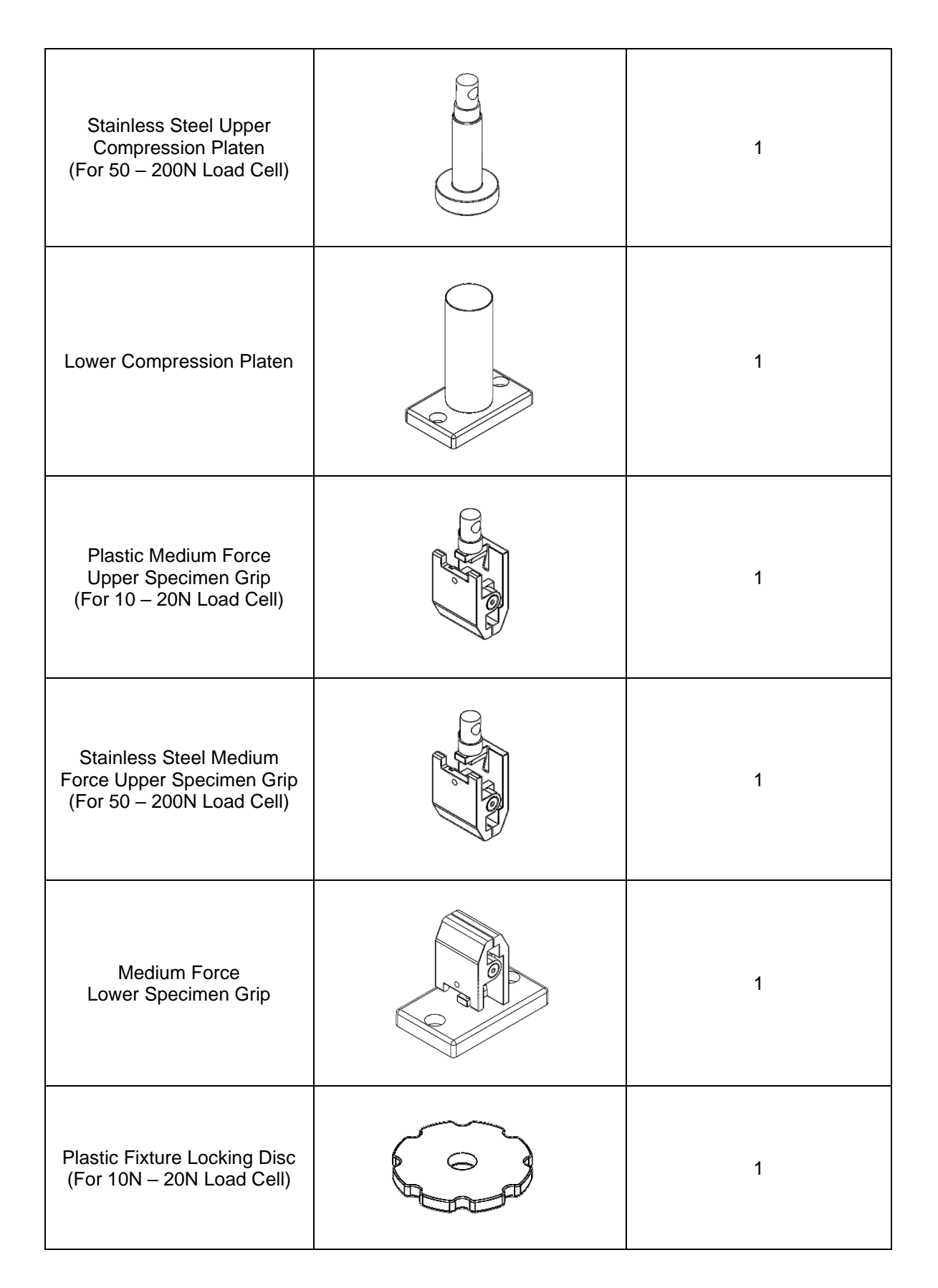

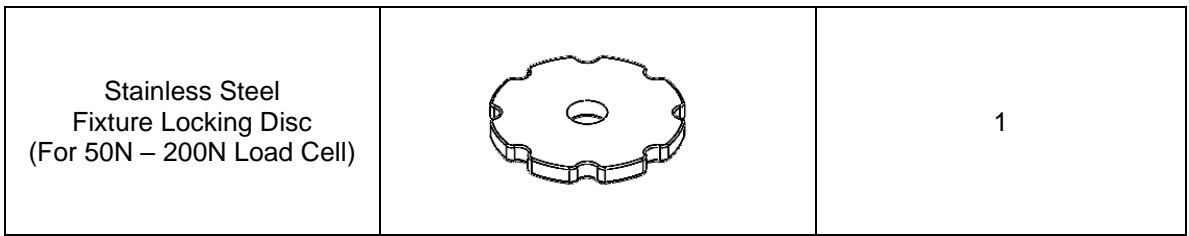

## *High Force (500N – 1kN) Accessories*

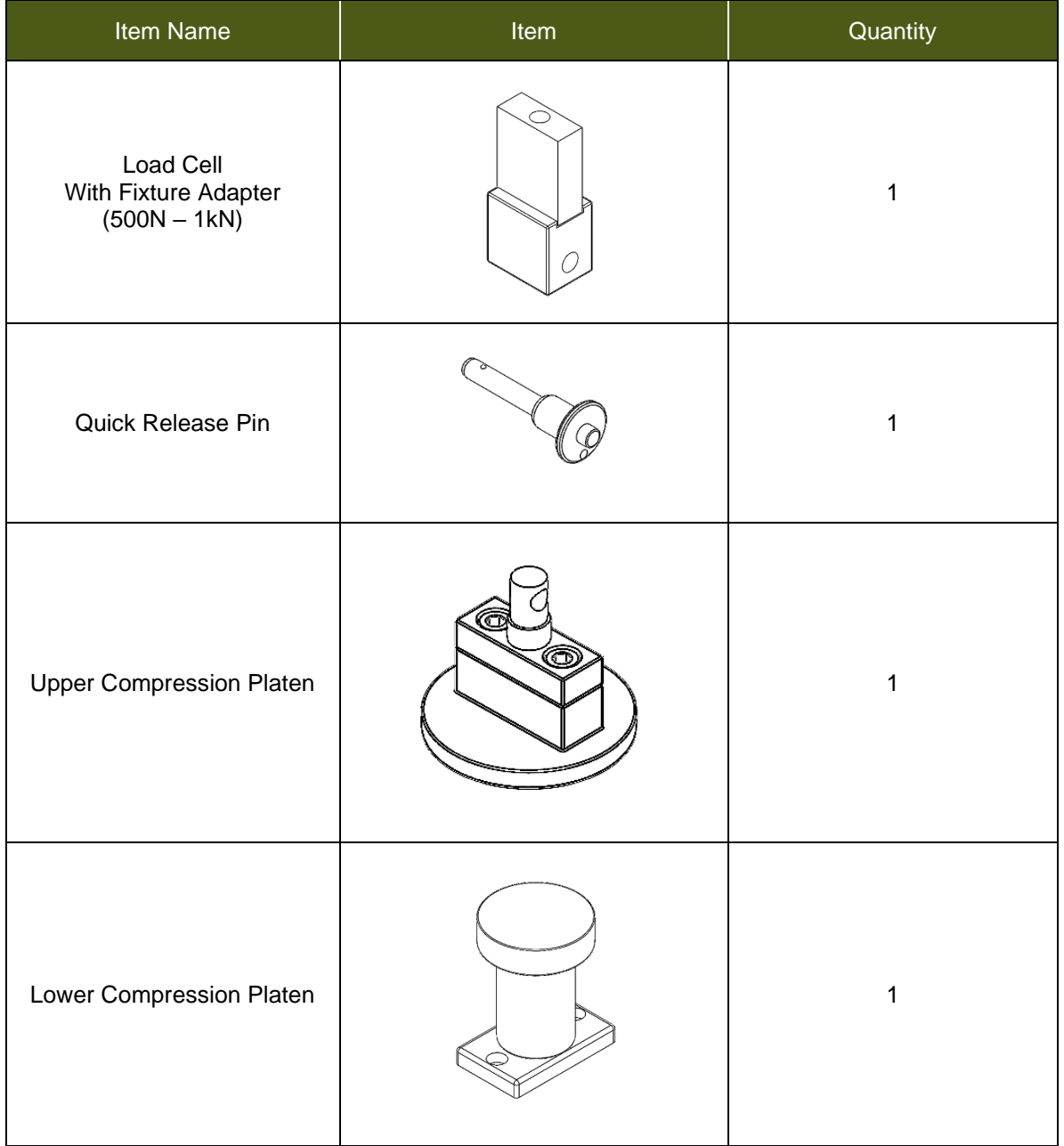

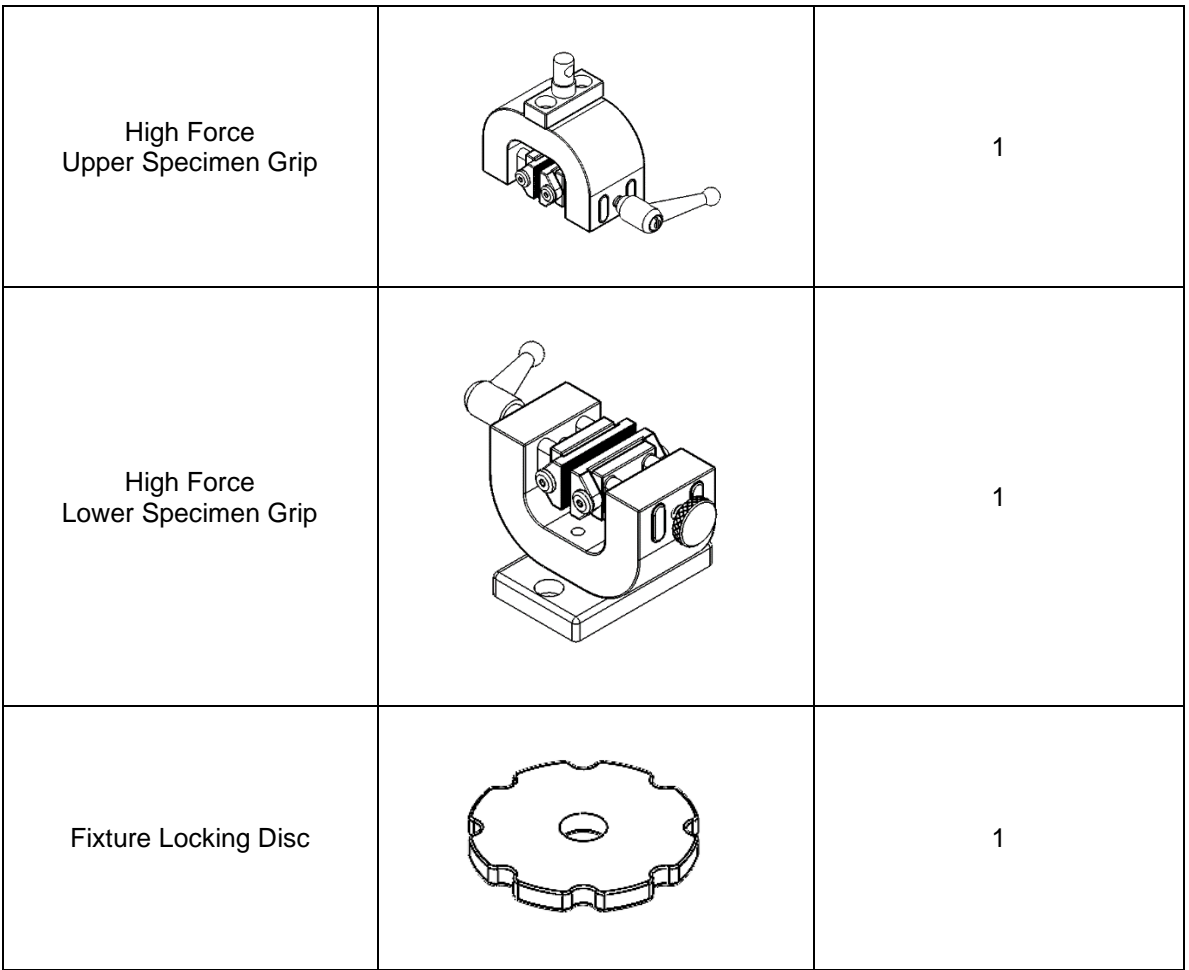

## *Unpacking Steps*

## *Step 1: Unpack the main unit and the accessories*

Remove the top layer of packaging foam from the box. With the assistance of a second person, carefully lift the device from the box using the grab handles. Place the device upright on your work surface as shown below.

Be careful when handling the device as it weights approximately 40lb (18kg). See **[Appendix C:](#page-77-0)  [Device Handling and Test Setup](#page-77-0)** for more details on device handling.

Remove and dispose of the temporary grab handles using a 5mm hex key.

Unpack the remaining accessories. Set aside the main unit, 2x M4x10 SHCS, Pivot Wedge, 4 x M6x12 SHCS, Motor Bracket, 3mm hex key and 5mm hex key.

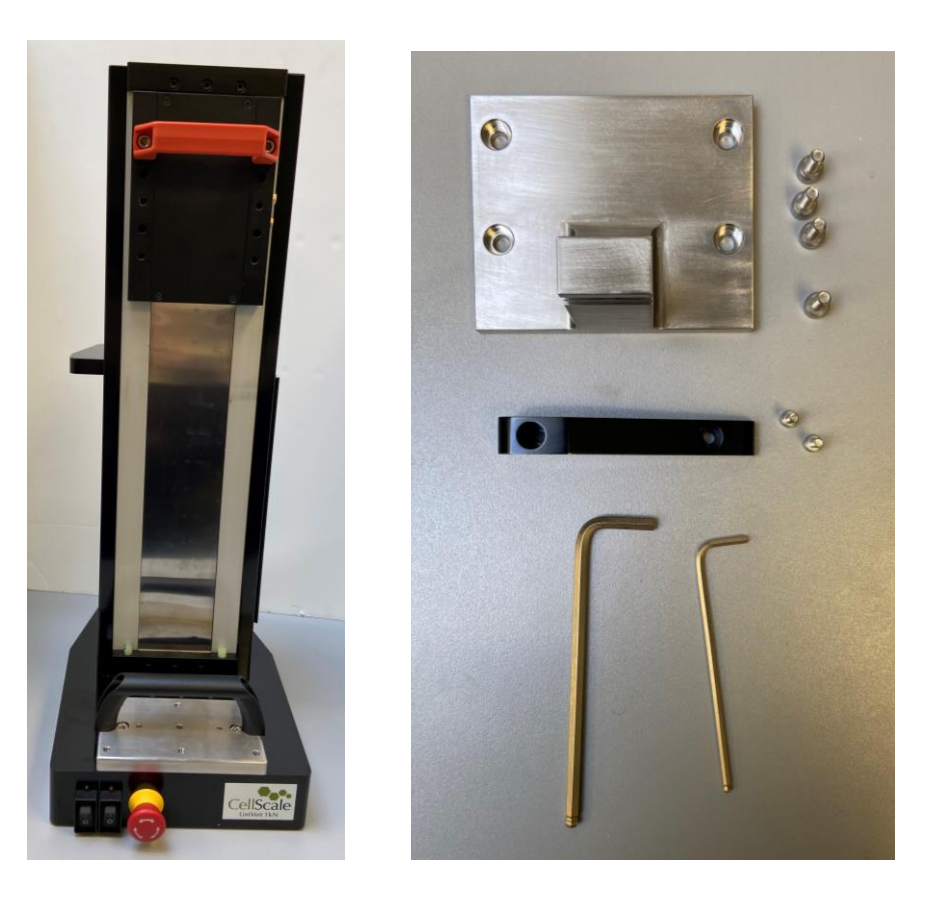

## *Step 2: Attach Motor Bracket to Motor*

Attach the Motor Bracket with 4 x M6x12 SHCS using the 5mm hex key.

To increase stroke length slightly, you may mount the Motor Bracket with the crosshead facing upwards and/or use the upper set of mounting holes.

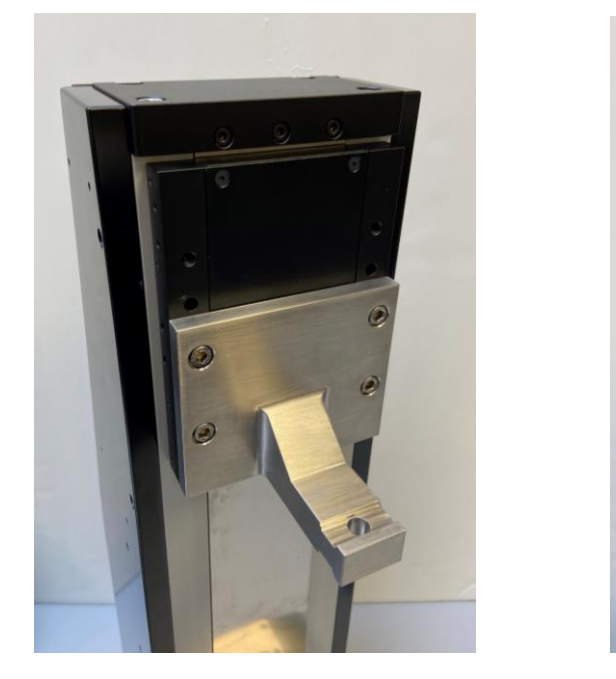

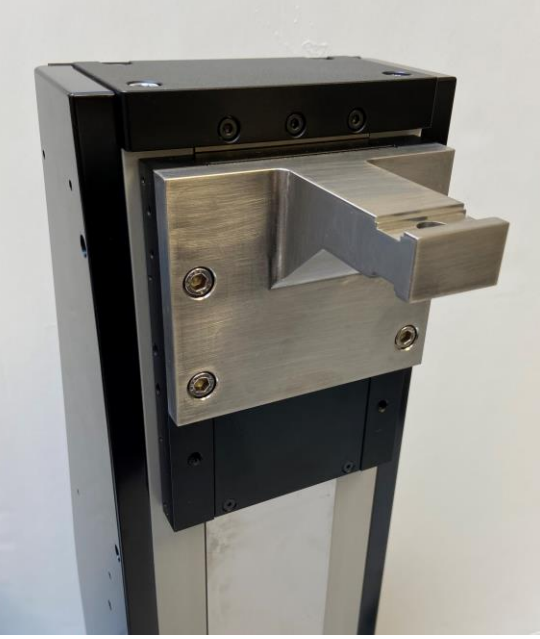

## *Step 3: Attach the Pivot Wedge to the main unit*

Attach the Pivot Wedge to the side of the UniVert with 2 x M4x10 SHCS using a 3mm hex key.

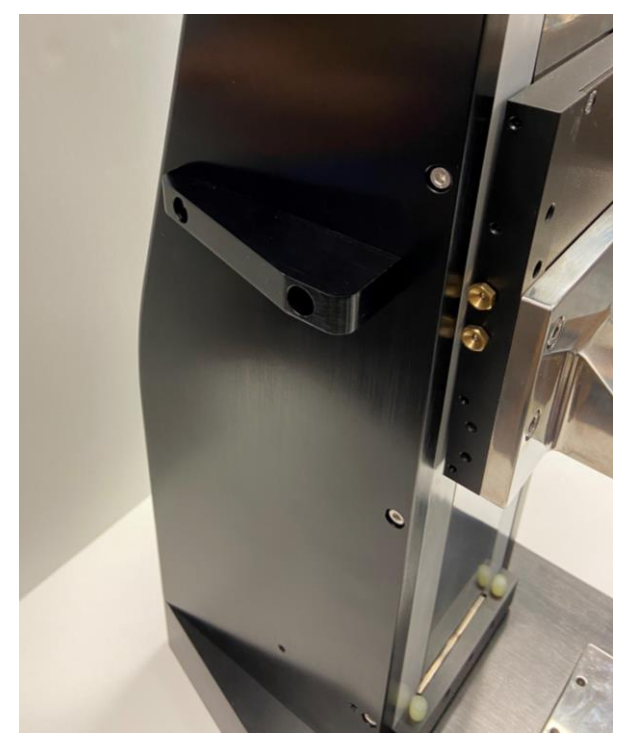

#### *Step 4: Install the UniVert software*

See **[Appendix B: Software Installation](#page-73-0)** for more information.

### *Step 5: Set up the load cell and test fixtures*

See **[Appendix C: Device Handling and Test Setup](#page-77-0)** for this procedure.

#### *Step 7: Connect all necessary cables to the UniVert*

A 24V power supply powers the UniVert system via a barrel connector on the back of the control box. The UniVert control box is connected to the PC via a USB connection.

The load cell connector has a keyway inside the connector and a locking ring to ensure proper connection. To connect a load cell, align the keyway, push the connector in, and turn the threaded locking ring until tight. Note that this may require several turns to lock in place.

The temperature probe and heater connectors also have a keyway. Align the red marks on both the panel connector and cable connector. These connectors will only be present if a Media Bath package is purchased with the UniVert (see **[Appendix E: Media Bath Setup](#page-94-0)** for more detail on how to set up the media bath).

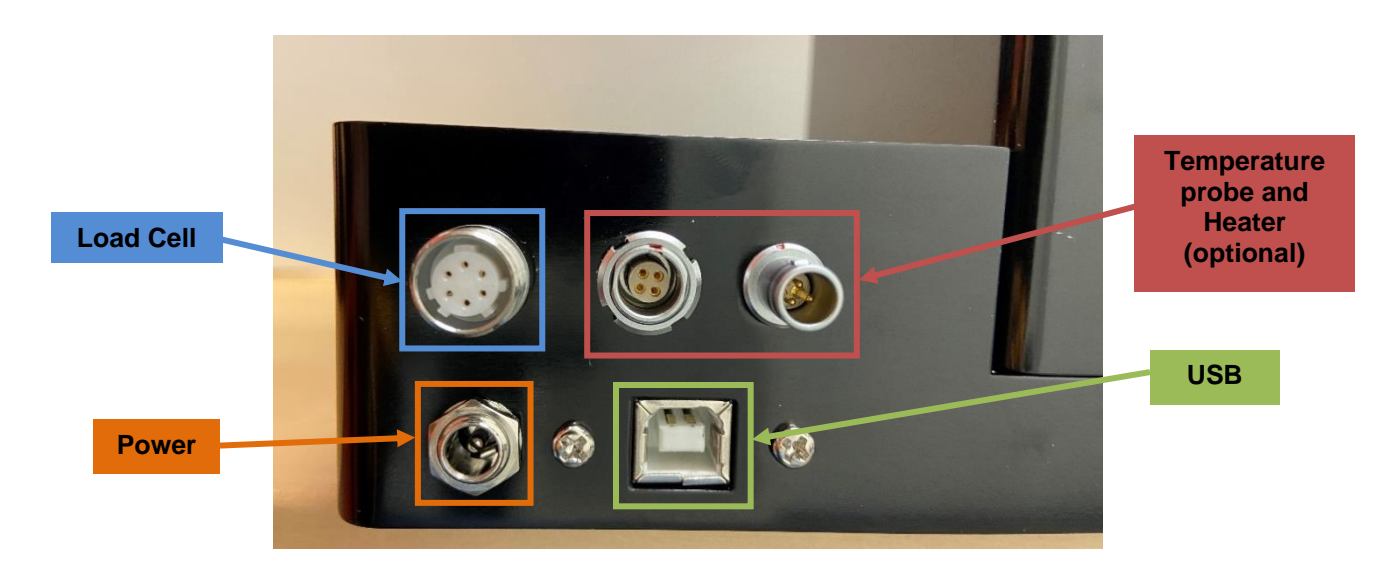

#### *System Alert: Load Cell connector*

*Only twist the silver threaded coupling when attaching and detaching the load cell connector. DO NOT twist the black rubber housing when the connector is mounted to the control box. This can damage the internal wiring and connectivity of the load cell.* 

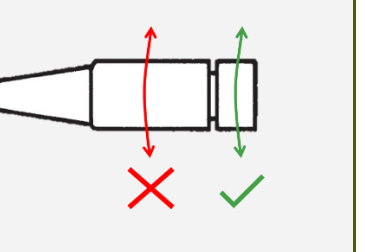
#### *Step 8: Launch the software and begin a test to ensure the UniVert connects to the PC*

Run UniVert.exe and start a new test (*File > Collect New)*. The software will output information on the initialization of the camera, load cell, and actuator. The software will output *System Ready!*  when all systems have loaded and the UniVert is ready for testing.

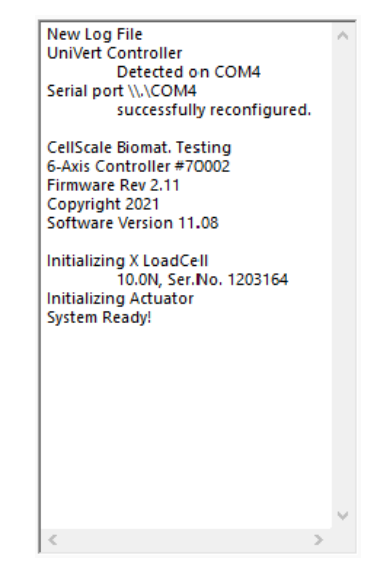

#### *Step 9: Set the Actuator Zero Position*

See the **[System Calibration and Advanced Tools](#page-46-0)** section of this User's Manual for more information.

#### *Step 10: Begin Testing*

It is recommended that the User's Manual be thoroughly reviewed before beginning testing using the UniVert system. Procedures for loading samples, setting up tests, carrying out tests, and reviewing results are described in detail.

# **Appendix B: Software Installation**

A Windows based PC (Windows 10 or above) with at least 1 USB ports is required to operate the UniVert (2 USB ports are required for the imaging feature). Go to [www.cellscale.com/downloads](http://www.cellscale.com/downloads) to download the latest UniVert software package. The package contains the software installer for the user interface and control software for the UniVert.

To install the software:

- 1. Go to the provided web address and download the compressed installation package.
- 2. Transfer this file to the computer which will be running the UniVert device.
- 3. After this is complete, go to the uncompressed installation folder and select *UniVert Installer.exe*. Details of typical dialogue boxes are shown below.

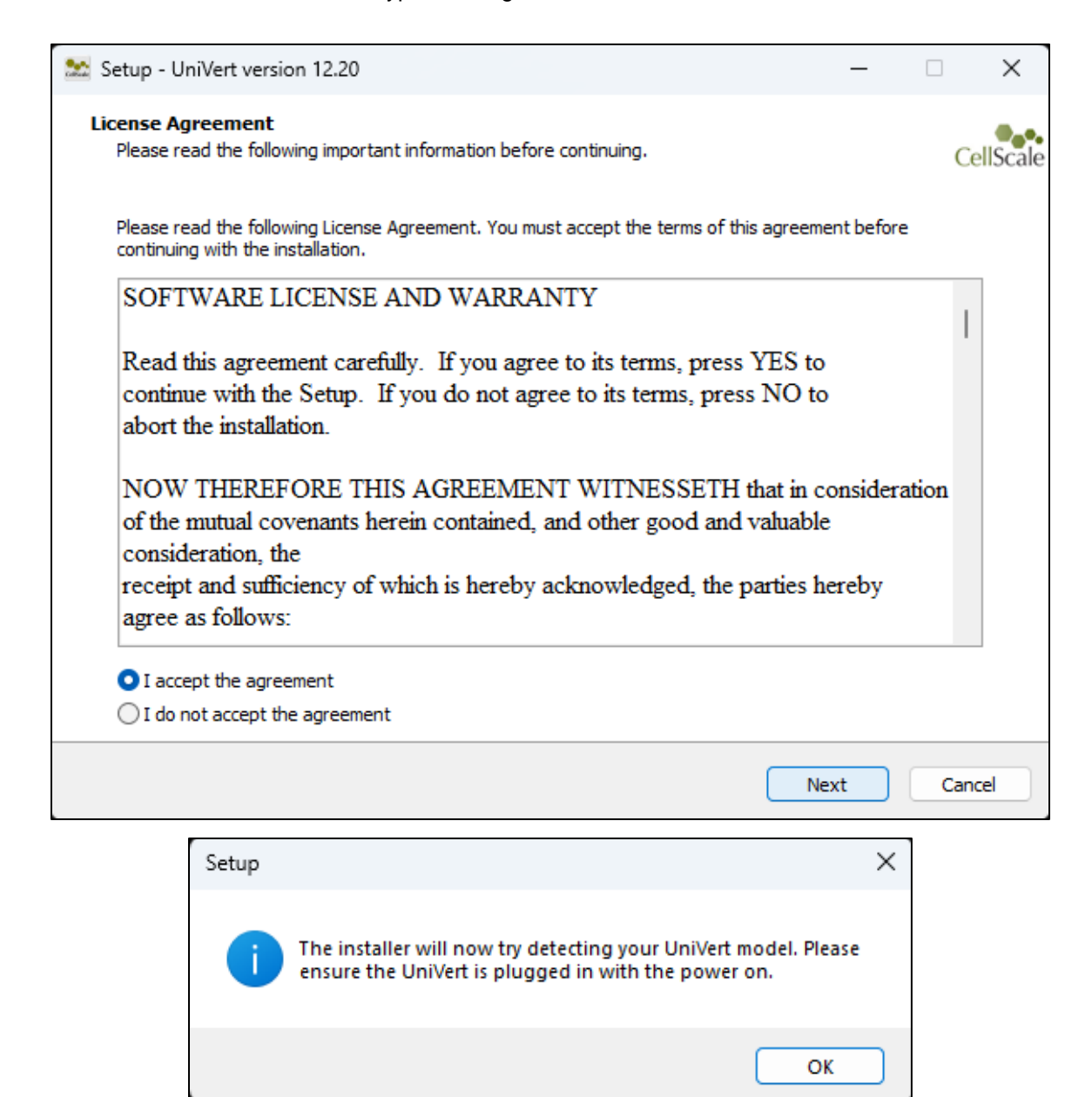

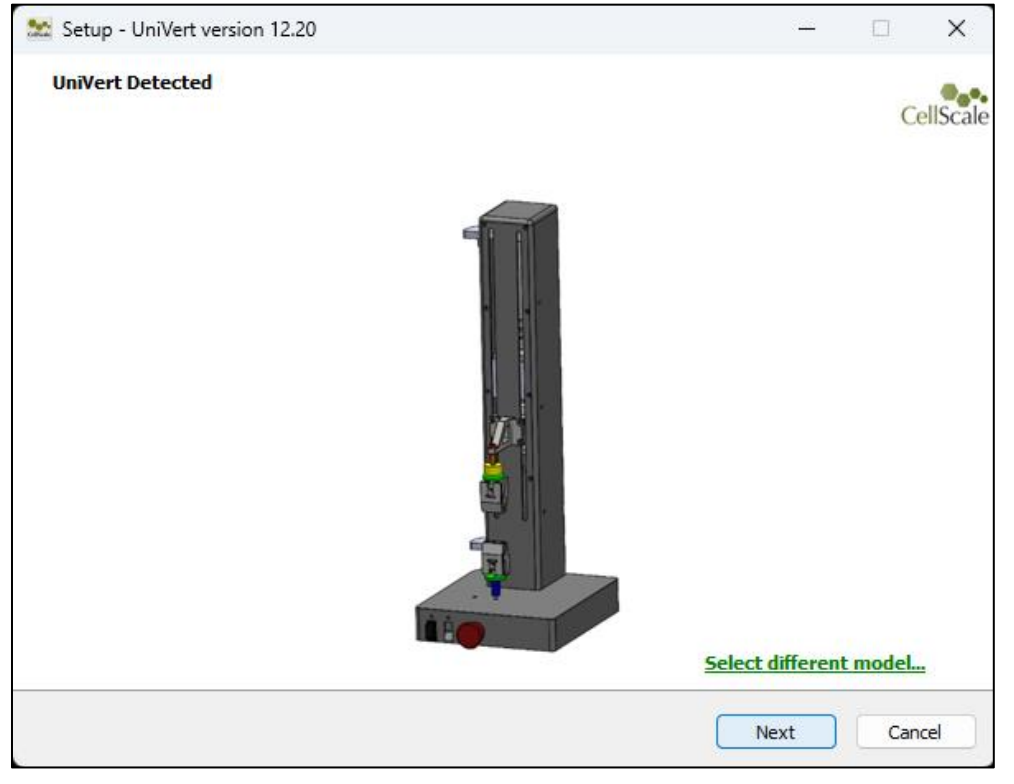

If your UniVert is detected this screen will popup:

If UniVert is not detected, then you will be taken to a model selection screen where you can select your UniVert model. To install the correct user manual and templates please select the appropriate model.

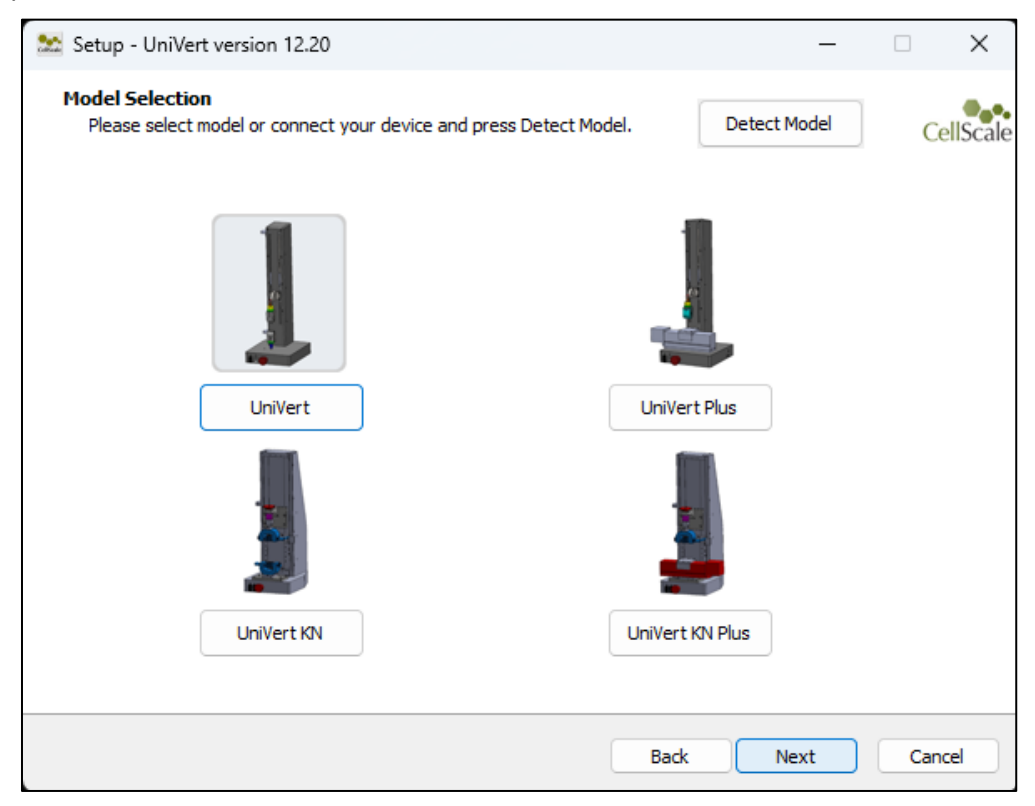

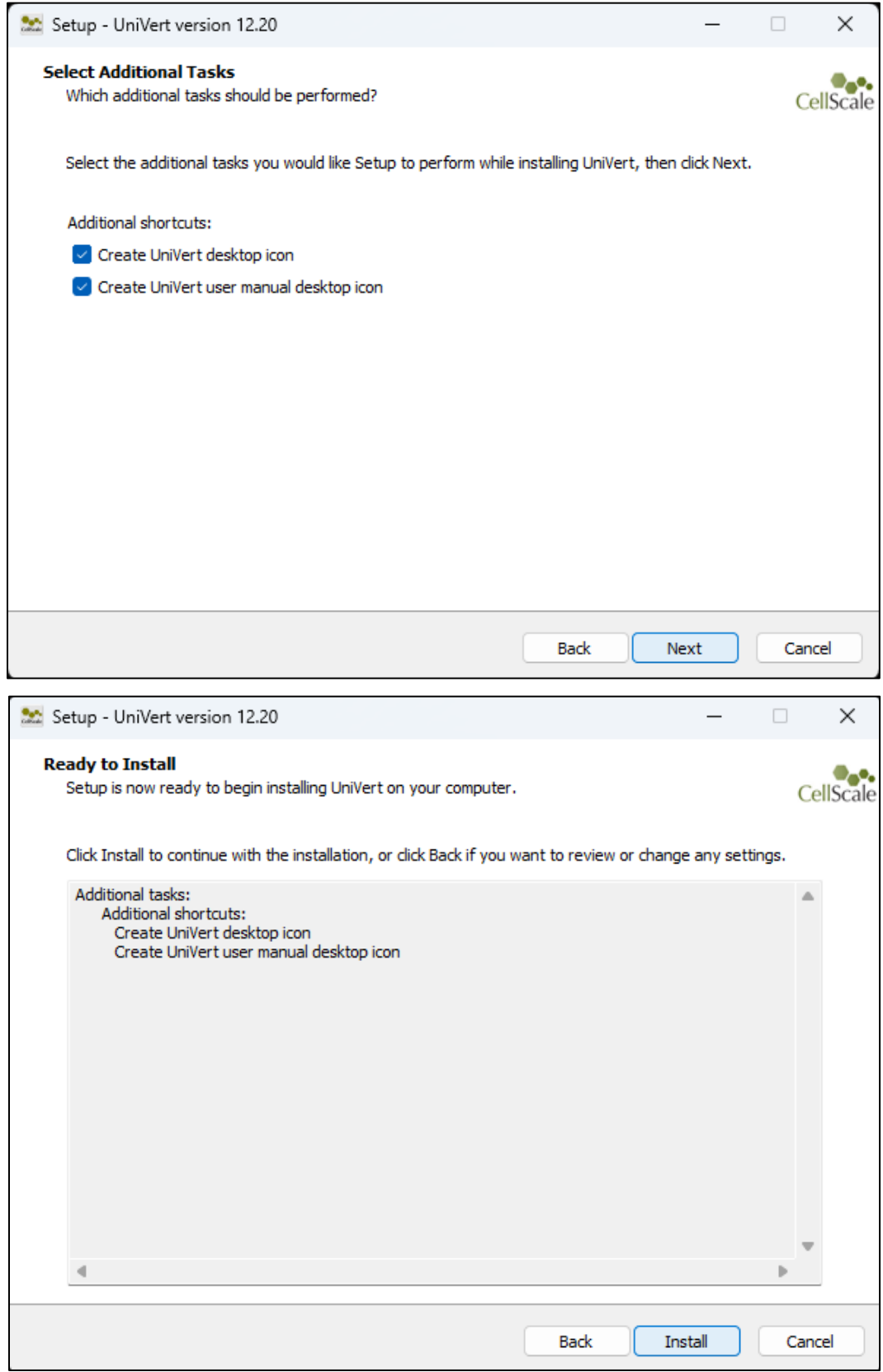

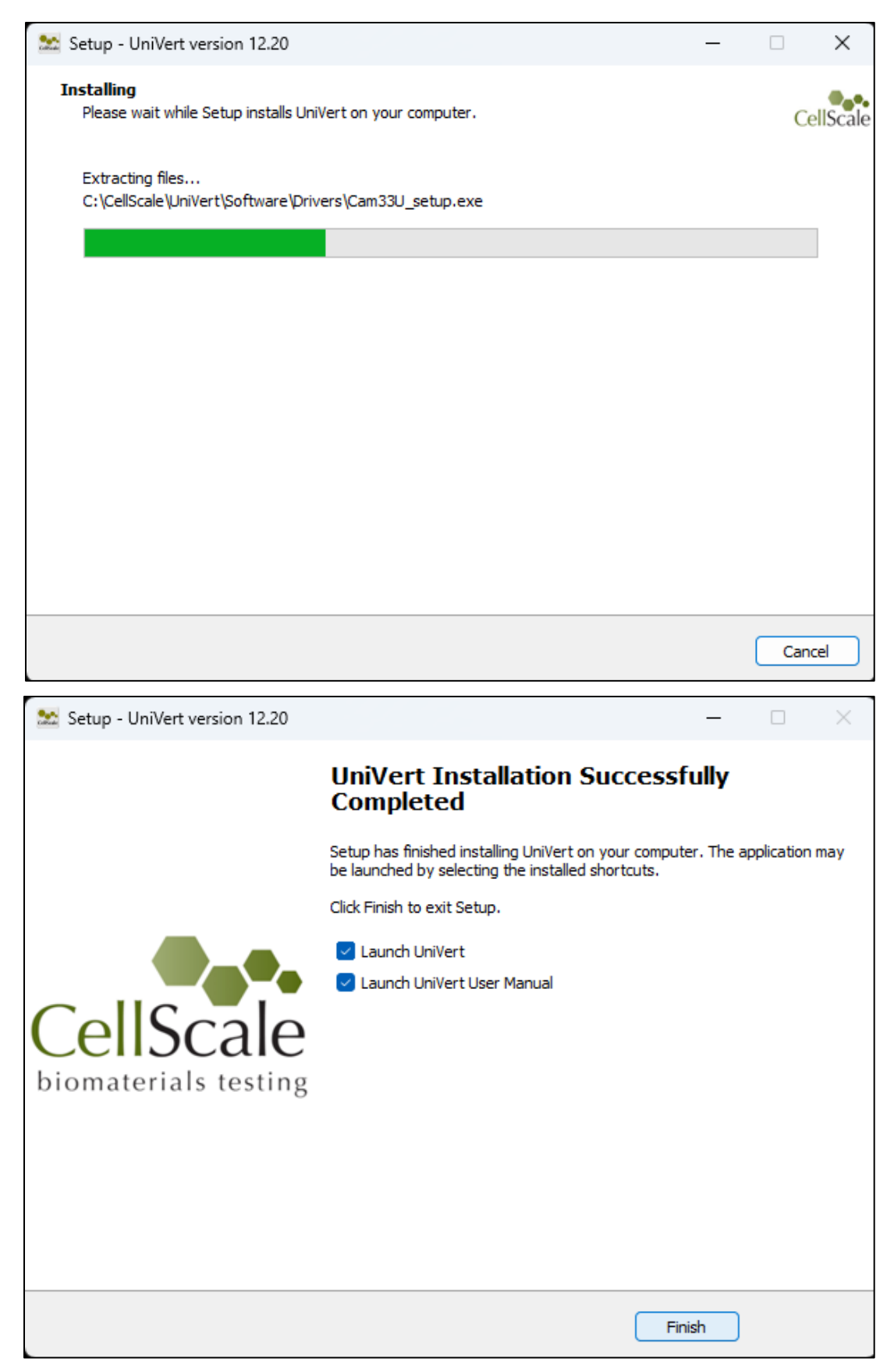

# <span id="page-77-0"></span>**Appendix C: Device Handling and Test Setup**

The UniVert can be used in vertical or horizontal configurations. The UniVert base plate includes a mounting plate with a series of threaded holes to attach various test fixtures/accessories. Generally, the centre row of holes will be used for in-line axial testing.

If a Media Bath is used, see **[Appendix E: Media Bath Setup](#page-94-0)** on proper load cell and fixture attachment as they will vary from the section below.

#### *Device Handling*

The UniVert kN system without fixtures or accessories weights approximately 40 lb (18kg) and should be handled with the assistance of a second person. Handling can include moving the UniVert to a new location or tilting the device between vertical and horizontal configurations.

To orient the UniVert between vertical and horizontal configuration:

- 1. Ensure there is enough room on your work bench to place the device horizontally or enough overhead space to plate the device vertically.
- 2. One person should support the device at the base plate while the second person tips/lifts the tower of the UniVert into the desired orientation.
	- a. From vertical to horizontal configuration: tilt the UniVert to the left (when facing the front panel) until it is supported by the Pivot Wedge.
	- b. From horizontal to vertical: lift the UniVert towards the right until the base plate is against your work bench.

To move/carry the UniVert to another location:

- 1. Ensure there is enough room at the new desired location for the Univert before moving the device.
- 2. Orient the UniVert to its horizontal configuration (see steps above).
- 3. Support both the tower and baseplate end of the UniVert. One person on either side of the device.
- 4. Carefully lift the UniVert to move it to the new location.
- 5. Be careful when setting the device back down as to not crush your fingers or hands between the device and work bench.
- 6. If desired, orient the UniVert back to the vertical orientation (see steps above).

## *Tension Test Setup*

Set the test mode to Tension (*Settings*>*Test Mode*>*Tension*) in the software. This setting is specific to the test template being used and can be saved to a template.

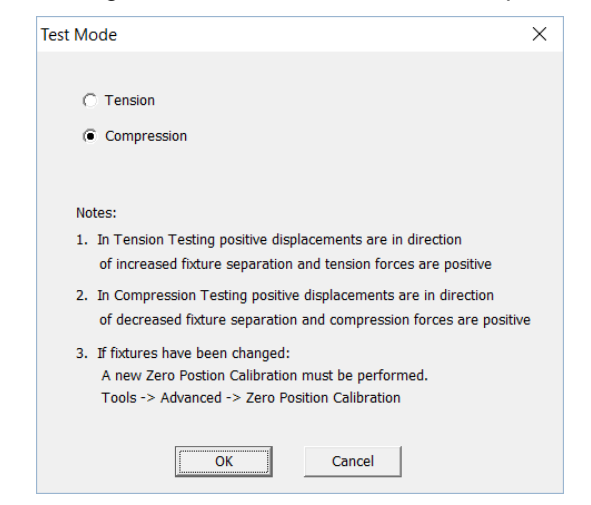

The following components are required for tension test setup:

- a) M6 Thumb Nut
- b) Load Cell with Fixture Adapter
- c) Quick Release Pin
- d) Fixture Locking Disc
- e) Upper Specimen Grip
- f) Lower Specimen Grip
- $g)$  M6x10 SHCS
- h) 5mm hex key

For High Force Set up:

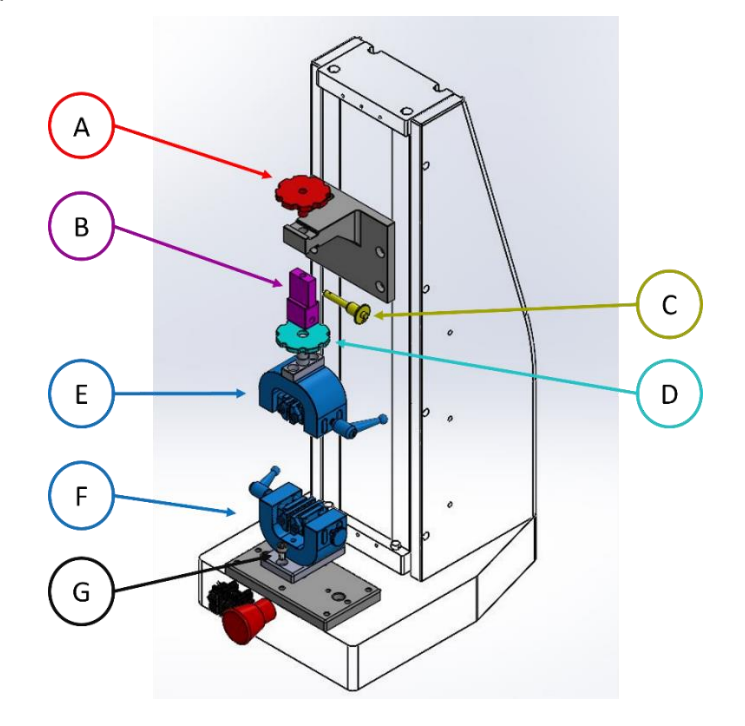

For Medium Force Set up:

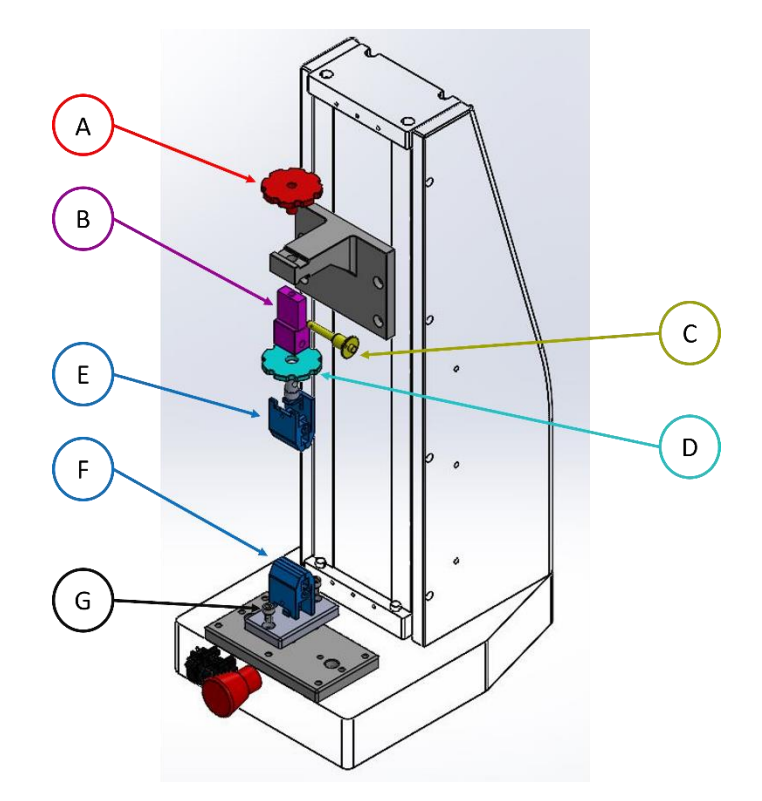

- 1. Thread the Fixture Locking Disc onto the desired Upper Specimen Grip's mounting pin.
- 2. Place the Fixture Adapter (pre-installed on load cell) onto the mounting pin of the desired grip.
- 3. Insert the Quick Release Pin through the Fixture Adapter.
- 4. Tighten the Fixture Locking Disc against the Fixture Adapter to secure the grip to the load cell.
- 5. Position the assembly from the previous step in the groove of the Motor Bracket.
- 6. Place the M6 Thumb Nut through the Motor Bracket and secure it to the load cell

#### **Finger tighten all components (ie. avoid using a wrench). Beware of exerting excessive off-axis and torquing forces to avoid damage to the load cell.**

- 7. Attach the Lower Specimen Grip to the Mounting plate with 2x M6x10 SHCS and 5mm hex key
- 8. A Zero Position Calibration is required after changing grips or platens. See the **[System](#page-46-0)  [Calibration and Advanced Tools](#page-46-0)** section of this manual for more details.

### *Compression Test Setup*

Set the test mode to compression (*Settings*>*Test Mode*>*Compression*). This setting is specific to the test template being used and can be saved to a template.

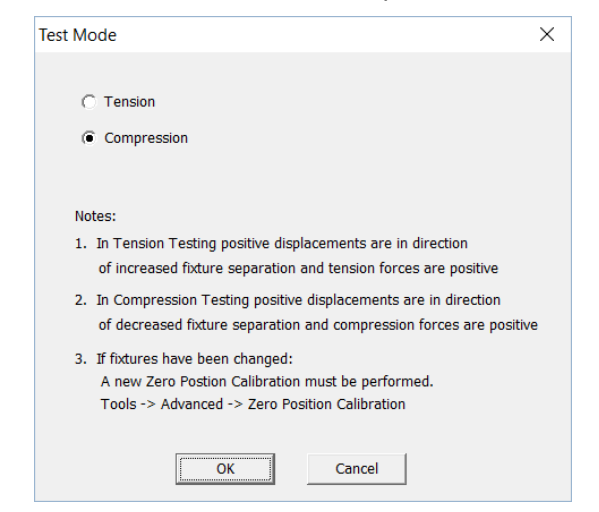

The following components are required for tension test setup:

- a) M6 Thumb Nut
- b) Load Cell with Fixture Adapter
- c) Quick Release Pin
- d) Fixture Locking Disc
- e) Upper Compression Platen
- f) Lower Compression Platen
- g) M6x10 SHCS
- h) 5mm hex key

For High Force Set Up:

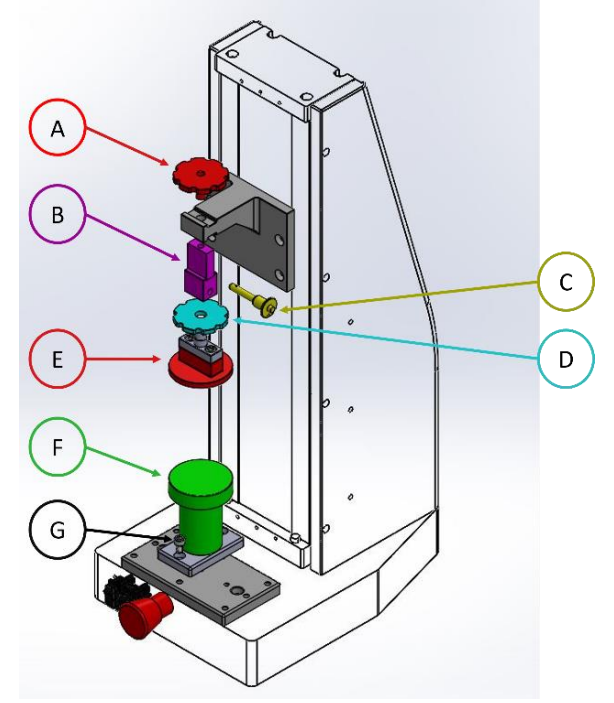

#### For Medium Force Set Up:

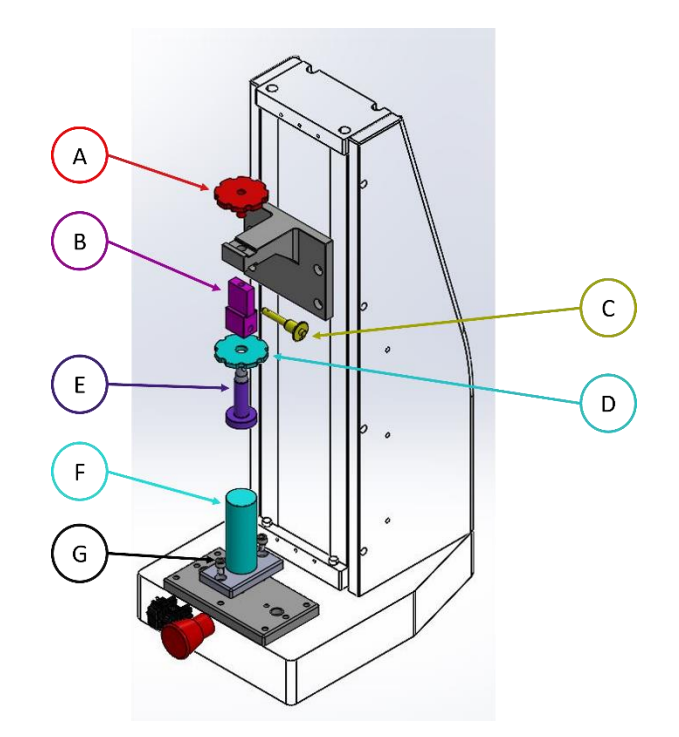

- 1. Thread the Fixture Locking Disc onto the desired Upper Compression Platen's mounting pin.
- 2. Place the Fixture Adapter (pre-installed on load cell) onto the mounting pin of the desired grip.
- 3. Insert the Quick Release Pin through the Fixture Adapter.
- 4. Tighten the Fixture Locking Disc against the Fixture Adapter to secure the grip to the load cell.
- 5. Position the assembly from the previous step in the groove of the Motor Bracket.
- 6. Place the M6 Thumb Nut through the Motor Bracket and secure it to the load cell

**Finger tighten all components (ie. avoid using a wrench). Beware of exerting excessive off-axis and torquing forces to avoid damage to the load cell.**

- 7. Attach the Lower Compression Platen to the Mounting plate with 2x M6x10 SHCS and 5mm hex key
- 8. A Zero Position Calibration is required after changing grips or platens. See the **System Calibration and Advanced Tools** section of this manual for more details.

#### *3-Point Bend Test Setup*

1. Set the test mode to compression (*Settings*>*Test Mode*>*Compression*)

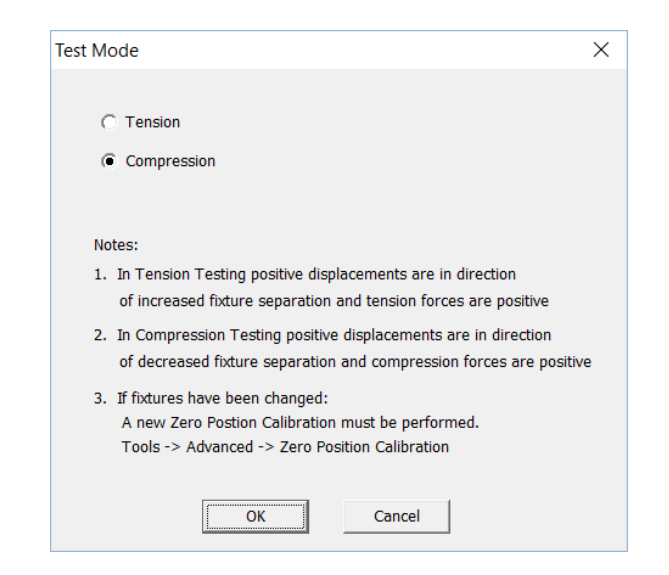

- 2. Assemble the 3-Point Bending Fixtures:
	- a) Attach M2x6 fasteners on the sides of the sliders and bending block
	- b) Place M5x16 SHCS fasteners through the hole and the square nuts. Place the square nuts through the groove of the 3-point bend rail.
	- c) Use the large O-Rings and small O-Rings as illustrated below to hold the 3-point bending dowels in place (Note: Choose a dowel size appropriate for the test being performed. Small and Large dowels are provided with the 3-Point Bend package).

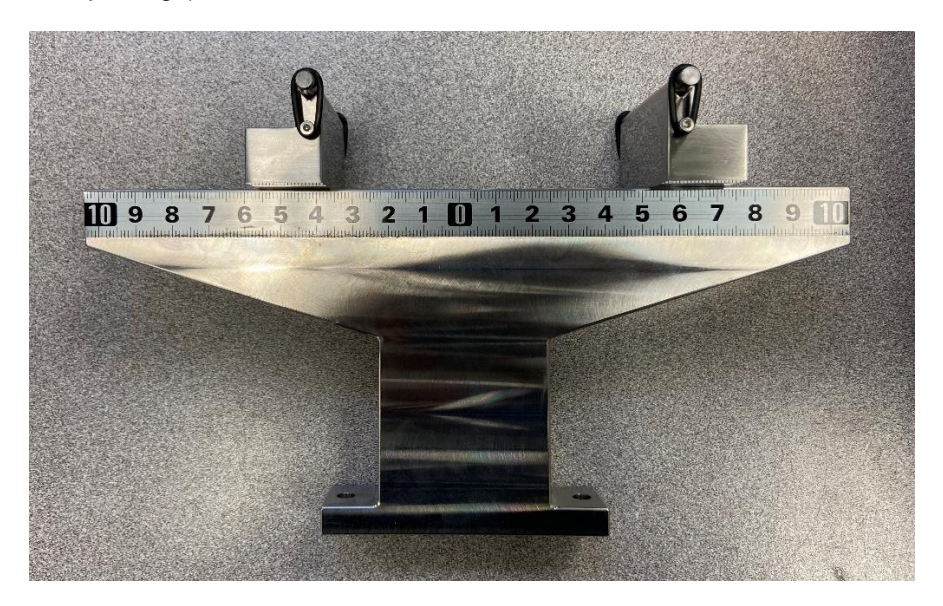

- 3. Gather the following components for the 3-point bend set-up:
	- a) M6 Thumb Nut
	- b) Load Cell with Fixture Adapter
	- c) Quick Release Pin
	- d) Fixture Locking Disc
	- e) Upper 3-Point Bend Block
	- f) 3-Point Bend Sliders
	- g) Lower 3-Point Bend Rail
	- h) M5x16 SHCS
	- i) 4mm hex key

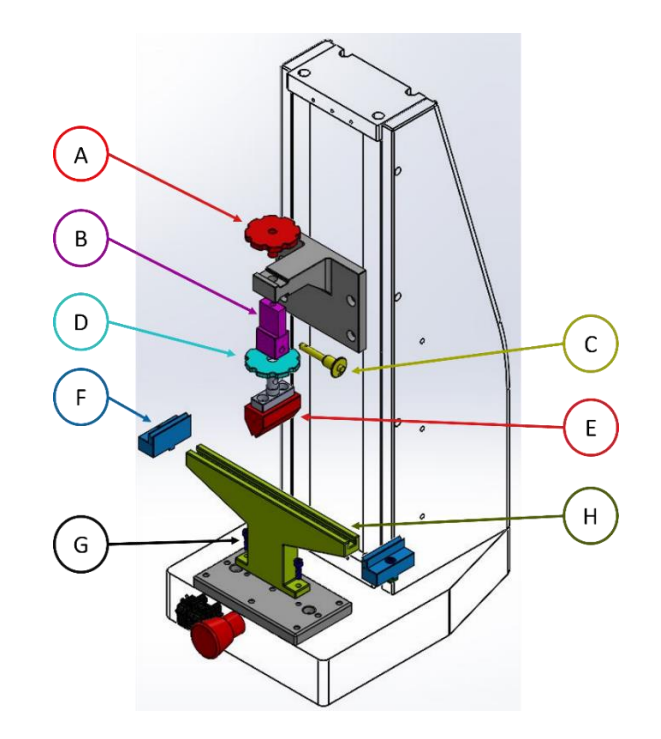

- 4. Attach the 3-Point Bending Block to the load cell:
	- Place the Fixture Locking Disc to the mounting pin of the 3-Point Bend Block
	- Insert the 3-Point Bend Block to the load cell Fixture Adapter
	- Insert the Quick Release Pin
	- Tighten the Fixture Locking Disc

#### **Finger tighten all components. Beware of exerting excessive off-axis and torquing forces to avoid damage to the load cell.**

- 5. Mount the assembly from the previous step to the Motor Bracket:
	- Align the load cell in the groove of the Motor Bracket
	- Insert the M6 Thumb Nut
	- Tighten the thumb nut to secure the load cell assembly to the UniVert
- 6. Mount the 3-Point Bend Rail to the base plate with 2x M5x12 SHCS and 4mm hex key
- 7. Secure both sliders on the rail in the desired position by tightening the fasteners with a 4mm hex key.

# **Appendix D: Camera Setup**

#### *Webcam*

The webcam included with the UniVert system is used for recording images at up to 5Hz. The UniVert will function with or without the camera plugged in. To setup the camera, follow these steps:

- 1. Before starting the UniVert software, plug the webcam into a USB port.
- 2. Thread the tripod into the mounting hole on the bottom of the camera.

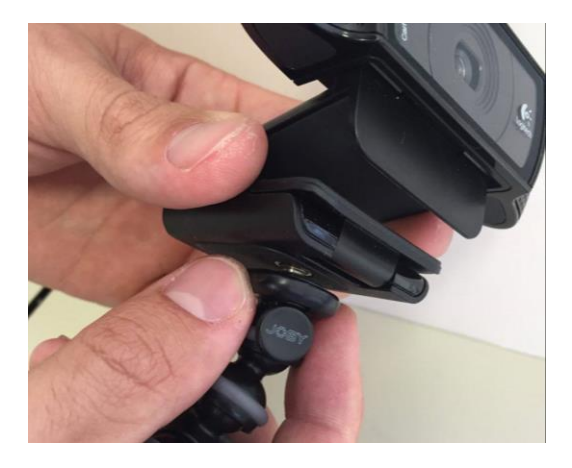

3. Set the camera in the desired recording position using the flexible tripod.

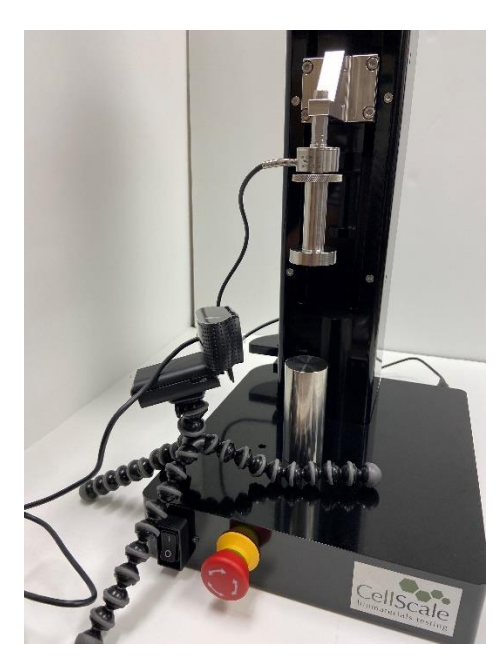

4. Refer to the **[System Hardware Settings](#page-41-0)** section for additional camera settings.

## *Scientific Camera*

The scientific camera, an optional add-on to the UniVert system, is used for recording images at up to 15Hz and is compatible with the image tracking feature in the UniVert software. First, set up the camera positioning system. The components and tools required are:

- Rail
- 2 x M6x6 SHCS
- Rail Carrier
- Mounting Post
- Post Holder
- Post Collar
- 5mm hex key

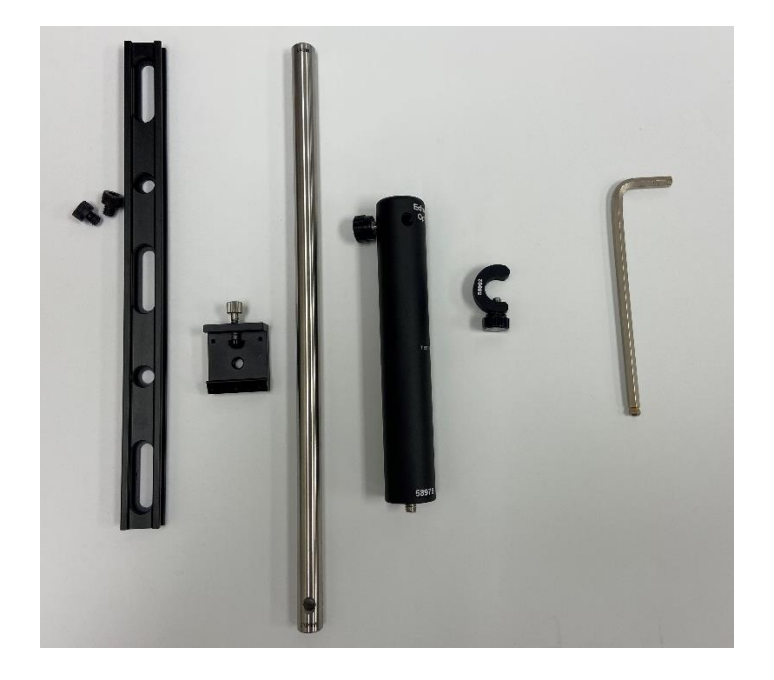

- 1. Place the UniVert in the horizontal configuration.
- 2. Install the camera rail with 2 x M6x6 SHCS using a 5mm hex key, in the desired location along UniVert tower.

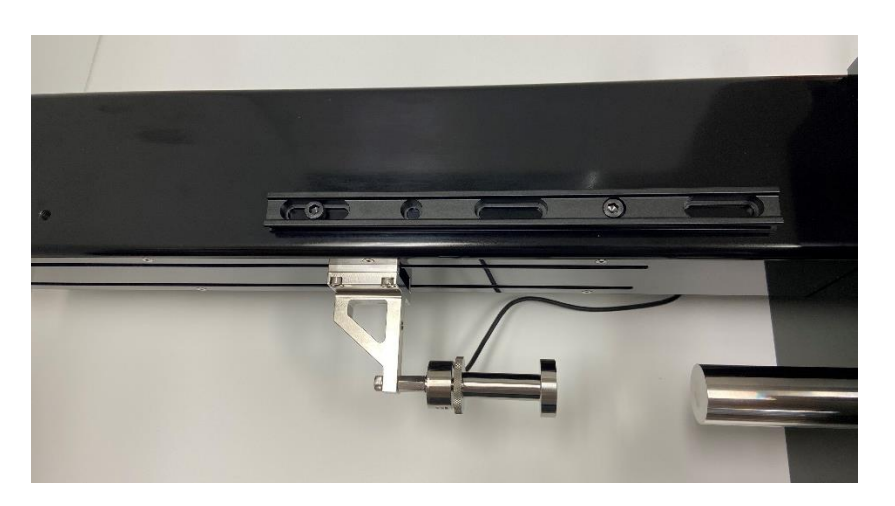

3. Thread the Post Holder to the Rail Carrier.

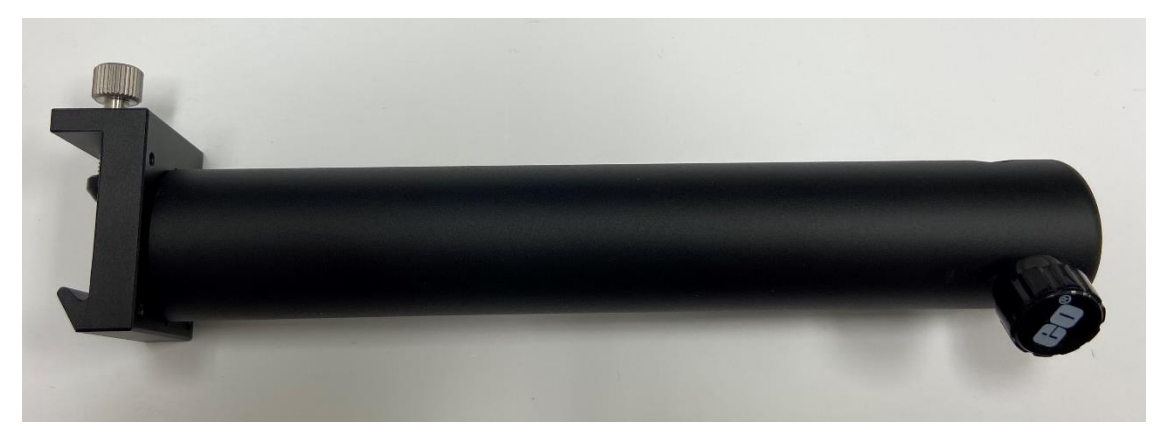

4. Slide the Rail Carrier onto the Rail and tighten the thumbnut at the back securely.

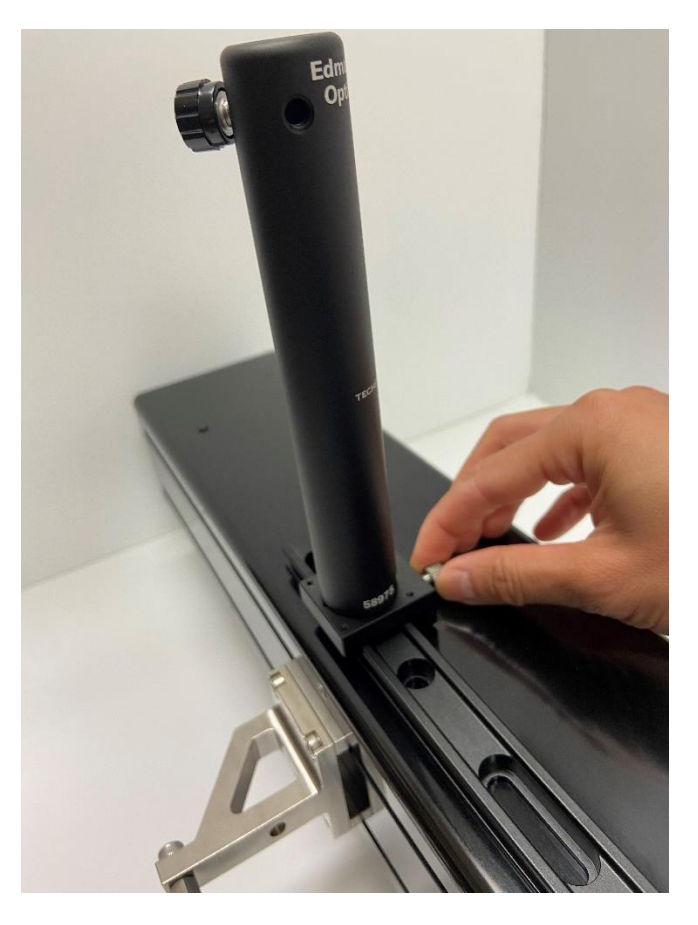

5. Insert the Mounting Post in the Post holder. Ensure the M6 threaded hole is facing outward.

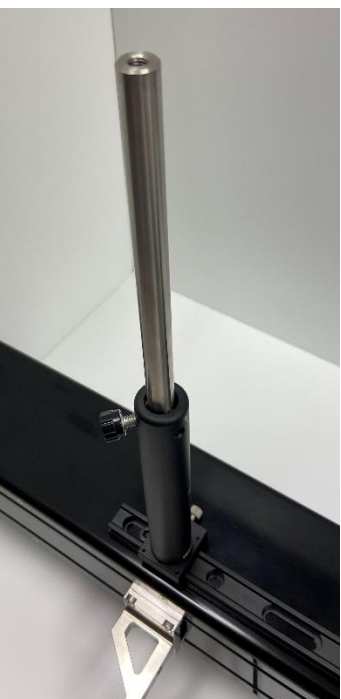

6. Attach the Post Collar to the Mounting Post. This is to ensure the post remains at the same height when adjusting the rotation with the Post Holder thumbnut.

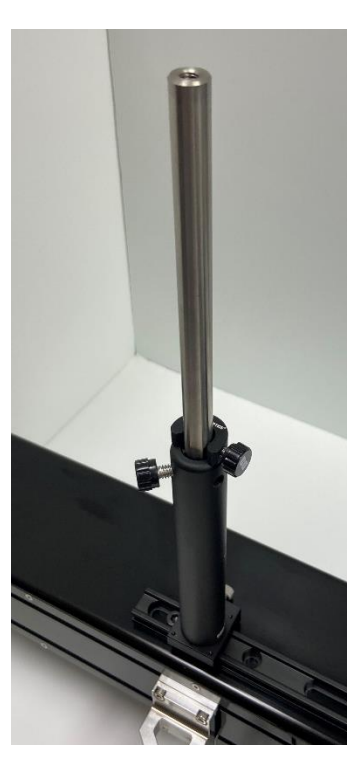

Next attach the camera assembly to the positioning system. The components and tools required are:

- Camera
- Camera Bracket
- Lens
- USB 3.0 cable
- M3x6 SHCS
- 2.5mm hex key
- M6x6 SHCS
- 5mm hex key
- Lighting gooseneck and power supply
- Only for Camera Bracket shown below:
	- o Mounting Plate
	- $\circ$  4 x M2x6 SHCS
	- o 1.5mm hex key

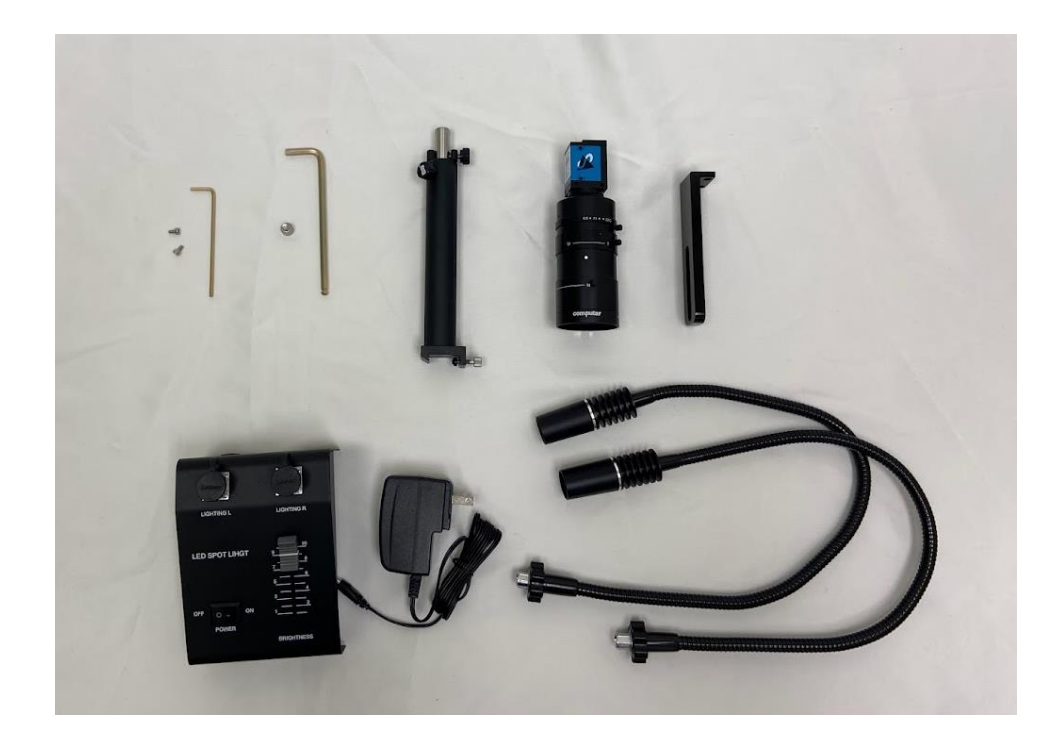

- 1. Remove the lens caps from both the camera and lens, and gently thread the lens onto the camera.
- 2. Attach your bracket directly to the camera with 2x M3x6 SHCS:
	- a. For use in the Vertical configuration, attach the camera as follows:

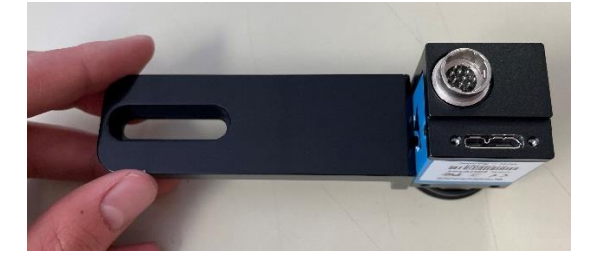

b. For use in the Horizontal configuration, attach the camera as follows:

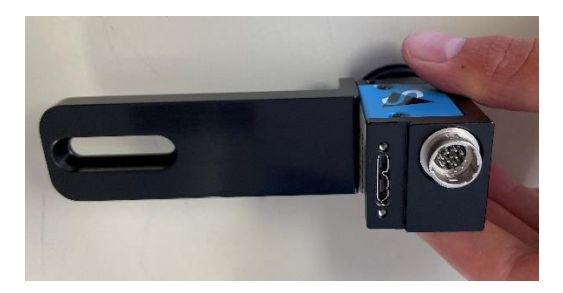

3. Attach the Camera Bracket to the Mounting Post with M6x6 SHCS using a 5mm hex key. Both style of brackets mount to the Mounting Post in the same manner.

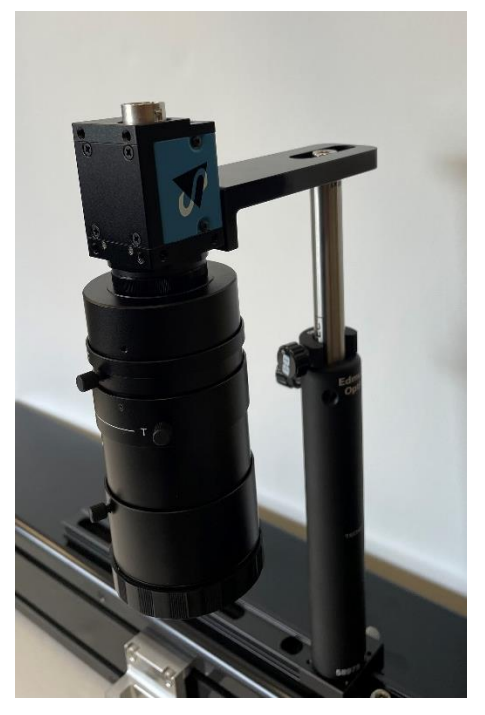

- 4. Prepare the components for the lighting gooseneck:
	- a. 2x goosenecks
	- b. 1x base
	- c. 1x 5V power supply

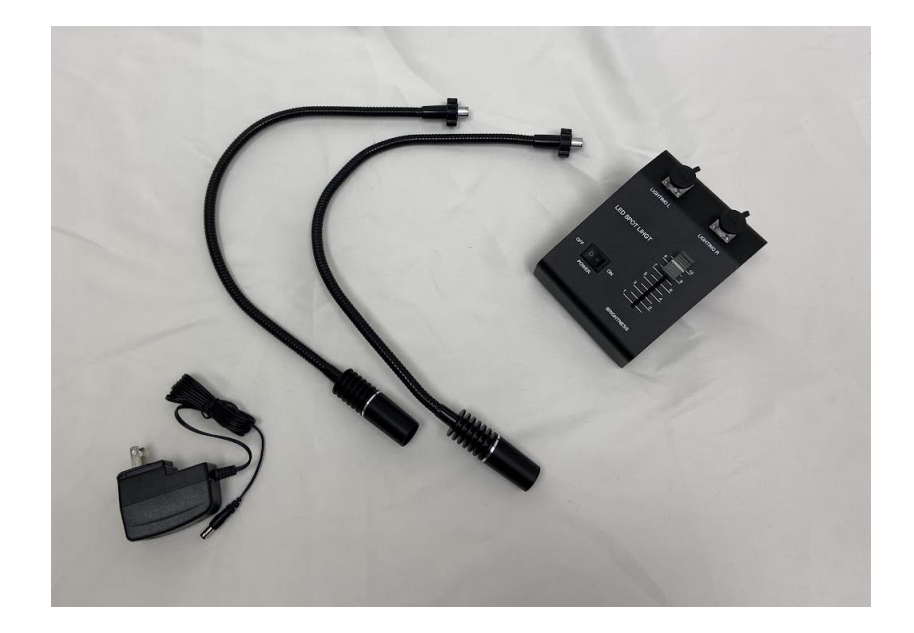

- 5. To set up the lighting gooseneck:
	- a. Attach the lights to the base. Ensure the keyway matches and they are well seated. Fasten them in place by tightening the locking nuts.

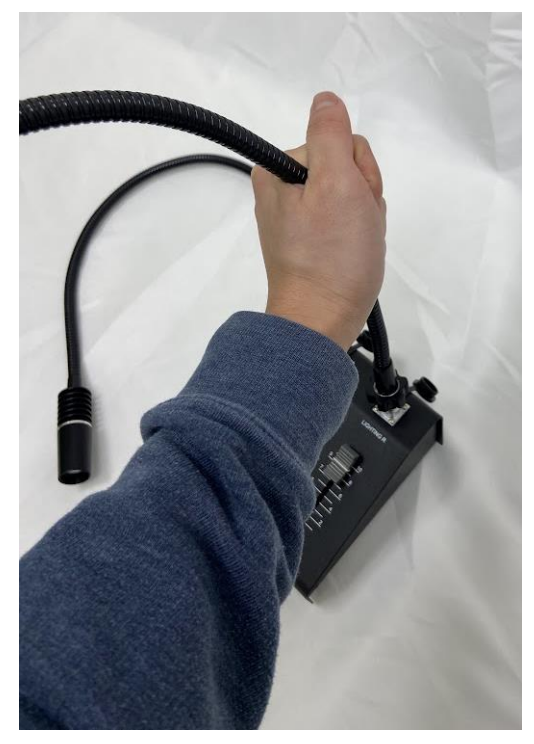

b. Plug in the provided 5V power supply to the base

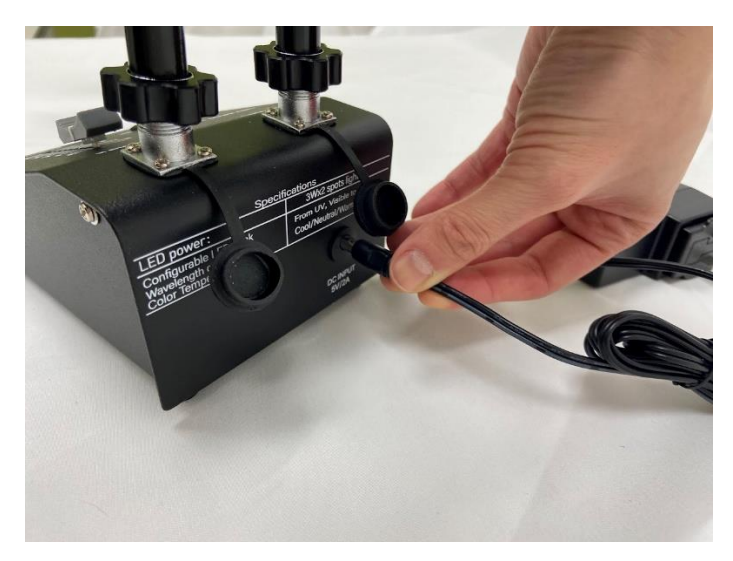

- c. Turn the lights on and adjust the brightness with the slider on the base
- d. Position the goosenecks towards the specimen when ready for testing

6. Attach the USB cable to the Camera, securing the USB locking screws, and plug the other end into a **USB 3.0** (or higher) port on the PC. These are the typically labeled SS and/or have a blue plastic tab on the connector.

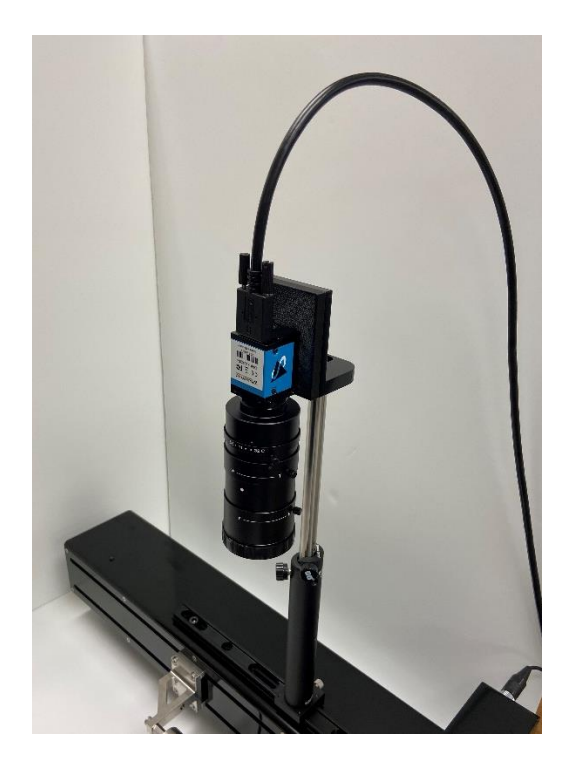

#### **Lens Adjustments:**

- 1. The image brightness can be adjusted using the Iris Ring on the lens. It is recommended to leave the Iris Ring fully open and control image brightness with the Hardware Settings in the software (see the **Reviewing Test Results** section).
- 2. Obtain desired magnification level by manually adjusting the  $W T$  ring on the lens.
- 3. Bring the image to optimum focus by manually adjusting the  $F N$  ring on the lens.
- 4. Use the set screws on each of the lens rings to lock them at the desired settings.

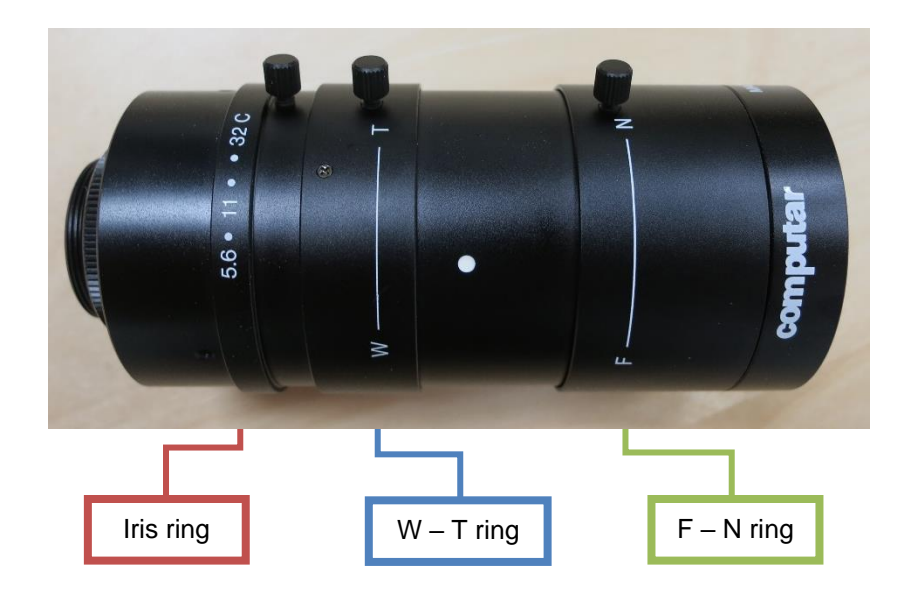

# <span id="page-94-0"></span>**Appendix E: Media Bath Setup**

The media bath allows specimens to remain submerged in a temperature-controlled fluid.

#### *Vertical Media Bath*

The components and tools required to set up the vertical media bath are:

- Plastic media chamber
- Front plate
- Riser rod
- Plastic rod clamp
- High Force Tension Adapter Plate
- Riser rod base plate
- Temperature probe
- Heater cable
- 5mm hex key
- 2mm hex key
- M3x8 FHCS
- Low Profile M6x10 SHCS
- Spare O-rings
- Syringe
- Drain valve and tubing

1. The M6 stud will be protruding from the High force tension adapter plate as shown below, the thread must be sticking out the side with counterbored holes.

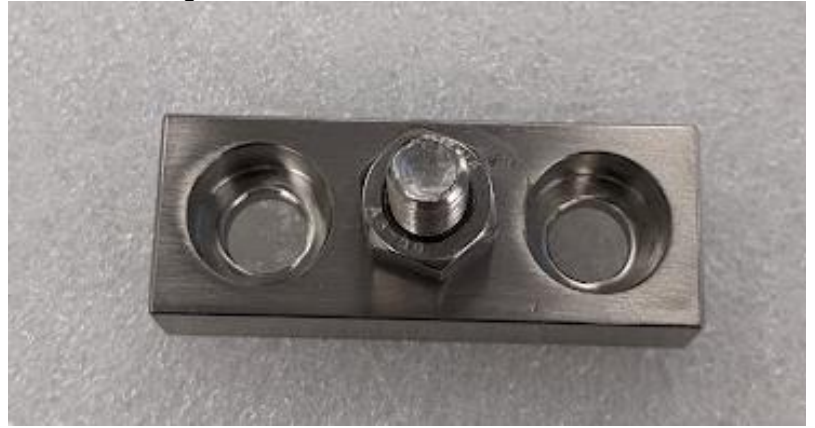

2. Remove the high force tension grip from its base plate by removing the 2 x M6 fasteners and attach it to the adapter plate using those same fasteners.

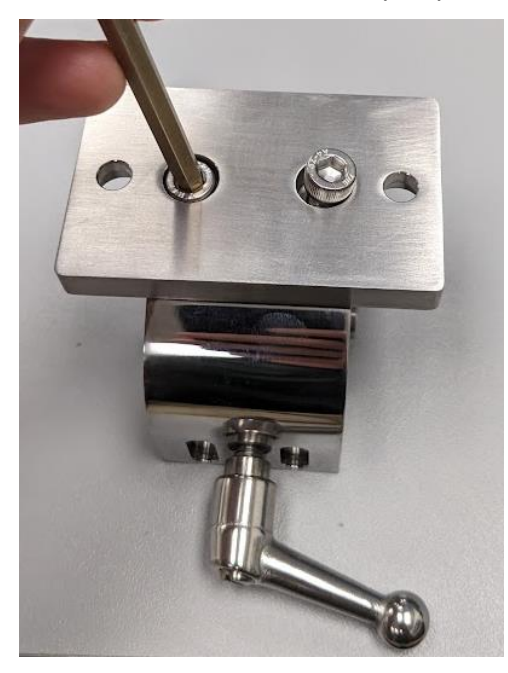

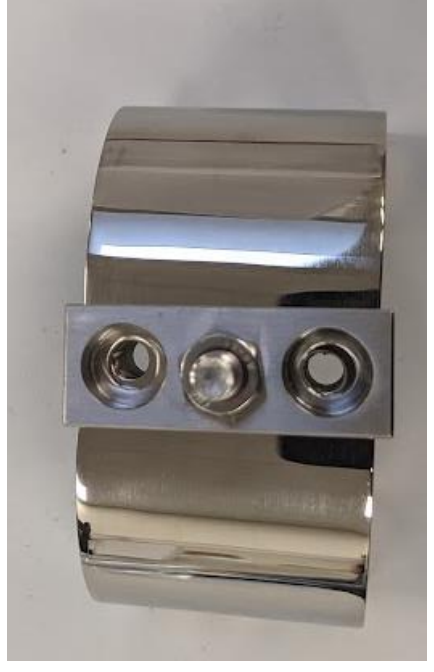

3. Thread grip and adapter plate onto the riser rod

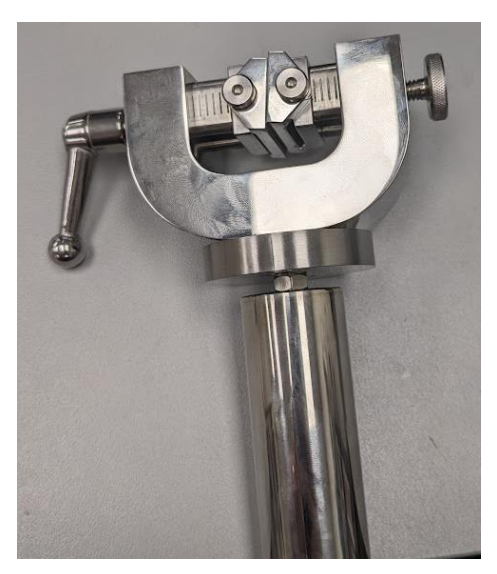

4. Thread the drain valve to the side of the media bath.

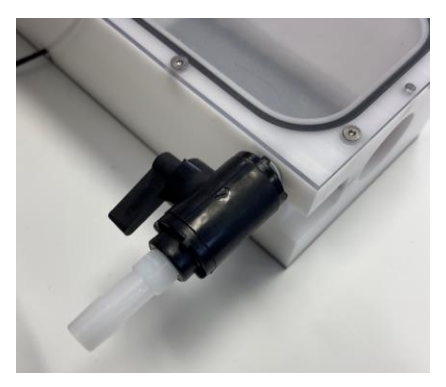

5. Slide the riser rod into the bath.

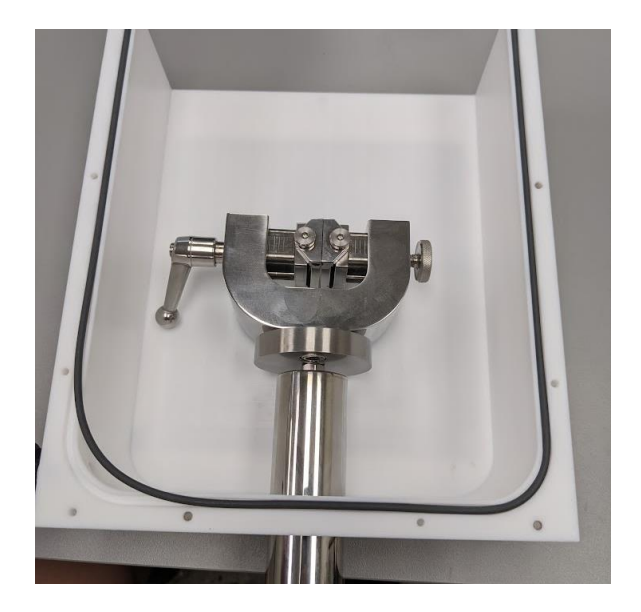

6. Slide Rod Clamp onto the Riser Rod.

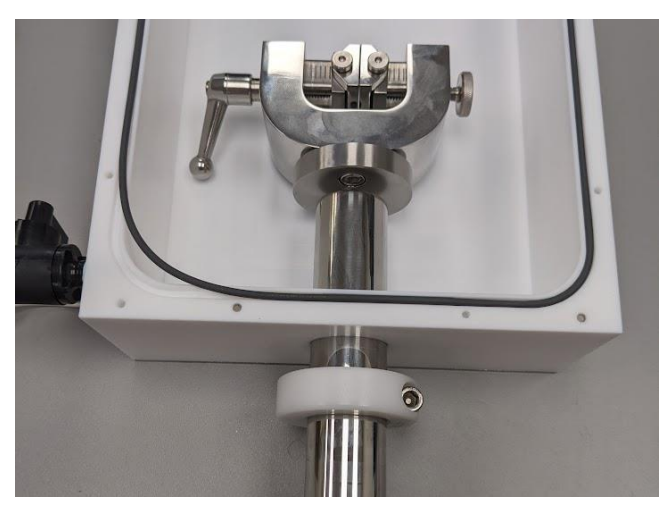

7. Attach the Riser Rod Base Plate to the Riser Rod using the Low Profile M6 x 10mm SHCS fastener provided. This plate must be installed perpendicular to the grip to ensure proper testing setup.

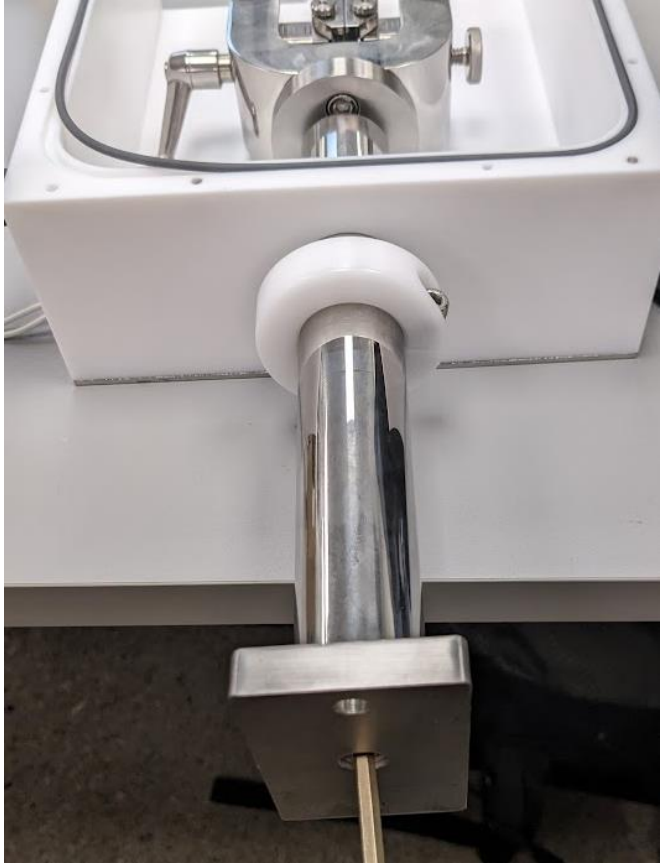

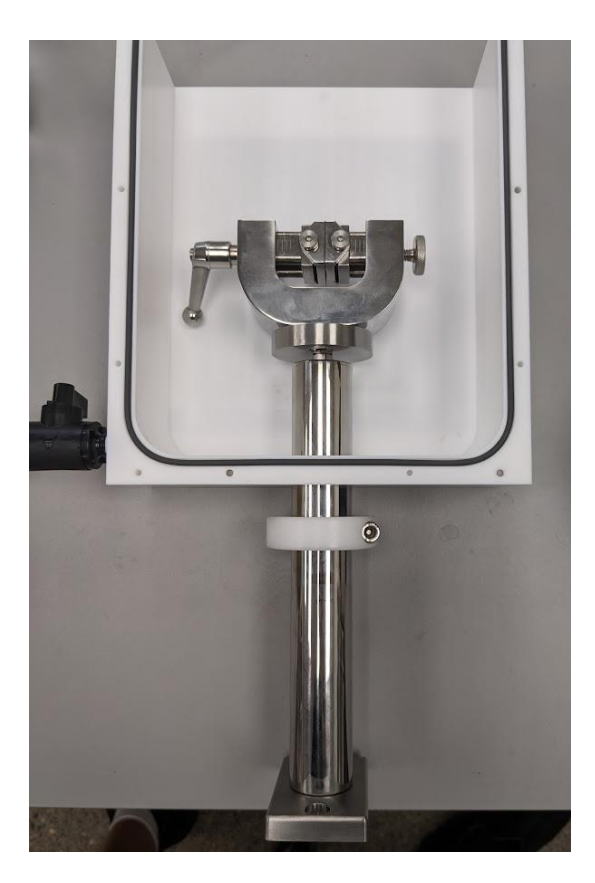

8. The Riser rod Base Plate can no be fastened to the UVkN baseplate.

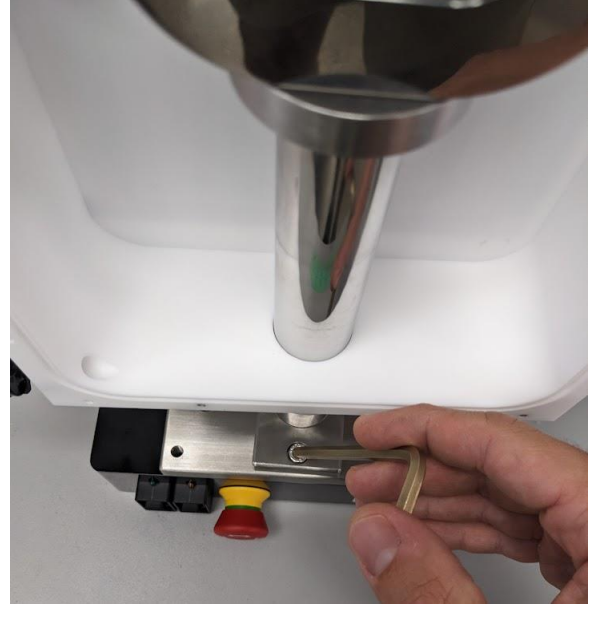

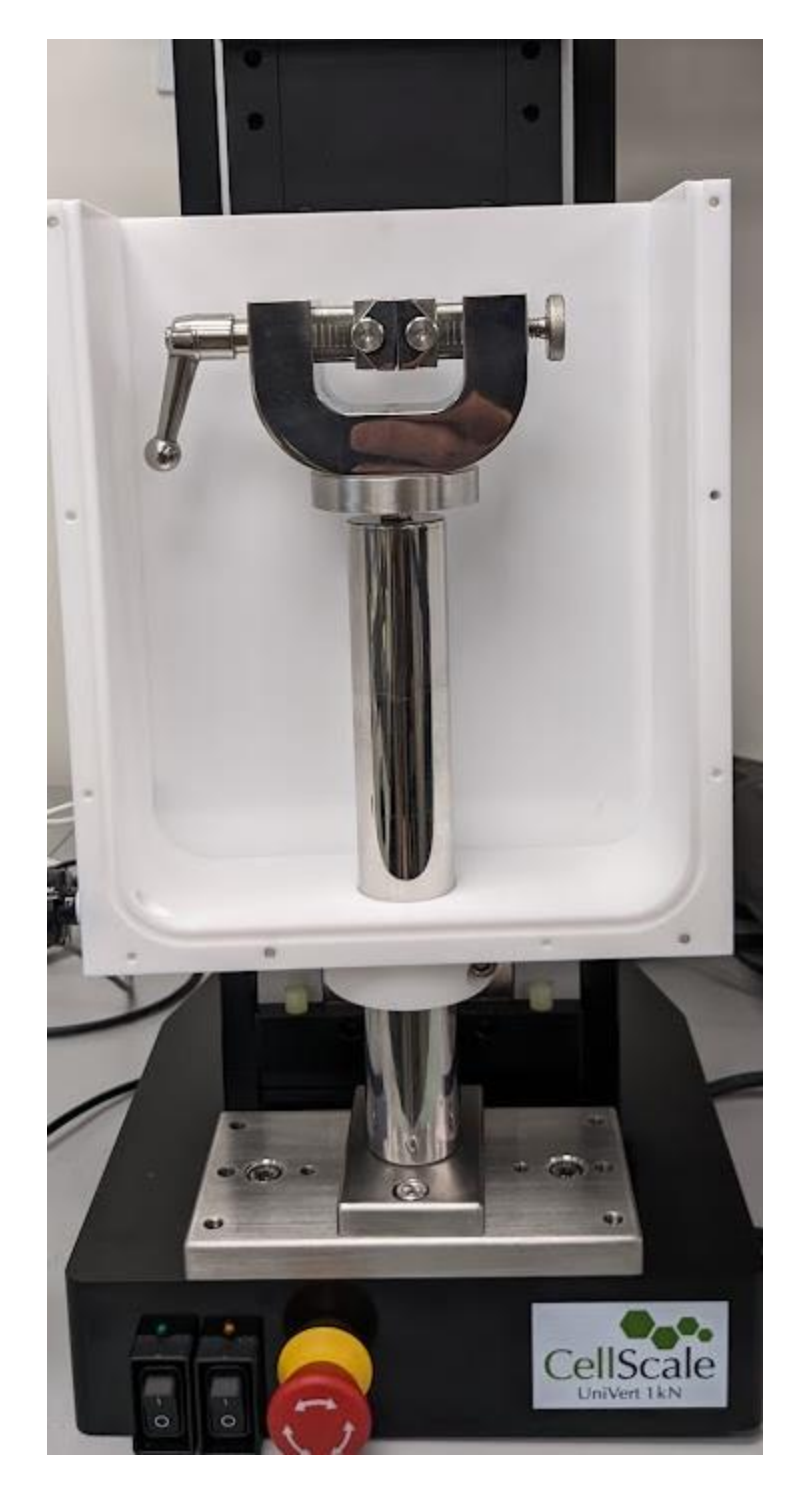

- 9. Attach the opposing test fixture to the load cell (see Appendix D for more details)
- 10. Mount the test specimen in the test fixtures (see **Step 6** in the **Setting Up & Starting a Test** section)
- 11. Ensure the o-ring is secure when the front plate is fastened in place and drain valve is closed. Fill the media bath with the desired fluid by either pouring it through the top of the bath or using the provided syringe.

12. Lift the media bath to submerge the specimen in fluid and secure it in place be tightening the M6 screw on the plastic rod clamp with a 5mm hex key.

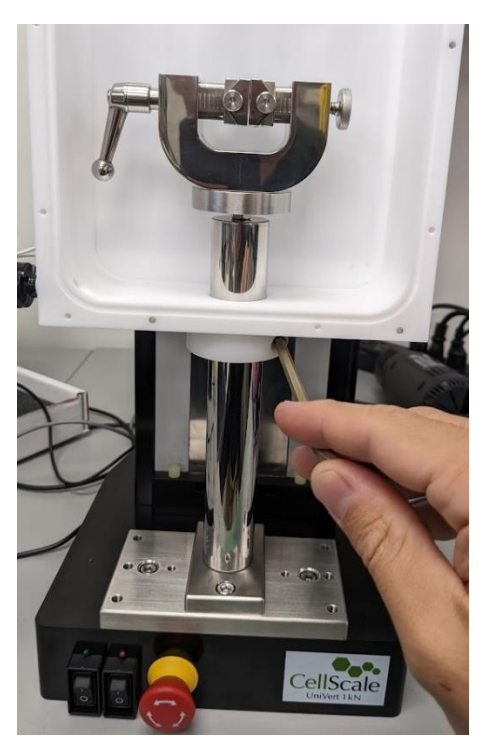

13. Attach all connections for heater and temperature sensor

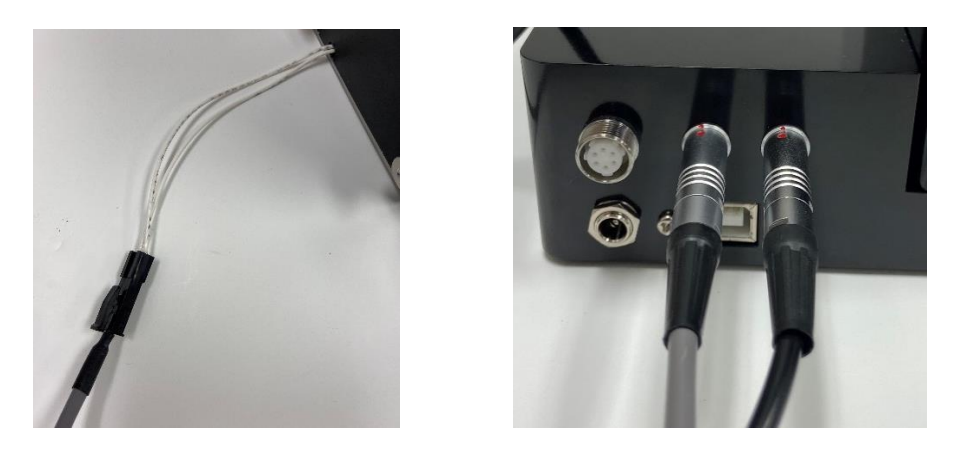

14. Secure the temperature sensor to the top of the chamber using an M4x8 Flat head fastener and the supplied D-clip.

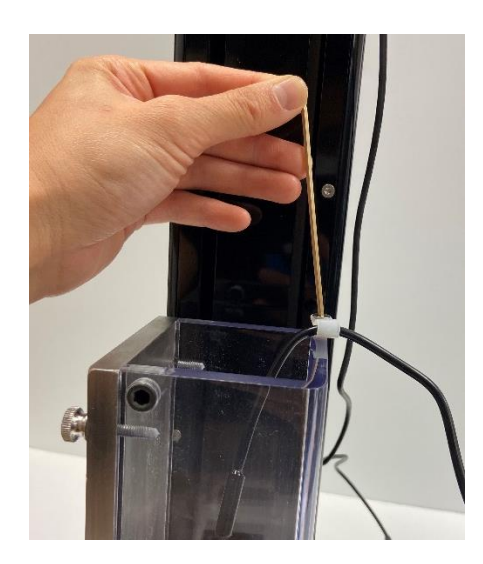

15. To activate the fluid chamber heater, turn on the main power switch followed by the heater switch. At this point, the heater will warm the fluid to the last used temperature set point. The temperature set point can be changed by selecting Hardware from the Settings menu.

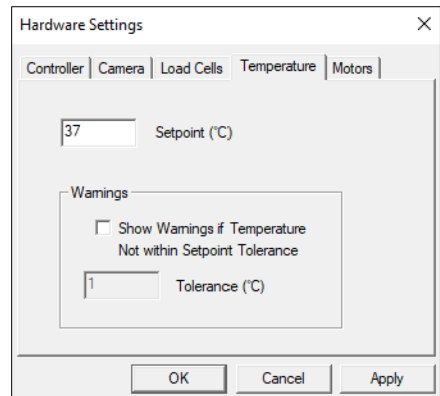

- 16. Typically, the heater will take 30 to 60 minutes to warm a full fluid chamber from room temperature to 37°C and will take up to 90 minutes to stabilize at this temperature. Using pre-heated media will help reduce the time needed to reach temperature.
- 17. When Show Temperature Warnings is enabled and the Current Temperature is not at the Temperature Set Point (plus or minus the specified tolerance) -- a red indicator button will be displayed next to the Current Temperature live output and a warning dialogue will appear when you execute the test.

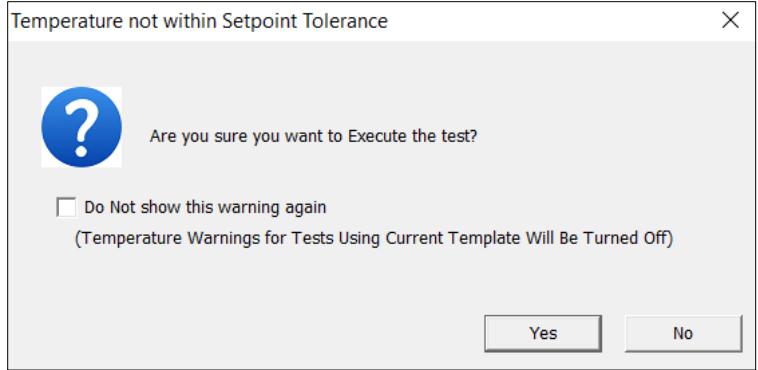

18. Once your test is complete, place a container below the drain valve and open the valve to empty the bath. You may use the supplied syringe to remove any excess media from the chamber. Ensure the bath is **completely empty** before removing the front plate from the media chamber or sliding the chamber off the riser rod.

## *Horizontal Media Bath*

The Horizontal Media bath is intended to be used only for tension test set ups with forces 200N and below. The Vertical Media bath option will be required for compression tests or tension tests greater than 200N.

The components and tools required to set up the horizontal media bath are:

- 1) Plastic Fluid Dish
- 2) Heater Plate
- 3) Heater Plate Support Brackets
- 4) Horizontal Pivot Brackets
- 5) 4x M4x16 SHCS
- 6) 4x M4x12 SHCS
- 7) Shoulder screws
- 8) M6 Thumb Nut
- 9) Horizontal bath test fixtures and fasteners:
	- a) M5x12 SHCS
	- b) Tension No Load Cell Bracket
	- c) Specimen Grips
	- d) M3 or M5 Tension Load Cell Bracket
	- e) M5x12 SHCS or M3x12 SHCS
	- f) M6x12 SHCS
	- g) M6 Nut
	- h) M5 to M6 Thread Adapter
- 10) Load Cell (without Fixture Adapter)
- 11) Temperature probe
- 12) Heater cable
- 13) Syringe
- 14) 3mm hex key
- 15) 4mm hex key
- 16) 5mm hex key
- 17) Wrench

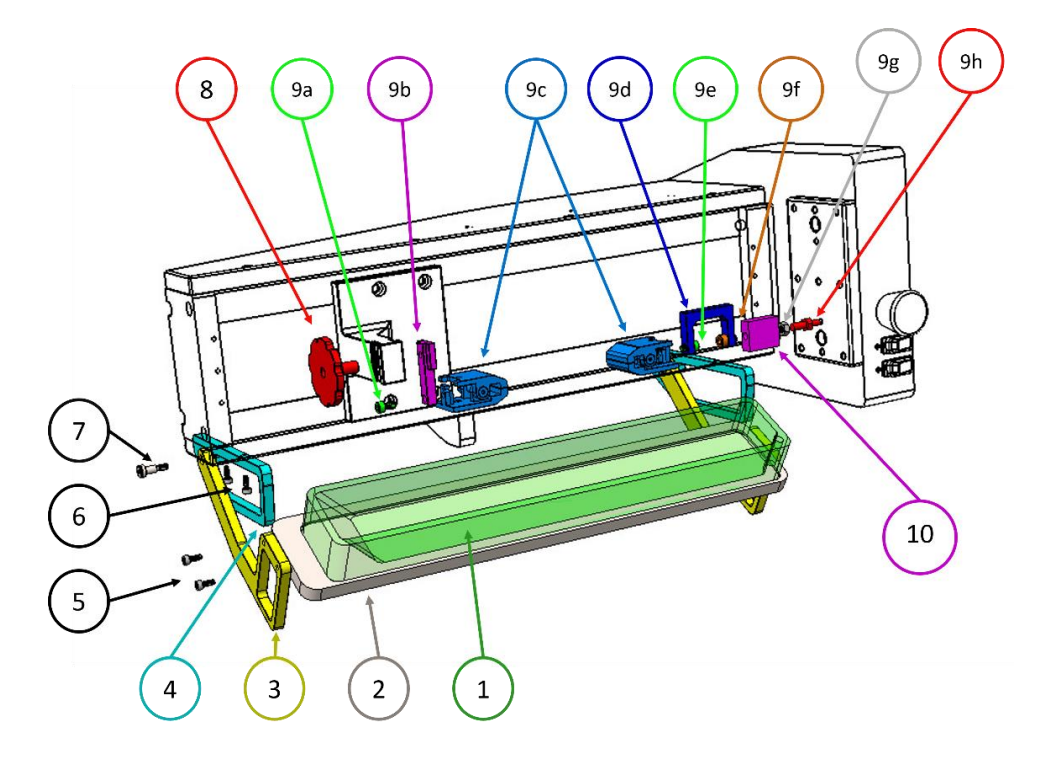

- 1. Remove the Fixture Adapter from the desired load cell by removing the M6 screw with a 5mm hex key.
- 2. Attach the Heater Plate Support Brackets to the Heater plate with 4 x M4x16 SHCS using a 3mm hex key.

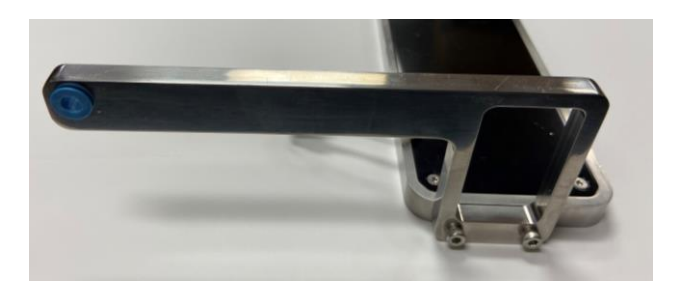

3. Mount the Horizontal Pivot Brackets to the Main Unit with M4x12 SHCS and 3mm hex key.

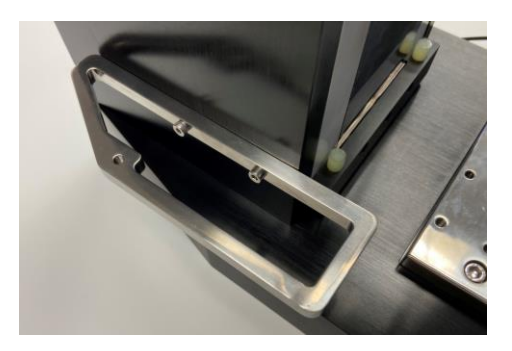

4. Mount the Heater Plate assembly to the Horizontal Pivot Brackets with the supplied shoulder screws and 3mm hex key.

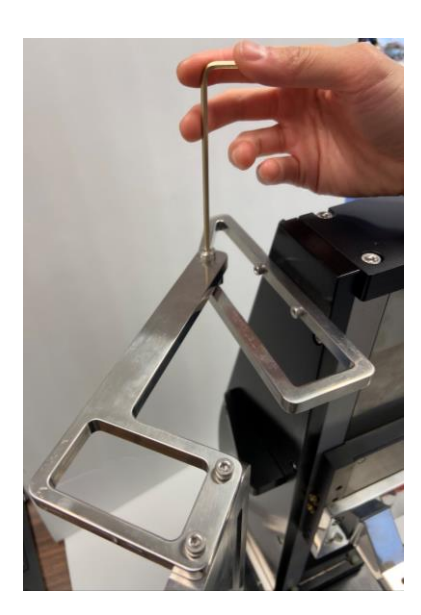

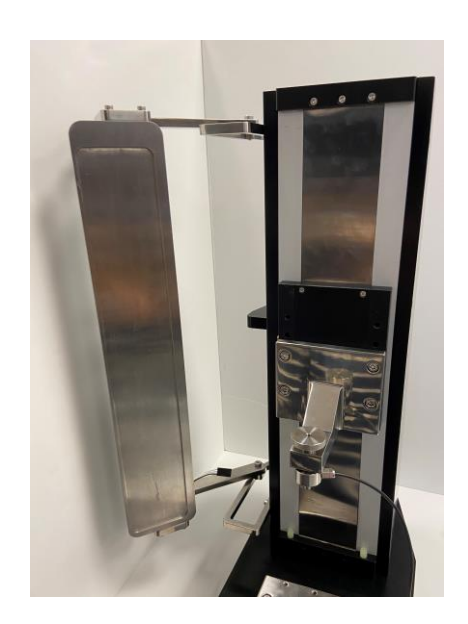

- 5. Tilt the UniVert to the horizonal configuration (see **[Appendix C: Device Handling and](#page-77-0)  [Test Setup](#page-77-0)** for more details).
- 6. Mount the Tension No Load Cell Bracket to the Motor Bracket with the M6 Thumb Nut.
- 7. Attach the M5 stainless steel grip to the Tension No Load Cell Bracket with M5x10 SHCS and 4mm hex key.
- 8. Thread the M6 nut on the M5 to M6 thread adapter.
- 9. Mount the assembly from the previous step to the M5 threaded hole of the mounting plate.

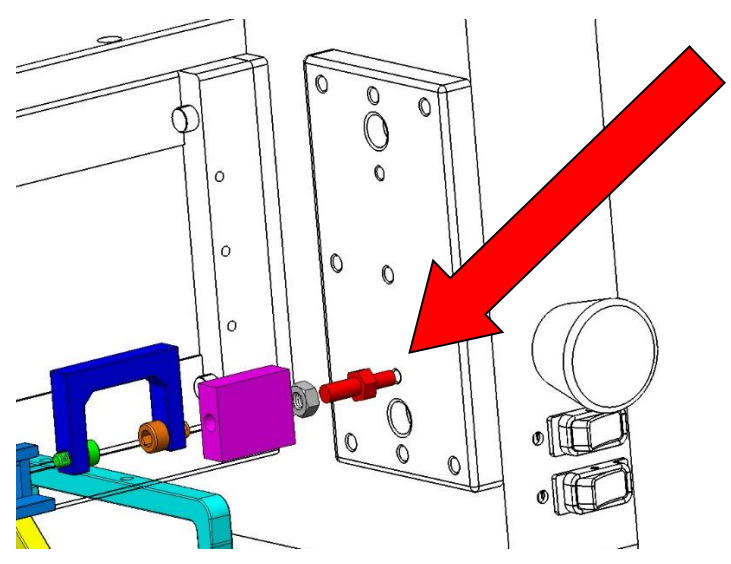

- 10. Carefully thread the load cell to the thread adapter and gently tighten the M6 Nut against the load cell body with the provided wrench to secure the load cell in place.
- 11. Attach the remaining tension grip to the Tension Load Cell Bracket:
	- a. For 10N-20N load cells, attach the M3 plastic grip to the M3 Tension Load cell Bracket with an M3x10 SHCS and 2.5mm hex key.
	- b. For 50N-200N load cells, attach the M5 stainless steel grip to the M5 Tension Load Cell Bracket with and M5x10 SHCS and 4mm hex key.
- 12. Mount the grip assembly to the load cell and secure it in place with a M6x10 SHCS and 5mm hex key.

13. Place the fluid dish on the Heater Plate and attach all the connections for the heater and temperature probe.

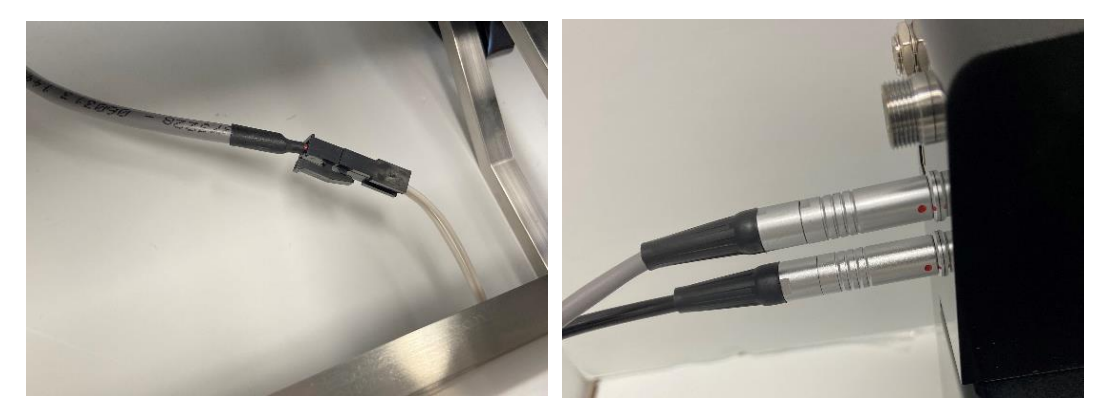

14. Secure the temperature probe into the corner of the fluid dish.

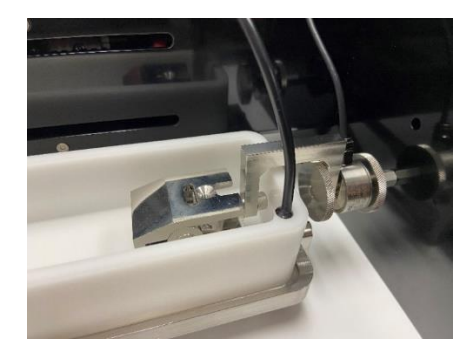

15. To activate the fluid chamber heater, turn on the main unit followed by the heater switch. At this point, the heater will warm the media to the last used temperature set point. The temperature set point can be changed by selecting Hardware from the Settings menu.

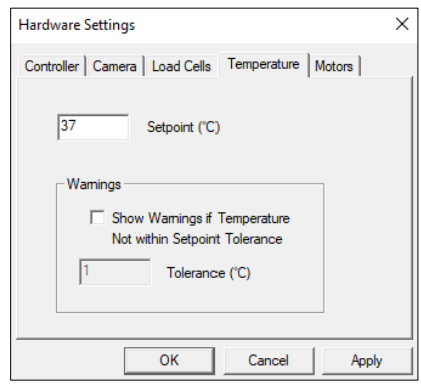

16. Typically, the heater will take 30 to 60 minutes to warm a full fluid chamber from room temperature to 37°C and will take up to 90 minutes to stabilize at this temperature. Using pre-heated media will help to reduce this time needed to reach temperature.

17. When Show Temperature Warnings is enabled and the Current Temperature is not at the Temperature Set Point (plus or minus the specified tolerance) -- a red indicator button will be displayed next to the Current Temperature live output and a warning dialogue will appear when you execute the test.

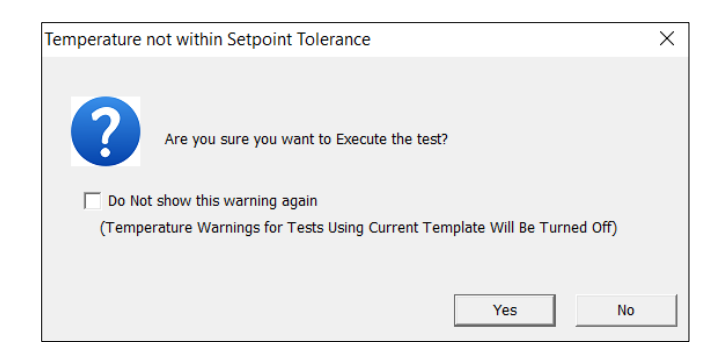
# **Appendix F: Grip Modifications**

### *Medium Force Grips (10N – 200N)*

### **Changing Grip Springs**

The grips used for medium force tension testing come in three different gripping strengths to suit different materials and tests. Additional springs of varying stiffness are provided with the UniVert and these may be switched at any time. The light, medium and heavy springs will provide **10N**, **20N**, and **40N** of gripping force, respectively.

- 1. Gather the required tools:
	- Grip
	- Desired spring
	- 3/32" hex key
	- 3mm hex key
	- Flat heat screwdriver
	- Safety glasses (recommended)
- 2. Remove the M4 locking screw with the 3mm hex key.

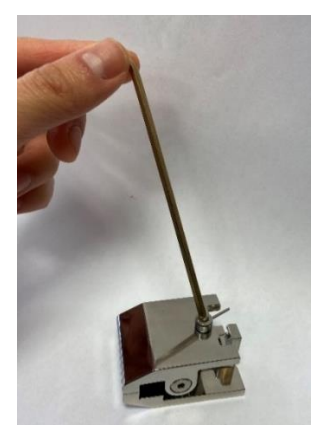

3. Push down on the front of the grip and lock the spring in back notch using the flat head screwdriver.

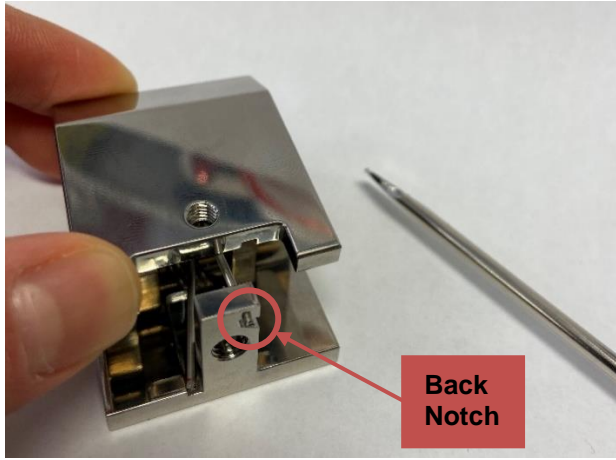

4. Remove the dowel screws on either side with the 3/32" hex key and remove the top piece of the grip.

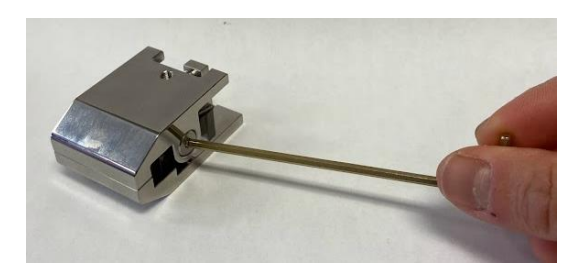

5. Gently push down on the top spring arm to release it from the back notch.

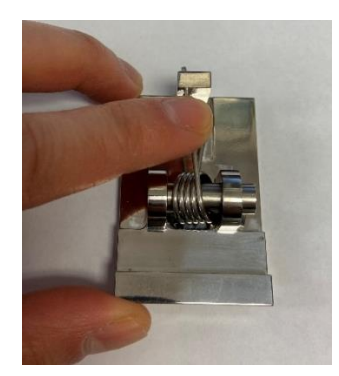

- 6. Tilt the grip to the side to remove the dowel and spring.
- 7. Position the desired spring in the center of the grip and place the dowel back in place.

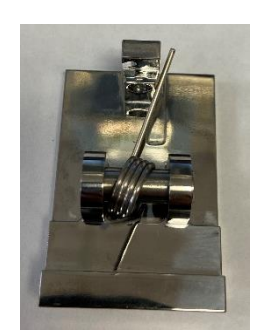

- 8. Push the spring arm down and lock it into the back notch.
- 9. Place the top piece of the grip over top and use the 3/32" hex key to fasten the dowel screws on either side.
- 10. Push down on the top of the grip to release of the spring arm from the back notch. Use a flat head screwdriver if necessary.
- 11. Use the 3mm hex key to place the M4 locking screw back in place.

#### *UniVert Tip: High Force Grips*

Tighten the M4 locking screw on the high force grips (stainless steel) with a 2.5mm hex key to increase clamping force if the heavy springs are not enough. **Do not use excessive force when tightening the screw.** Overtightening could strip the screw hex head or damage the specimen.

#### **Changing Jaw Coverings**

The medium force grips have jaw coverings available in a soft silicone or hard plastic with sandpaper. The coverings are easily interchangeable by sliding the coverings on and off the grip jaws while the grip is open. These coverings are optional and are best used if they provide a stronger grip on the test sample.

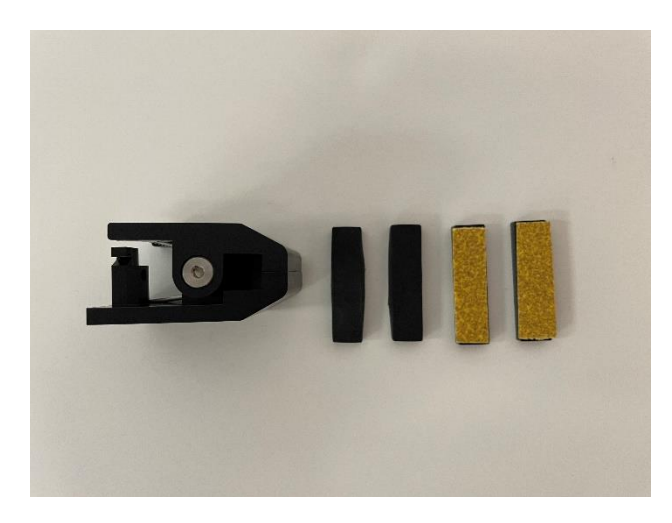

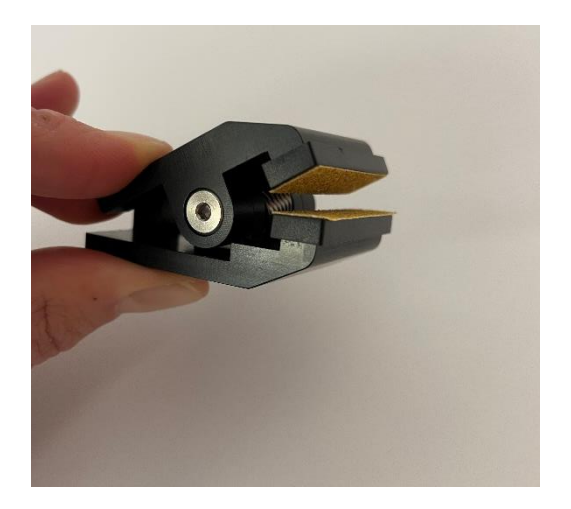

## *High Force Grips (500N – 1kN)*

The high force grips have interchangeable faceplates available in the following patterns: flat, horizontal, diamond, or custom. See steps below to change between faceplates:

1. Remove the thumbnut and threaded lever from either side of the grip.

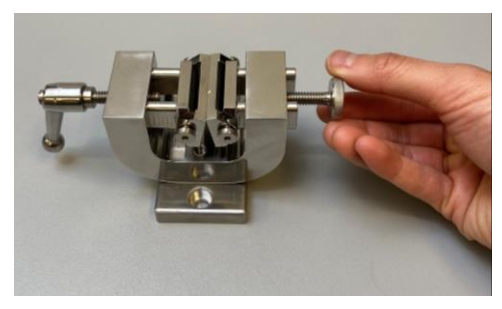

2. Use a 2.5mm hex key to remove the shoulder screws on either side of the faceplates.

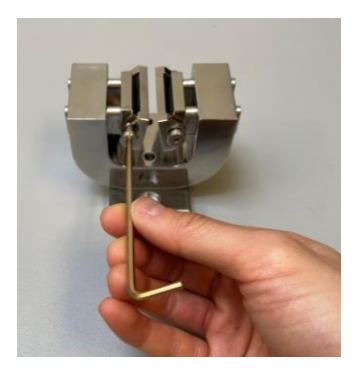

3. Remove the face plate and replace it with the desired faceplate.

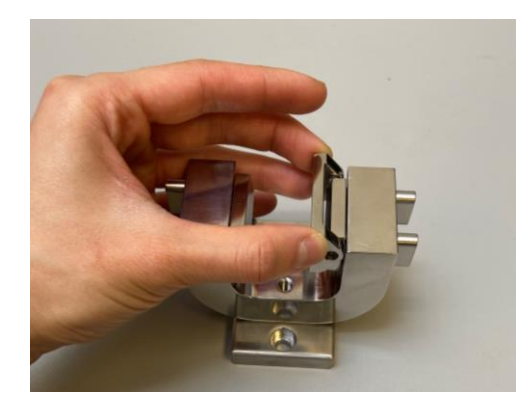

- 4. Insert the shoulder screws back in place and tighten the screws with the 2.5mm hex key.
- 5. Thread the lever and thumbnut back in place.

# **Appendix G: Low Force Load Cells**

Low force load cells are an optional add-on to the UniVert system. They are available in 1N, 2.5N, and 4.5N capacities. These load cells have M3 female threads and will require a special set of fixtures. Components and tools required to use a low force load cell include:

- Low force grips (M3 and M5 thread)
- Light springs
- Medium springs (assembled in grips)
- Heavy springs
- Low force compression platen
- Plastic M3 Tension Load Cell Bracket
- M3 Load cell nut
- M3 Thumb nut
- M5 to M6 Stud Adapter
- M3 to M6 Stud Adapter
- M3x12 SHCS
- M5x12 SHCS
- 2.5mm hex key
- M5 locking disc

All test fixtures should be mounted to the measuring end of the load cells. The active measuring end of the low force load cells are shown below.

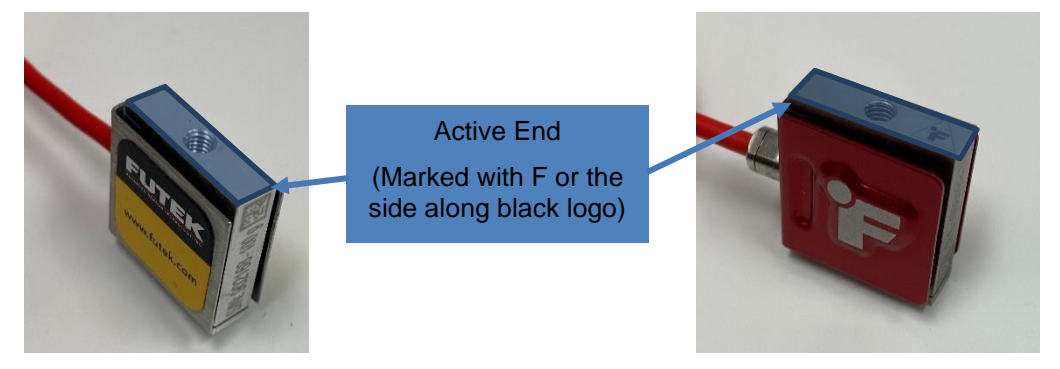

Due to their low capacity and sensitivity, **be careful when handling these load cells**. Only handle the load cell by their sides and only use the low force fixtures to avoid overloading the load cells.

## *Tension Test Setup*

The low force grips are required to be used with the low force load cells. Replacement springs of varying stiffness are provided with the low force grips. The light, medium and heavy springs will provide **12N**, **24N**, and **60N** of gripping force, respectively.

The following components are required for tension test setup:

- a) M3 Thumb Nut
- b) Low Force Load Cell
- c) M3 Loadcell Nut
- d) M3 Low Force Grip
- e) M5 Low Force Grip
- f) M5 Locking Disc
- g) M6 to M5 Thread Adapter

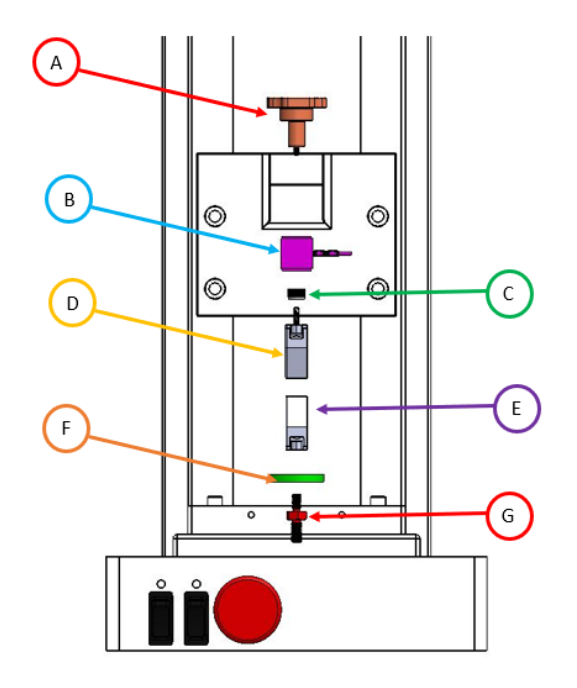

- 1. Place M3 Thumb Nut through cross head and fasten loadcell in place. **Do Not Over Tighten**
- 2. Thread M3 loadcell nut onto set screw protruding from M3 Grip and fasten the grip to the loadcell. Once the grip is aligned properly use the thumb nut to lock into place. **Do Not Over Tighten**

**Finger tighten all components (ie. avoid using a wrench). Beware of exerting excessive off-axis and torquing forces to avoid damage to the load cell.**

- 3. Attach the M6 to M5 adapter to the base plate, next attach the M5 locking disc onto the thread adapter.
- 4. Fasten the M5 low force grip to the thread adapter and lock in place using the M5 locking disc.
- 5. A position calibration is required after changing grips or platens. See the **[System](#page-46-0)  [Calibration and Advanced Tools](#page-46-0)** section of this manual for more details.

### *Horizontal Tension Test Setup*

The following components are required for Horizontal Tension test setup with use of the Horizontal Media bath:

- a) M6 Thumb Nut
- b) Tension No Load Cell Bracket
- c) M5x12 SHCS
- d) M5 Low Force Grip
- e) M3 Low Force Grip
- f) M3 Plastic Gooseneck Bracket
- g) M3 Loadcell Nut
- h) M3x12 SHCS
- i) Low Force Load Cell
- j) M3-M5 Thread Adapter

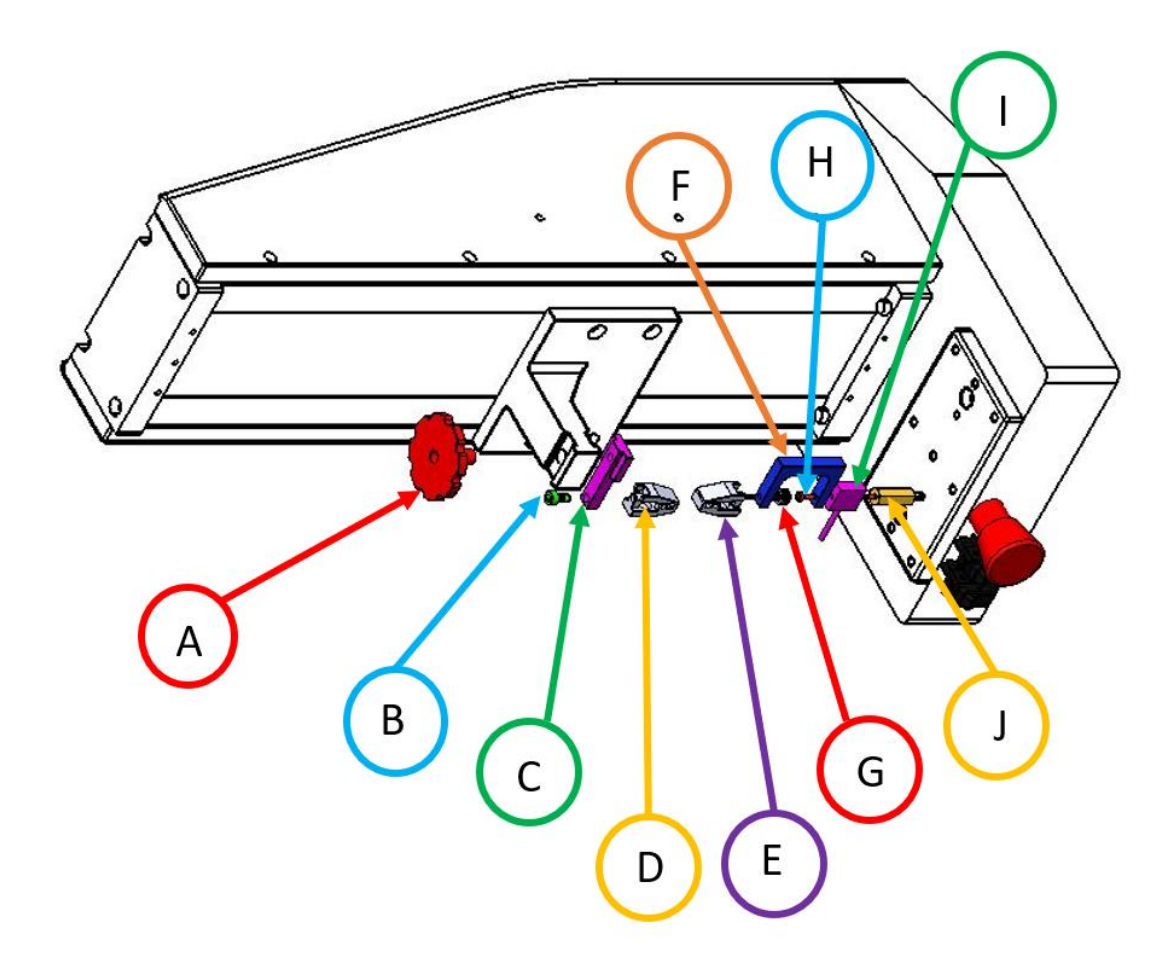

- 1. Place M6 Thumb Nut through cross head and fasten the Tension No Load Cell Bracket in place.
- 2. Thread the M5x12 SHCS through the Tension No Load Cell Bracket and into the M5 grip
- 3. Attach the M6 to M5 adapter to the base plate, next attach the low force loadcell onto the thread adapter. **Be sure not to over tighten the fastener into the loadcell.**
- 4. Slide the M3 grip threaded stud through the Gooseneck bracket and lock it in place with the M3 loadcell nut.
- 5. Fasten the gooseneck onto the loadcell using the M3x12 SHCS. **Be sure not to over tighten the fastener into the loadcell.**

**Finger tighten all components (i.e. avoid using a wrench). Beware of exerting excessive off-axis and torquing forces to avoid damage to the load cell.**

6. A position calibration is required after changing grips or platens. See the **[System](#page-46-0)  [Calibration and Advanced Tools](#page-46-0)** section of this manual for more details.

#### **Changing Grip Springs**

The grips come with three different gripping strengths to suit different materials and tests. The light, medium and heavy springs will provide **12N**, **24N**, and **60N** of gripping force, respectively.

To change a grip spring follow these steps:

- 1. Gather the required tools:
	- 2.5 mm hex key
	- Grip
	- Spring
	- Safety glasses (recommended)
	- Small mallet and small screwdriver (optional)

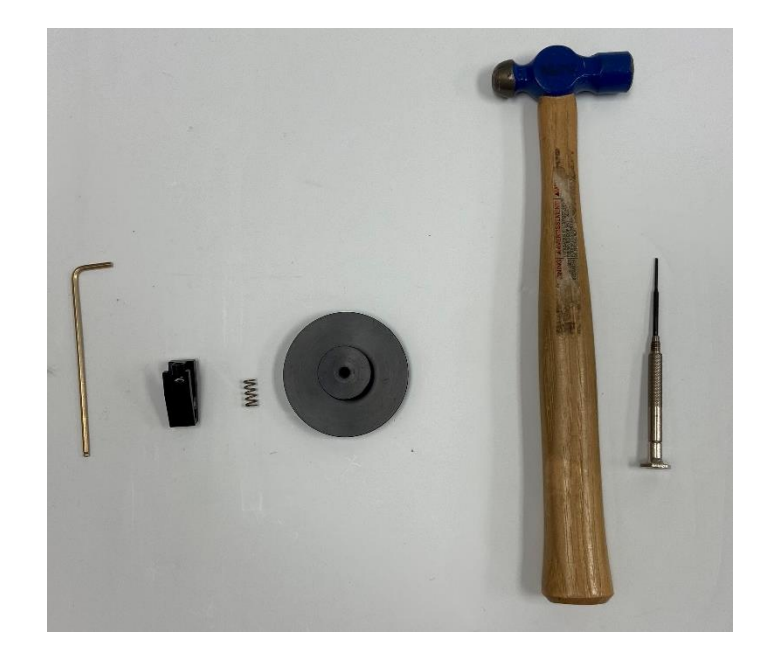

2. Use the 2.5mm hex key to push the dowel out. Alternatively, a small mallet and/or a small screwdriver can be used instead or to assist in this step.

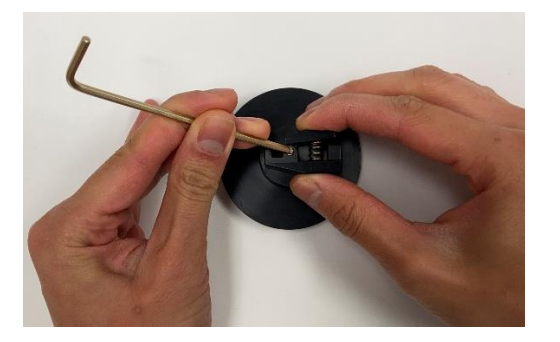

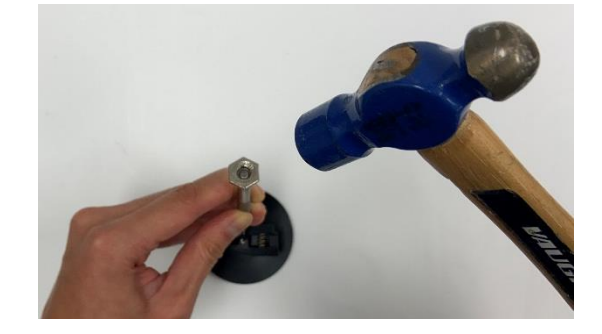

3. Carefully separate the grip halves and remove spring out. The hex key or screwdriver will have likely taken the place of the dowel in the pivot hold of the grip. Carefully hold the grip with one hand while removing the hex key or screwdriver.

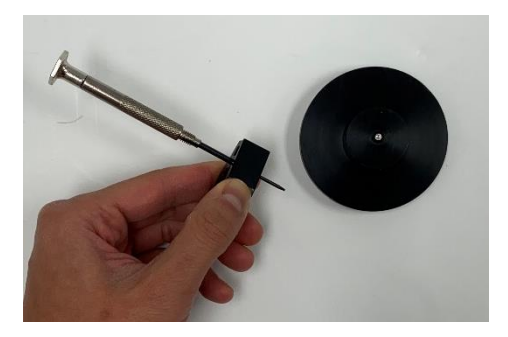

#### *System Alert*

*A fully installed spring experiences a high amount of stored energy. When removing the spring from the grip, be sure to maintain pressure on both halves of the grip. Safety glasses are recommended when changing grip springs.*

- 4. Remove the dowel from inside the Compression Platen.
- 5. Place the desired spring into the notch of the bottom half of the grip.

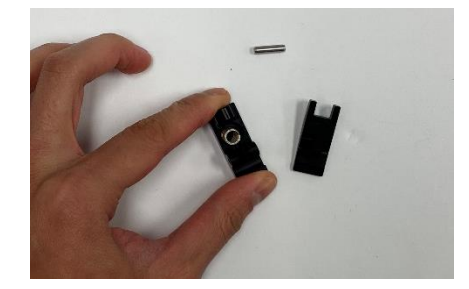

6. Align the clamping face of the top half of the grip to the bottom and carefully press it down to compress the spring.

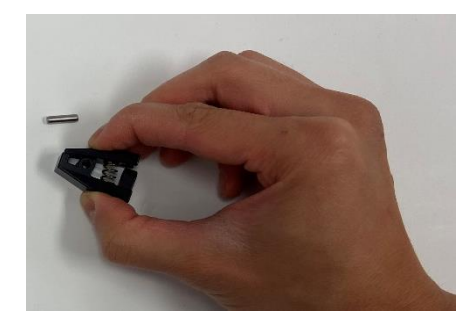

7. Ensure the pivot hole of the grip halves are aligned and press the dowel into the grip. If needed, gently tap the dowel against the surface of the table or with a small mallet while holding the grip securely.

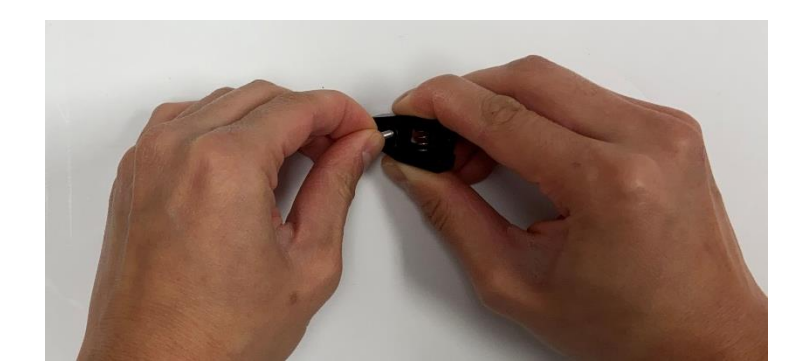

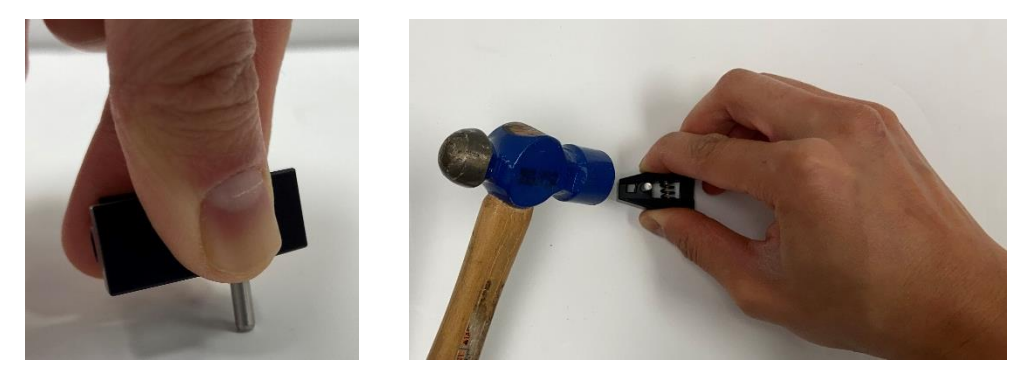

### *Compression Test Setup*

The following components are required for Compression test setup:

- a) M3 Thumb Nut
- b) Low Force Load Cell
- c) M3 Low Force Compression Platen
- d) Medium Force Compression Platen on base

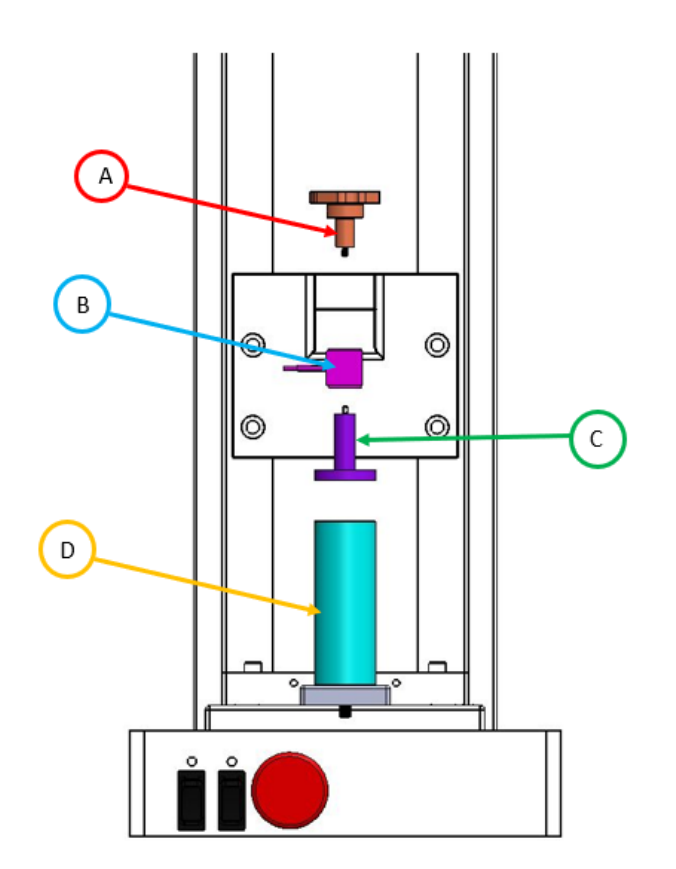

- 1. Place M3 Thumb Nut through cross head and fasten loadcell in place **Do Not Over Tighten**
- 2. Thread M3 Low Force Compression Plate into the loadcell. **Do Not Over Tighten**

#### **Finger tighten all components (ie. avoid using a wrench). Beware of exerting excessive off-axis and torquing forces to avoid damage to the load cell.**

- 3. Attach the Medium Force Compression platen to the base plate using the M6x10 fasteners.
- 4. A Zero Position Calibration is required after changing grips or platens. See the **[System](#page-46-0)  [Calibration and Advanced Tools](#page-46-0)** section of this manual for more details

# **Appendix H: Torsion Axis**

1. Attach the torsion fixture adapter to the loadcell, if you intend to use the drill chuck fixtures you must install the 3/8"-24 fastener and nut into this adapter. If you intend to use the tension grip this is not needed.

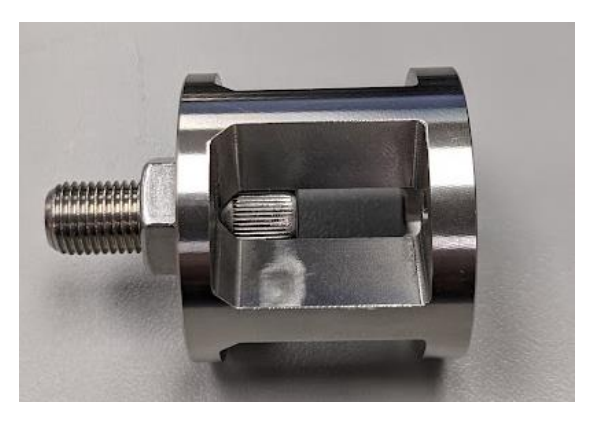

2. Attach the desired fixture to the loadcell.

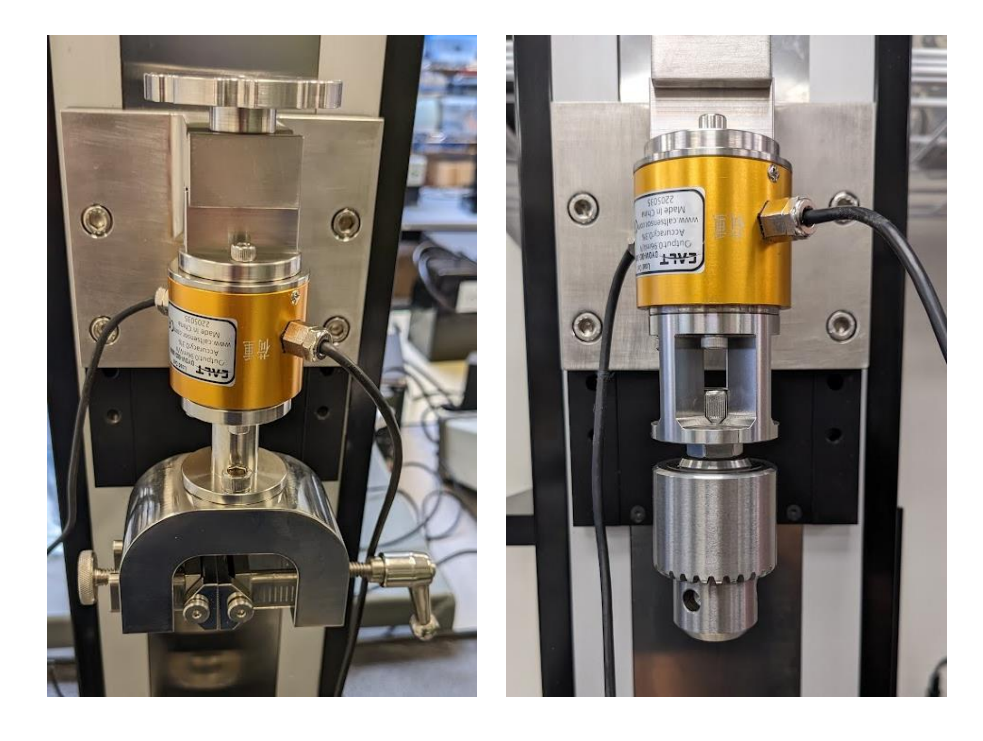

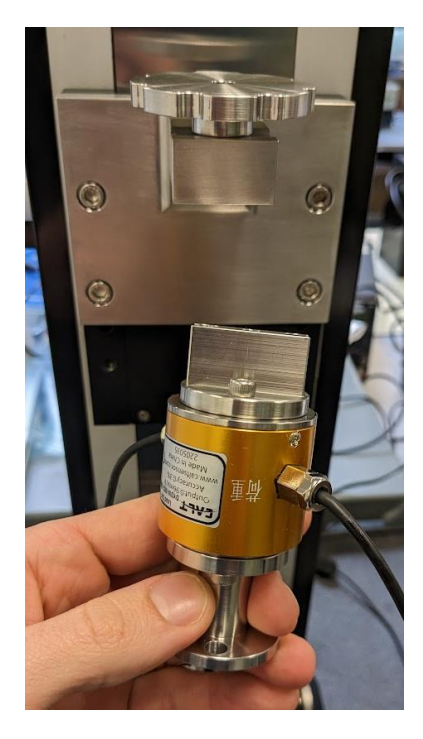

3. Attach the Torsion loadcell to the unit as seen below

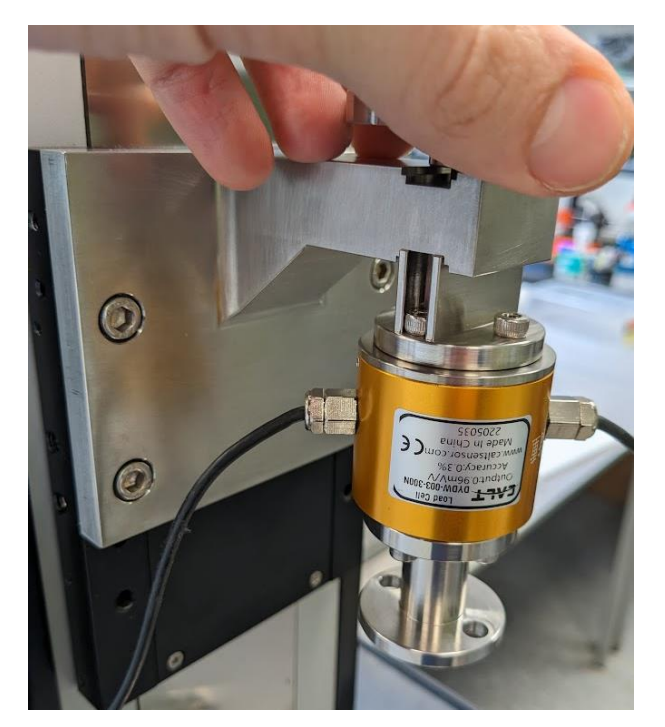

4. The drill chuck fixture can be threaded directly onto the lower torsion motor

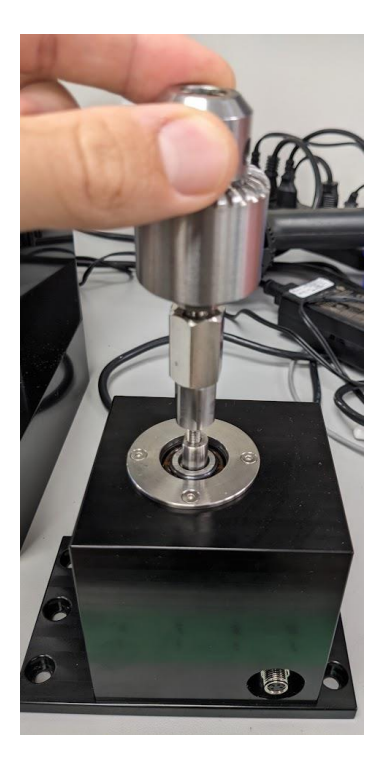

5. The tension grip will require the torsion motor adapter bracket, install this onto the grip before installing it onto the torsion motor.

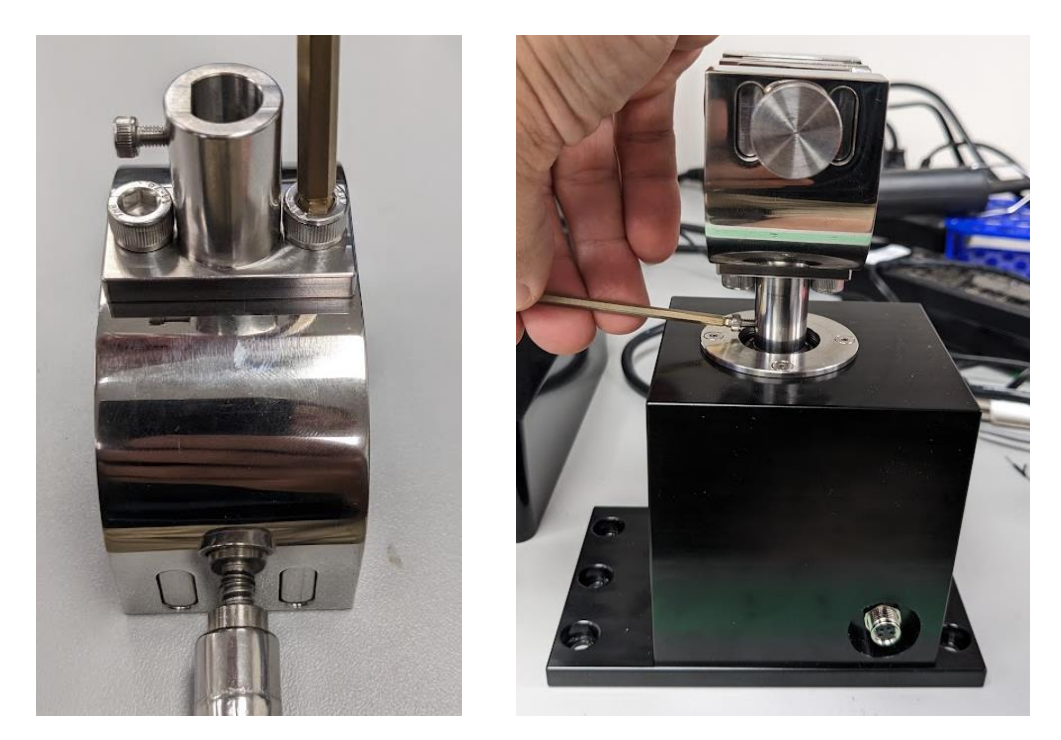

6. Attached the torsion motor assembly to the base plate using 4 M6x12mm fasteners.

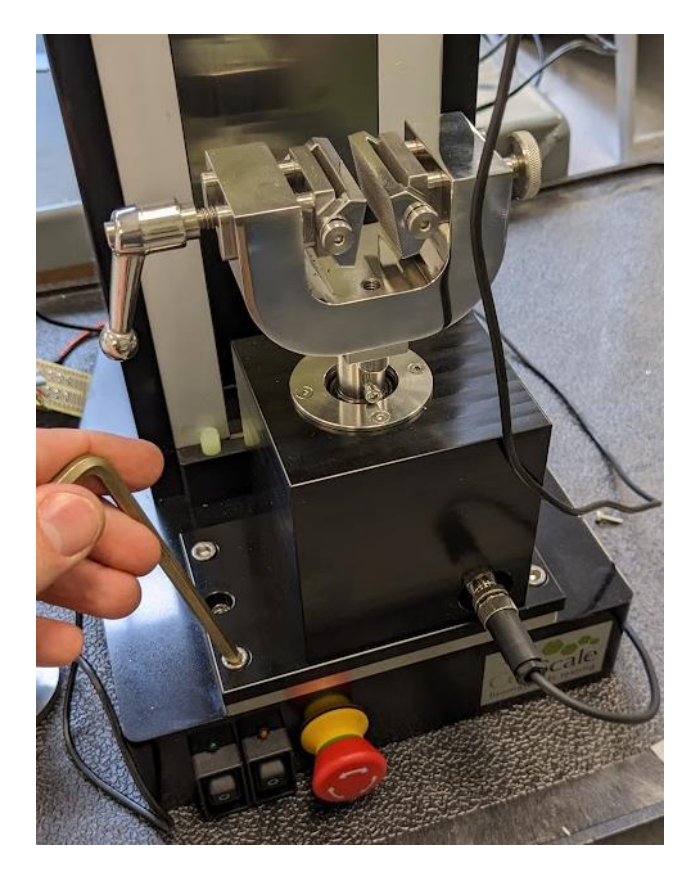

- 7. Plug in the cables:
	- a. The loadcell cable with no labelling into the 4-position connector on the base plate
	- b. The actuator cable will plug into the lower connector with a blue indicator.
	- c. The cable labeled with blue heat shrink will plug into the upper 4-position connector with a blue indicator ring on the back panel. The blue ring indicates it is the secondary axis

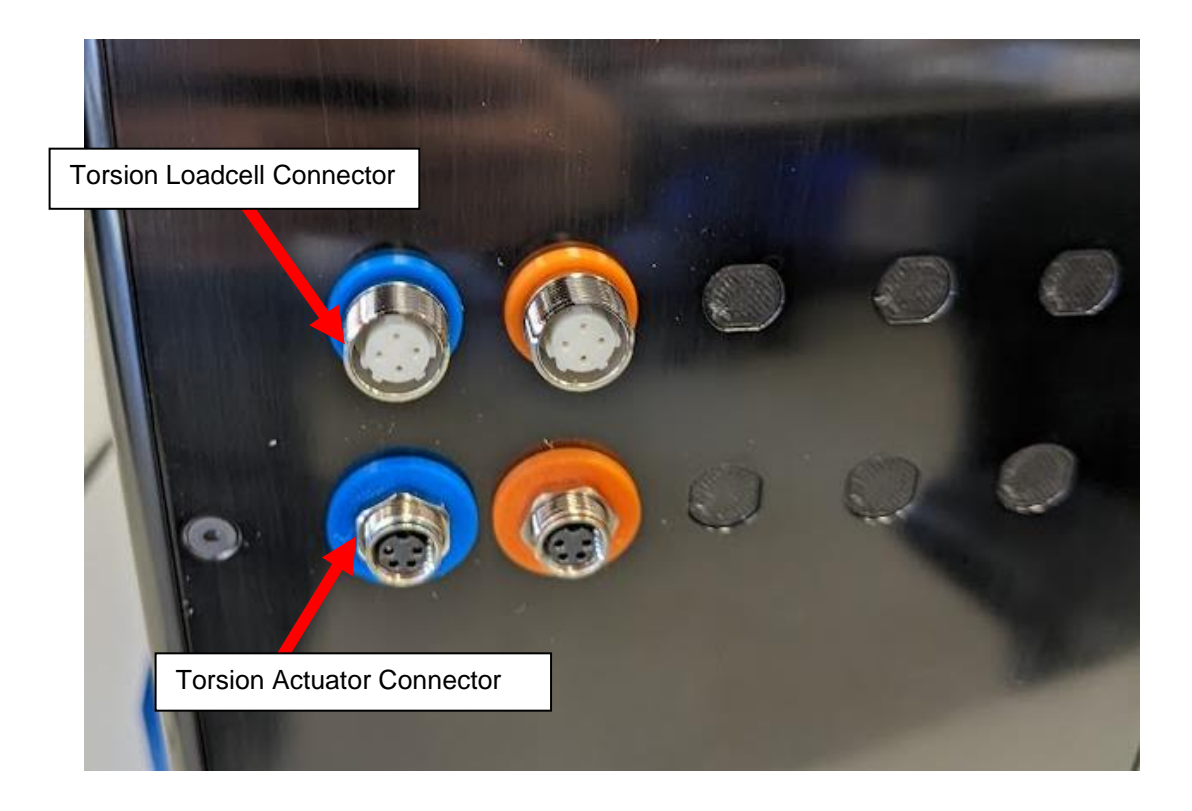

# **Appendix I: Shear Axis**

1. Attach the desired fixture to the shear actuator bracket. Then attach the bracket to the shear actuator.

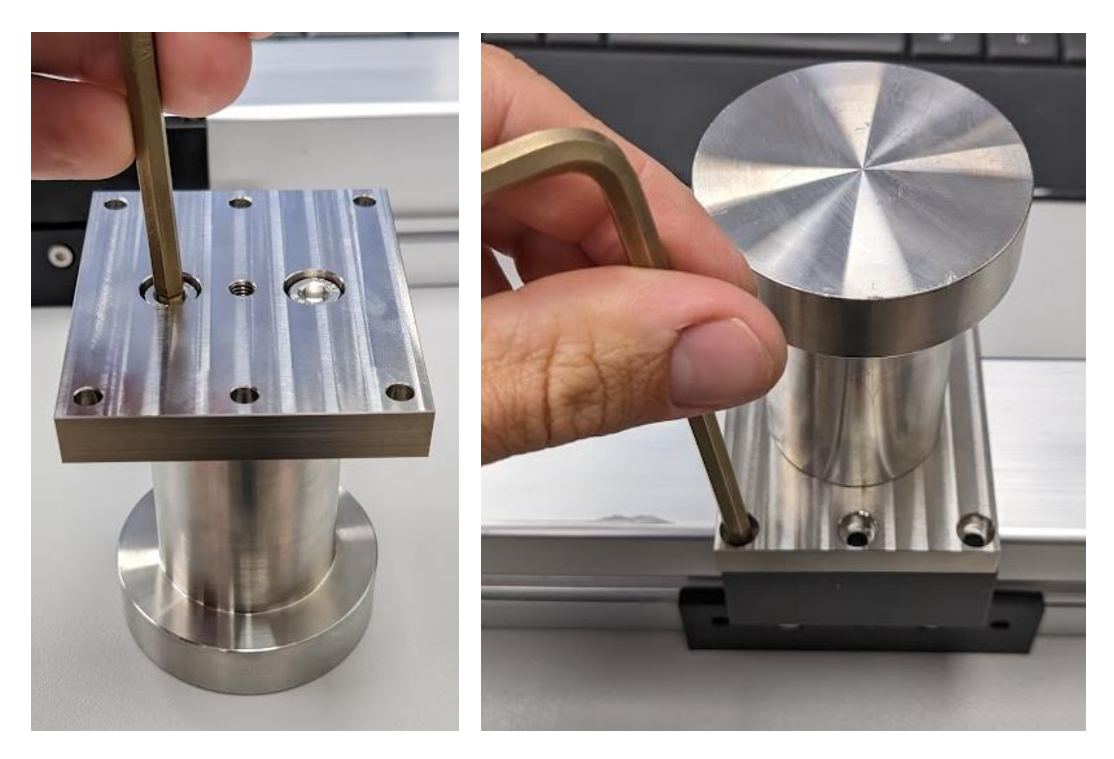

2. Attach the intermediate plate to the mounting plate on the bottom.

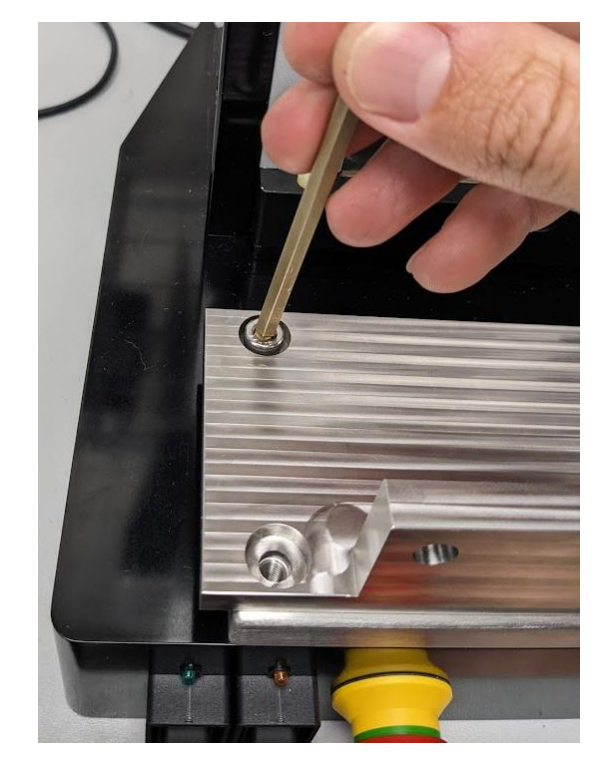

3. Attach the shear stage to the intermediate plate.

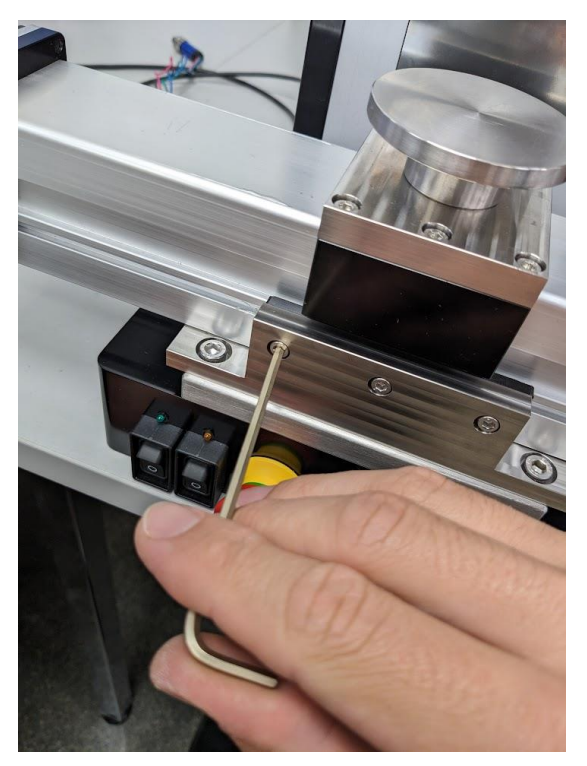

- 4. Plug in the motor connector to the back panel 4-position connector with blue indicator ring.
- 5. Mount the load cell to the cross head as seen below:

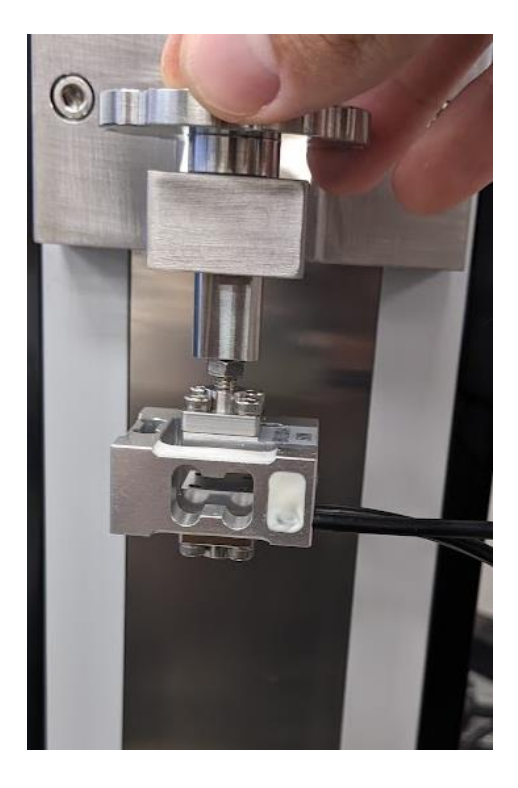

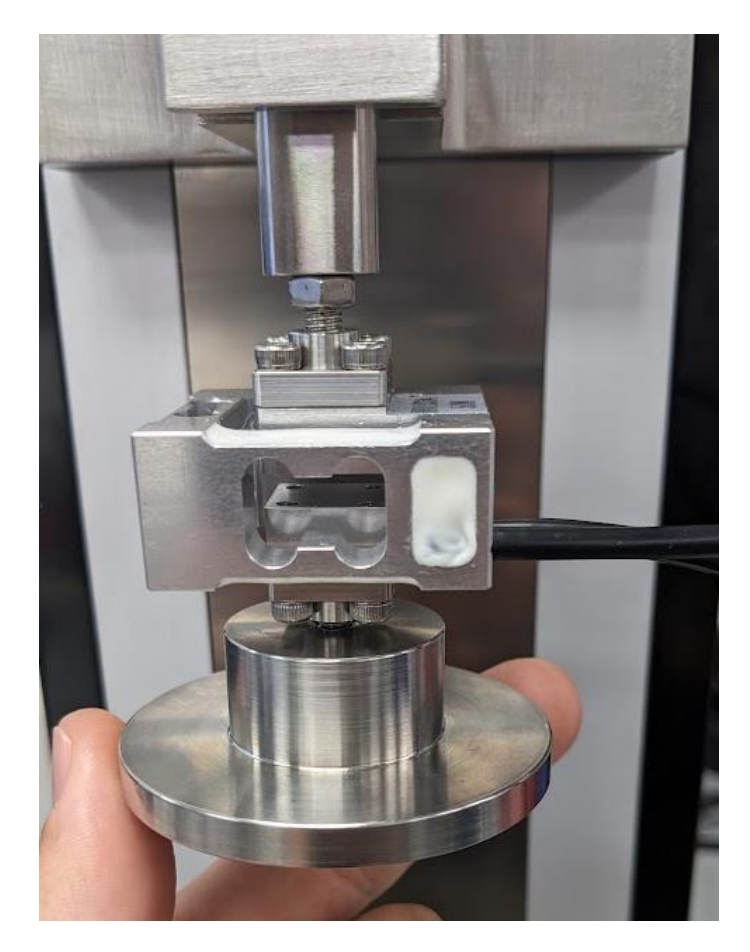

6. Attach the compression platen to the load cell by threading it on to the protruding stud.

- 7. Plug in the load cell cables:
	- a. The cable labeled Z on the loadcell will plug into the 4-position connector on the base plate.
	- b. The cable labeled X on the loadcell will plug into the 4-position connector with a blue indicator ring on the back panel.